#### SOLUCION DE DOS ESCENARIOS PRESENTES EN ENTORNOS CORPORATIVOS BAJO EL USO DE TECNOLOGIA CISCO

JOSÉ JULIÁN RAMÍREZ LONDOÑO

UNIVERSIDAD NACIONAL ABIERTA Y A DISTANCIA - UNAD ESCUELA DE CIENCIAS BÁSICAS, TECNOLOGÍA E INGENIERÍA - ECBTI INGENIERÍA SISTEMAS ARMENIA 2020

#### SOLUCION DE DOS ESCENARIOS PRESENTES EN ENTORNOS CORPORATIVOS BAJO EL USO DE TECNOLOGIA CISCO

JOSÉ JULIÁN RAMÍREZ LONDOÑO

Diplomado de opción de grado presentado para optar el título de INGENIERO DE SISTEMAS

Presentado al DIRECTOR: Ing. JUAN CARLOS VESGA FERREIRA

UNIVERSIDAD NACIONAL ABIERTA Y A DISTANCIA - UNAD ESCUELA DE CIENCIAS BÁSICAS, TECNOLOGÍA E INGENIERÍA - ECBTI INGENIERÍA SISTEMAS ARMENIA 2020

NOTA DE ACEPTACIÓN

Firma del presidente del Jurado

Firma del Jurado

Firma del Jurado

ARMENIA, 11 de diciembre de 2020

#### AGRADECIMIENTOS

<span id="page-3-0"></span>A Dios que me brinda la oportunidad de perseverar en los objetivos planteados en mi vida, a mi familia que me han apoyado incondicionalmente en este proceso y a mi compañera de vida que me ha dado aliento para no desfallecer ante las dificultades.

## <span id="page-4-0"></span>CONTENIDO

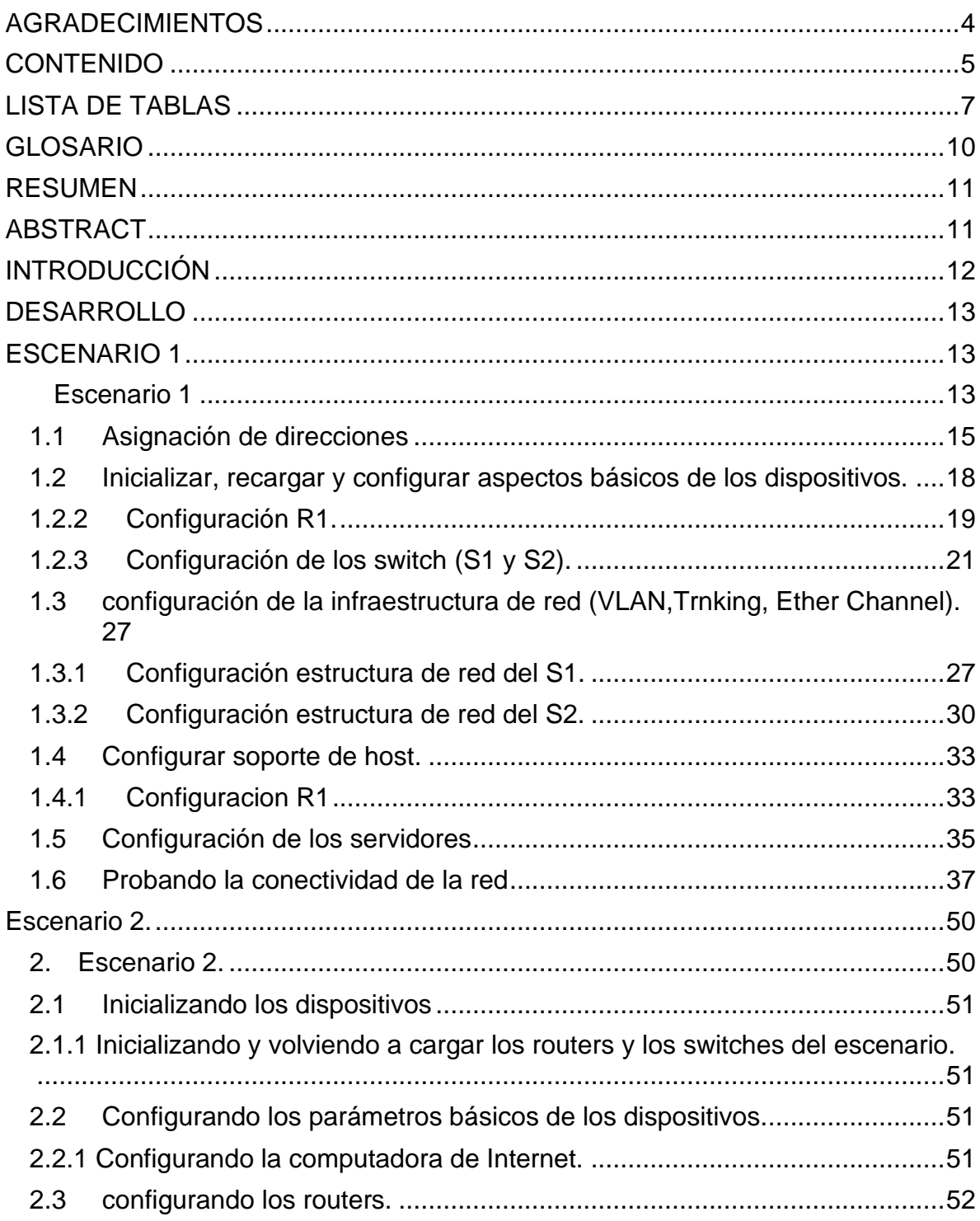

<span id="page-5-0"></span>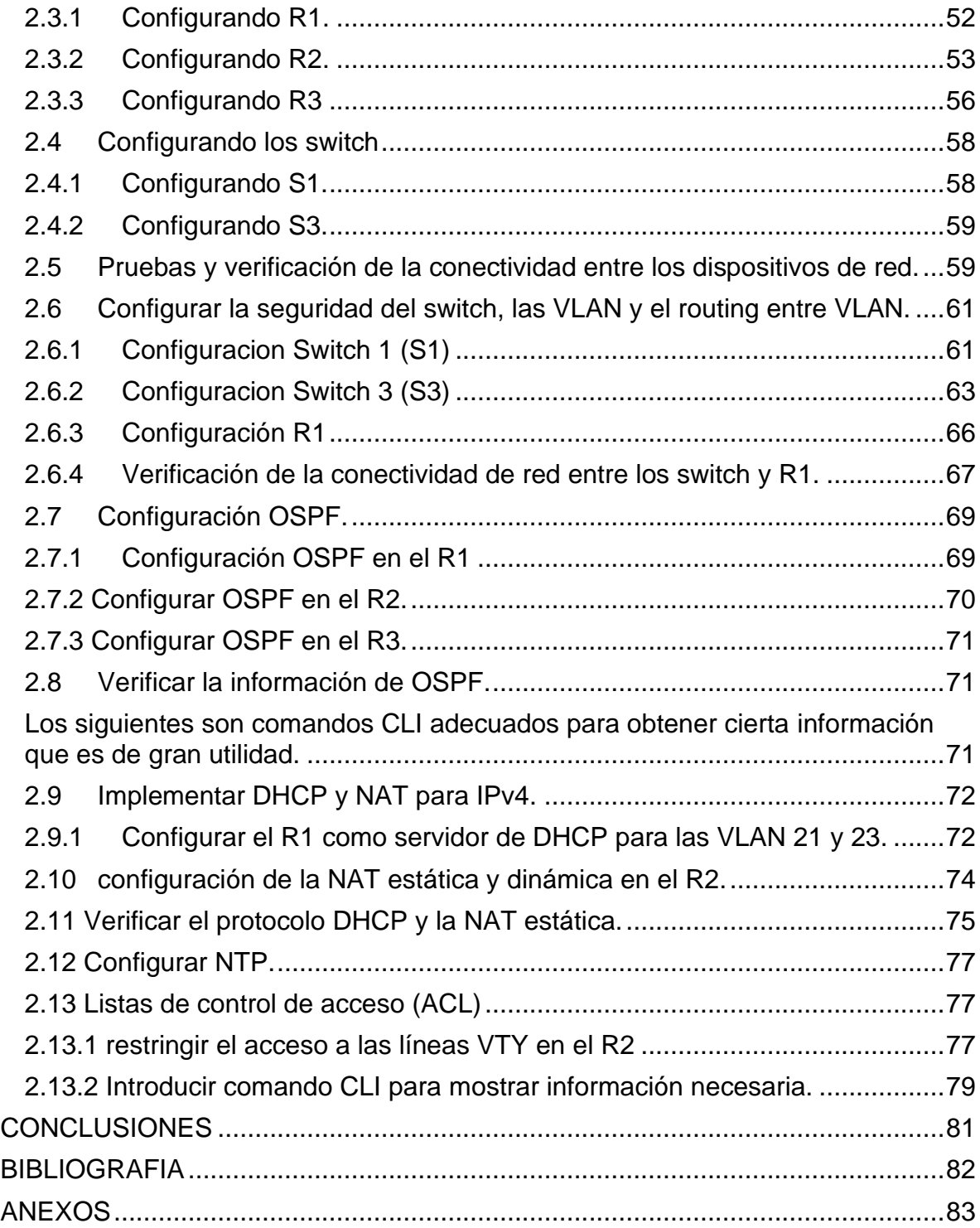

## LISTA DE TABLAS

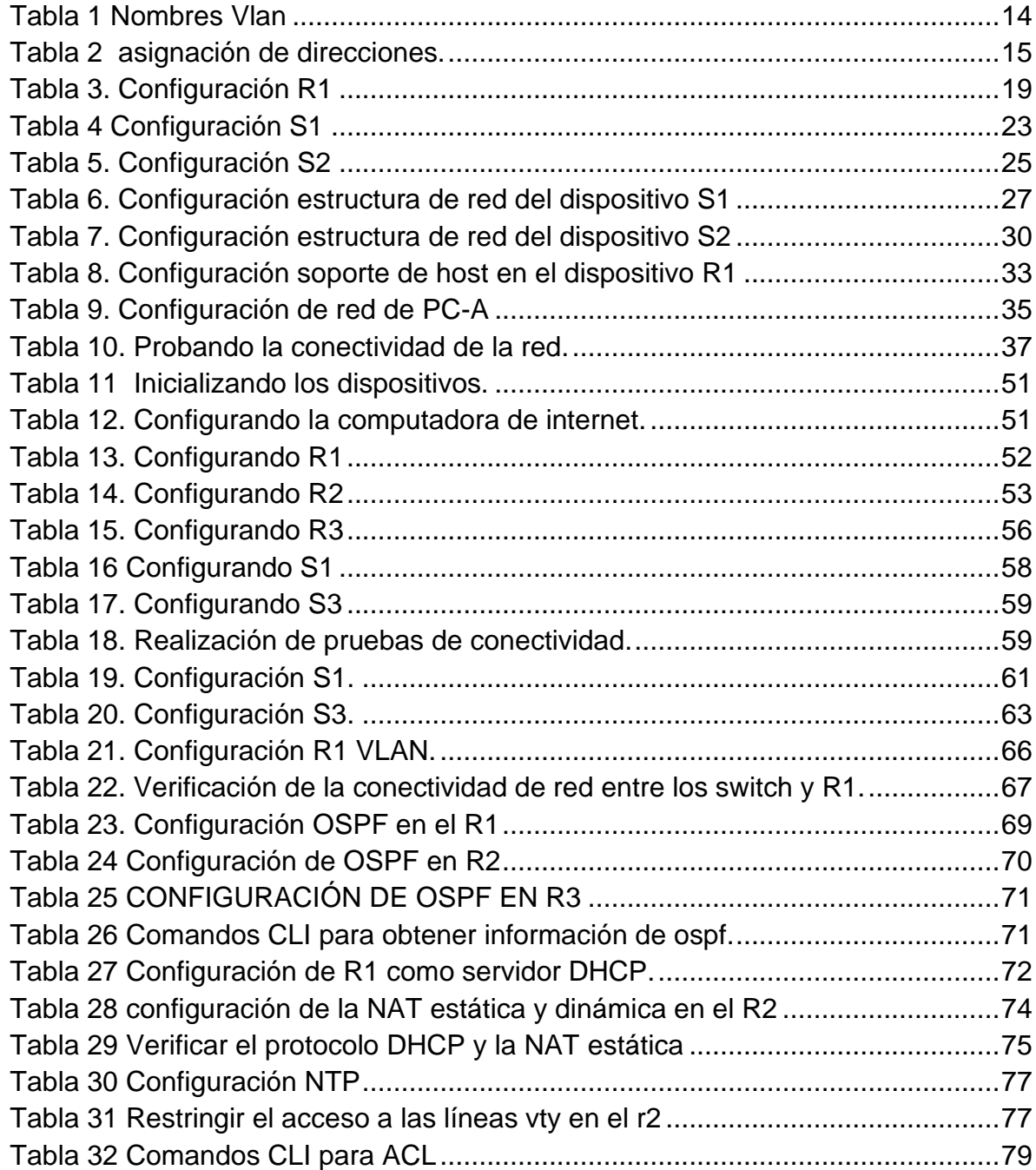

#### **LISTA DE FIGURAS**

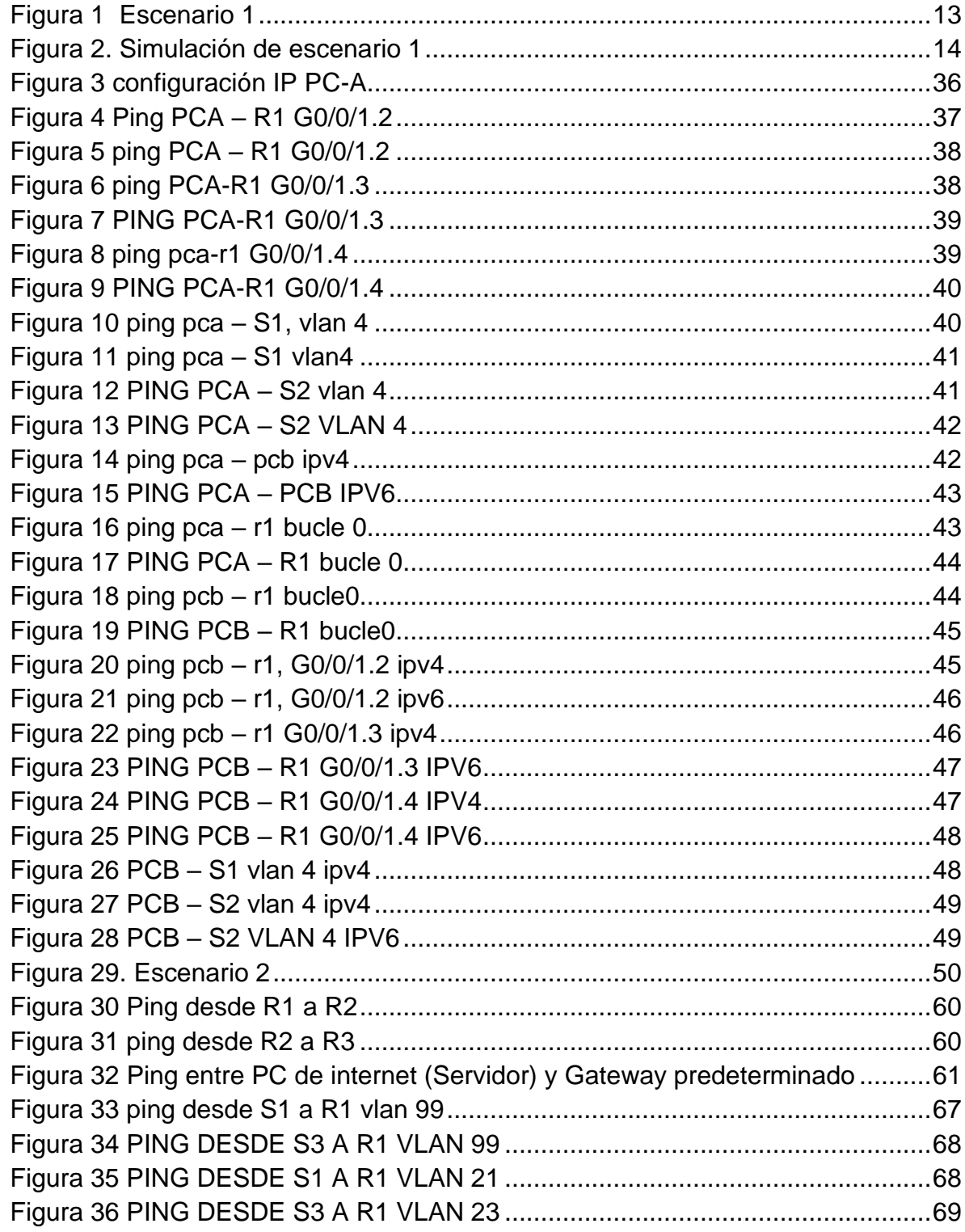

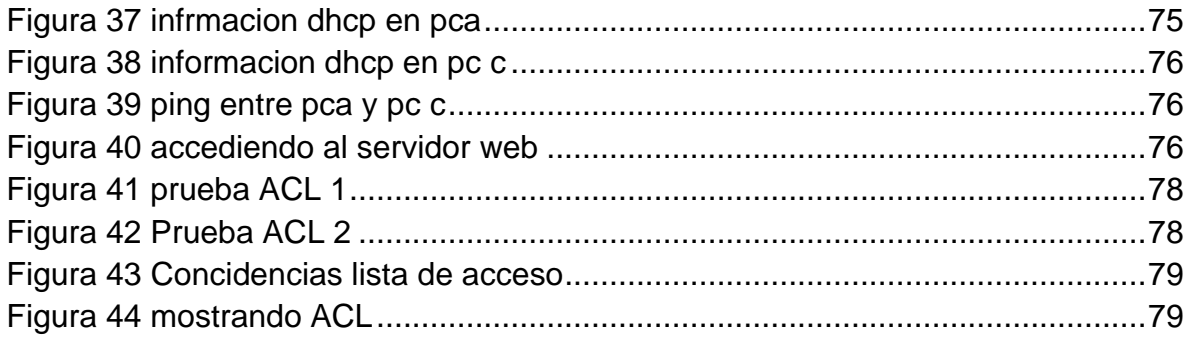

#### GLOSARIO

<span id="page-9-0"></span>NAT (Network Address Translation): Es un mecanismo utilizado por routers IP para intercambiar paquetes entre dos redes que asignan mutuamente direcciones incompatibles.

DHCP (Dynamic Host Configuration Protocol): "Protocolo de Configuración Dinámica de Servidor. Se trata de un protocolo cliente-servidor que permite que una o más máquinas obtengan su configuración de red de manera totalmente automática." (Pastor, 2009)

LAN: Son las siglas de "Local Area Network", es decir, Red de área local. Una Red LAN conecta diferentes ordenadores en un área pequeña, como un edificio o una habitación, lo que permite a los usuarios enviar, compartir y recibir archivos

.

ROUTING: Proceso de determinar el mejor camino para realizar el encaminamiento. En otras palabras, routing es el proceso que se realiza para determinar las tablas de encaminamiento.

EIGRP (Enhanced Interior Gateway Routing Protocol): Es utilizado en redes TCP/IP y de Interconexión de Sistemas Abierto (OSI) como un protocolo de enrutamiento del tipo vector distancia avanzado, propiedad de Cisco, que ofrece las mejores características de los algoritmos vector distancia y de estado de enlace.

OSPF (Open Shortest Path First): Abrir el camino más corto primero en español, es un protocolo de red para encaminamiento jerárquico de pasarela interior o Interior Gateway Protocol (IGP), que usa el algoritmo Dijkstra, para calcular la ruta más corta entre dos nodos.

PACKET TRACERT: Herramienta de aprendizaje y simulación de redes interactiva para los instructores y alumnos de Cisco CCNA. Esta herramienta les permite a los usuarios crear topologías de red, configurar dispositivos, insertar paquetes y simular una red con múltiples representaciones visuales.

ROUTER: Dispositivo de hardware que permite la interconexión de ordenadores en red. Este dispositivo es el encargado de distribuir la conexión a Internet a distintos computadores vinculados a una misma red local actuando como un puente entre nuestros dispositivos y la internet.

CCNA (Cisco Certified Network Associate): Es un plan de capacitación en tecnología de redes informáticas que la empresa Cisco ofrece.

#### RESUMEN

<span id="page-10-0"></span>Esta actividad que corresponde a la entrega del informe final contiene dos escenarios los cuales proponen utilizar todos los aspectos técnicos vistos a lo largo del diplomado de profundización, además permite afianzar los conocimientos mediante la simulación de todos los comandos en los dispositivos que conformación la red de cada escenario y sus correspondientes parámetros.

Palabras clave: CISCO, CCNA, EtherChannel, Conmutación, Enrutamiento, Redes, Electrónica, Port-Security.

## <span id="page-10-2"></span>ABSTRACT

<span id="page-10-1"></span>This activity, which corresponds to the delivery of the final report, contains two scenarios which propose to use all the technical aspects seen throughout the indepth diploma course, in addition to consolidating knowledge by simulating all the commands in the devices that make up the network of each scenario and its corresponding parameters.

Keywords: CISCO, CCNA, EtherChannel, Routing, Switching, Networking, Electronics, Port-Security.

#### **INTRODUCCIÓN**

Este trabajo muestra el resultado de lo aprendido en el transcurso del diplomado de CISCO, contiene todos los elementos técnicos que se vieron durante los temas tratados en este diplomado de profundización. Este laboratorio fue desarrollado mediante el simulador packet tracer en donde podemos encontrar el funcionamiento real de cada uno de los escenarios planteados.

#### DESARROLLO

#### ESCENARIO 1

<span id="page-12-3"></span><span id="page-12-2"></span><span id="page-12-1"></span><span id="page-12-0"></span>Escenario 1

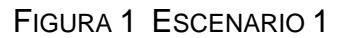

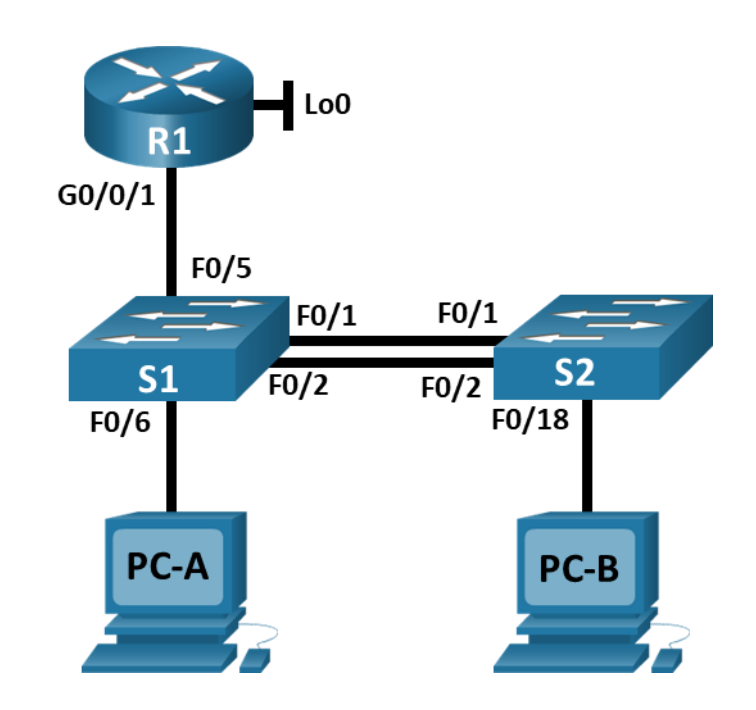

En La *figura 1*, se contempla toda la topología del escenario que se va a configurar, la cual se compone de dos Switch, 1 router y dos PC de escritorio, para que los Switch soporten ipv4 - ipv6 se realiza una actualización del ios adicional. Adicionalmente se realizan los procedimientos para la conexión entre S1 al PC-A, S2 al PC-B, R1 al S1, S2 al S1 y S2 al S1. Se procede a la configuración de cada uno de los componentes.

En la siguiente *tabla 1* se encuentran las Vlan que se procede a la configuración como redes independientes dentro de la red del escenario 1.

<span id="page-13-0"></span>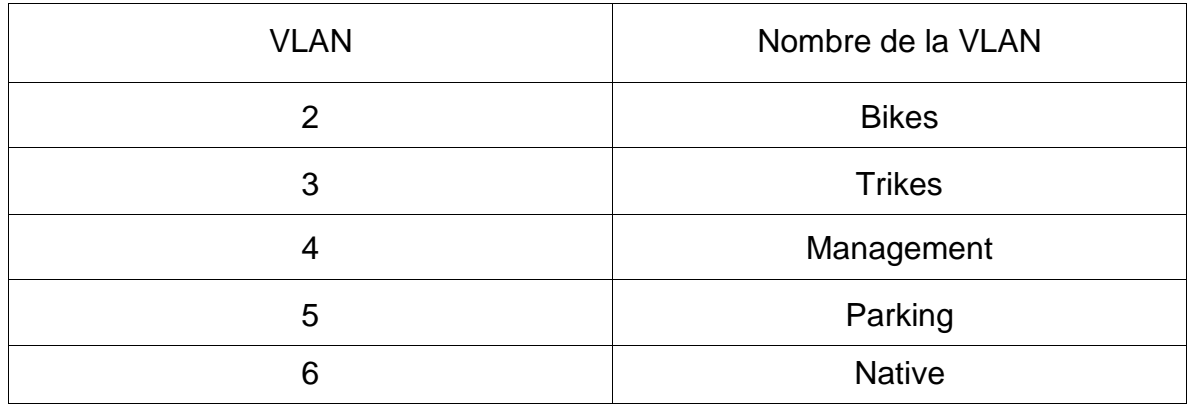

## TABLA 1 NOMBRES VLAN

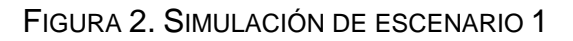

<span id="page-13-1"></span>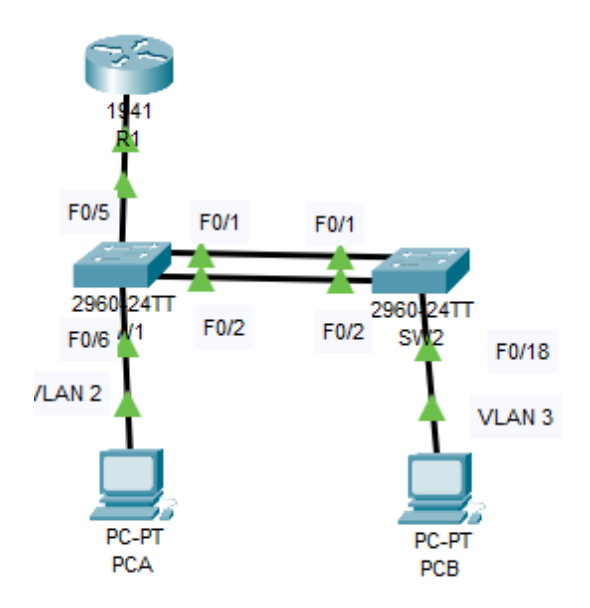

#### <span id="page-14-0"></span>1.1 Asignación de direcciones

Se asignan direcciones ip a cada una de las VLAN además de, (Switch 1, Switch 2), (Router 1), (PCA y PCB) para permitir la conexión entre los dispositivos de la red.

<span id="page-14-1"></span>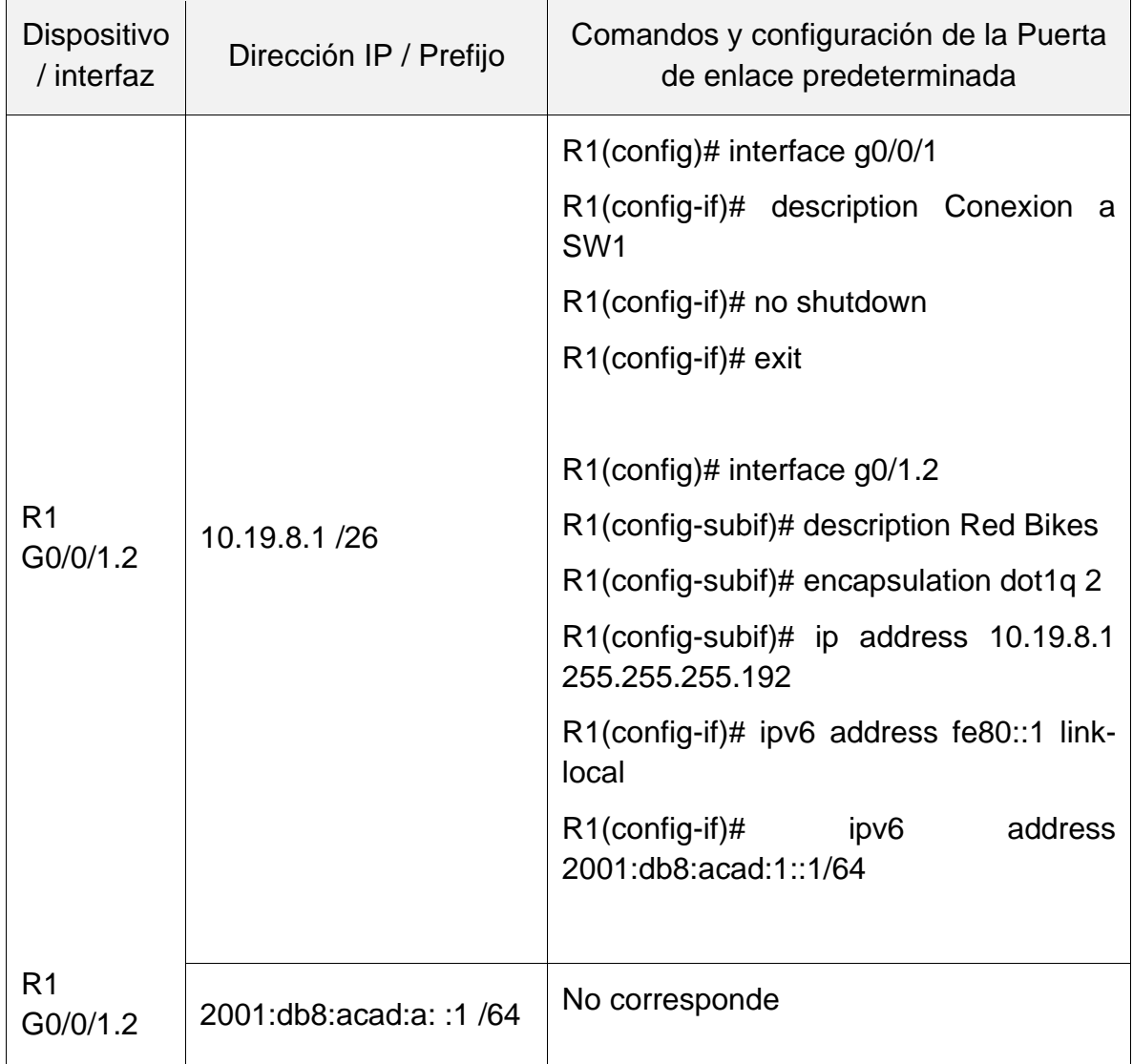

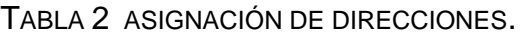

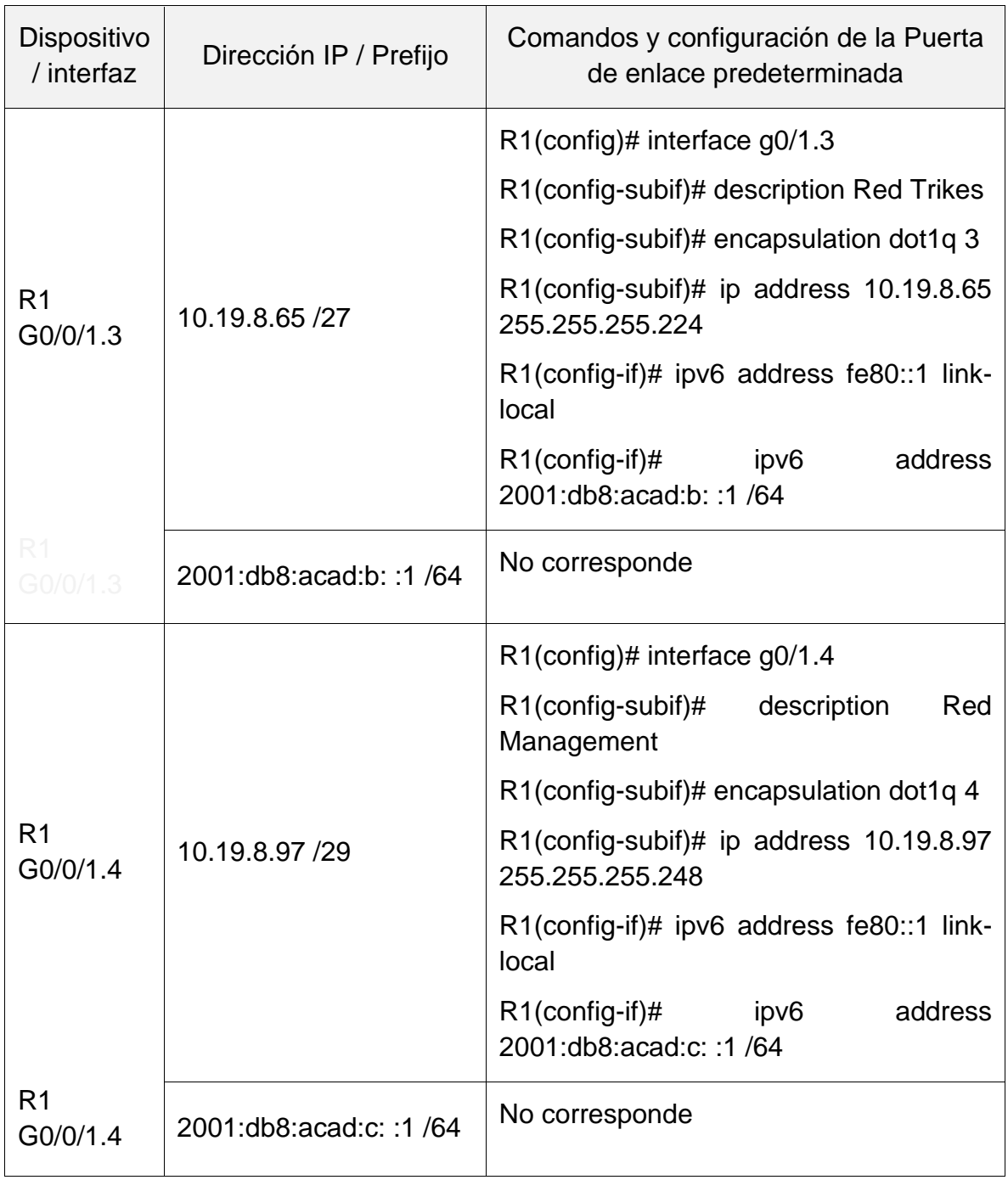

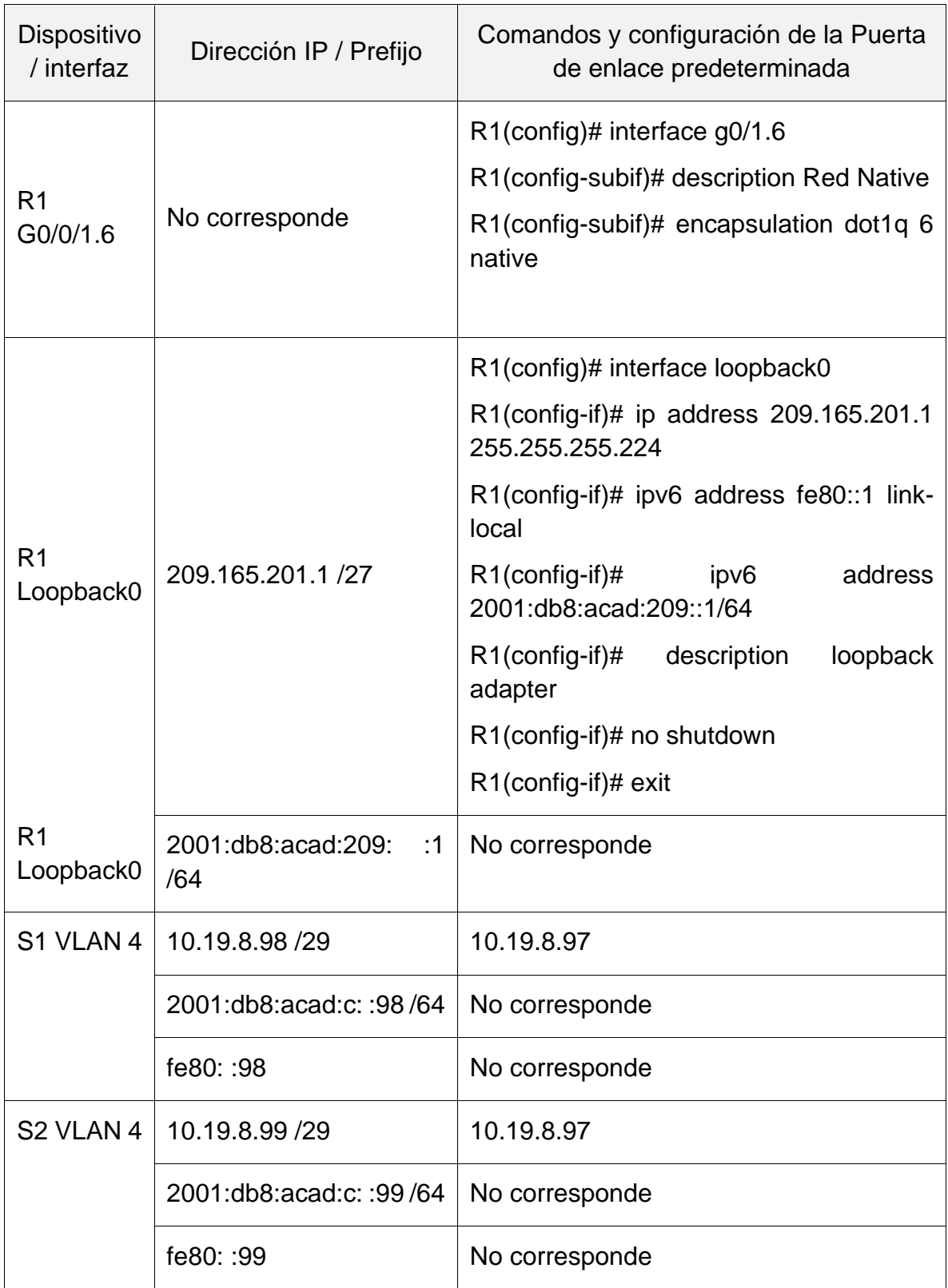

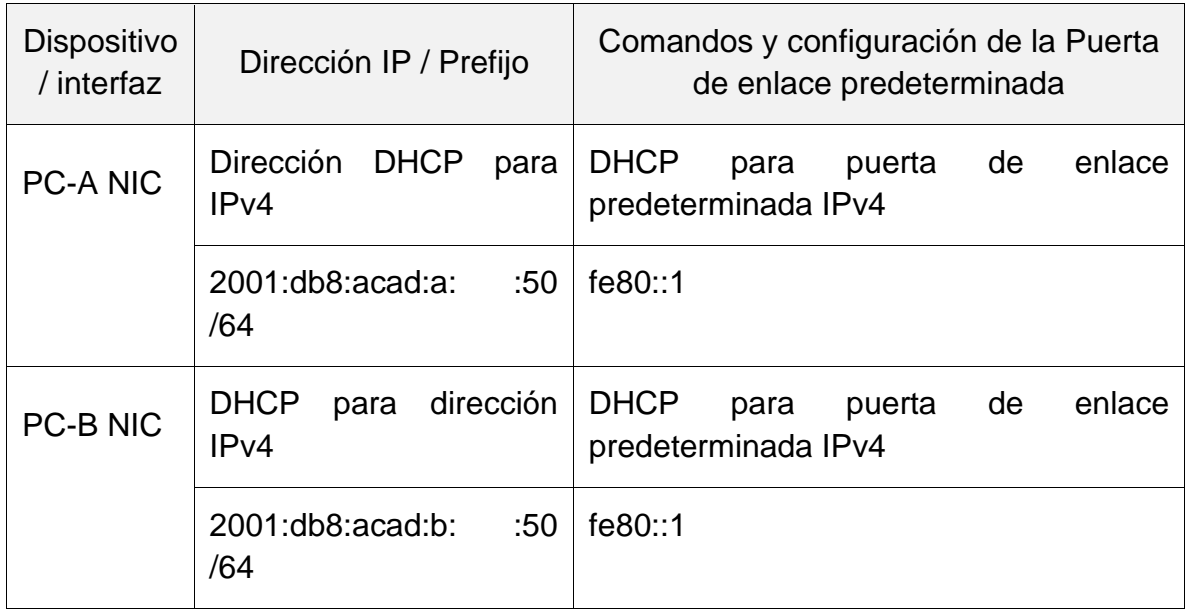

<span id="page-17-0"></span>1.2 Inicializar, recargar y configurar aspectos básicos de los dispositivos.

Se comienza con la puesta a punto del router y switch, haciendo eliminación de cualquier configuración antigua.

1.2.1 Inicializar y volver a cargar el router y el switch.

Recargando el switch, se configura la plantilla SDM para que admita IPv6 y se vuelve a cargar el switch, esto se realiza mediante los siguientes comandos:

S1# configure terminal S1(config)# sdm prefer dual-ipv4-and-ipv6 default S1(config)# end S1# reload

Se usa el comando siguiente que muestra las características de la plantilla SDM:

S1#show sdm prefer The current template is "dual-ipv4-and-ipv6 default" template. The selected template optimizes the resources in the switch to support this level of features for 0 routed interfaces and 1024 VLANs.

 number of unicast mac addresses: 4K number of IPv4 IGMP groups + multicast routes: 0.25K number of IPv4 unicast routes: 0 number of IPv6 multicast groups: 0.375k number of directly-connected IPv6 addresses: 0 number of indirect IPv6 unicast routes: 0 number of IPv4 policy based routing aces: 0 number of IPv4/MAC qos aces: 0.125K number of IPv4/MAC security aces: 0.375K number of IPv6 policy based routing aces: 0 number of IPv6 qos aces: 0.625k number of IPv6 security aces: 0.125K

<span id="page-18-0"></span>1.2.2 Configuración R1.

En la siguiente *tabla 3* comienza con la configuración básica del dispositivo R1, así como también las especificación y comandos de configuración.

<span id="page-18-1"></span>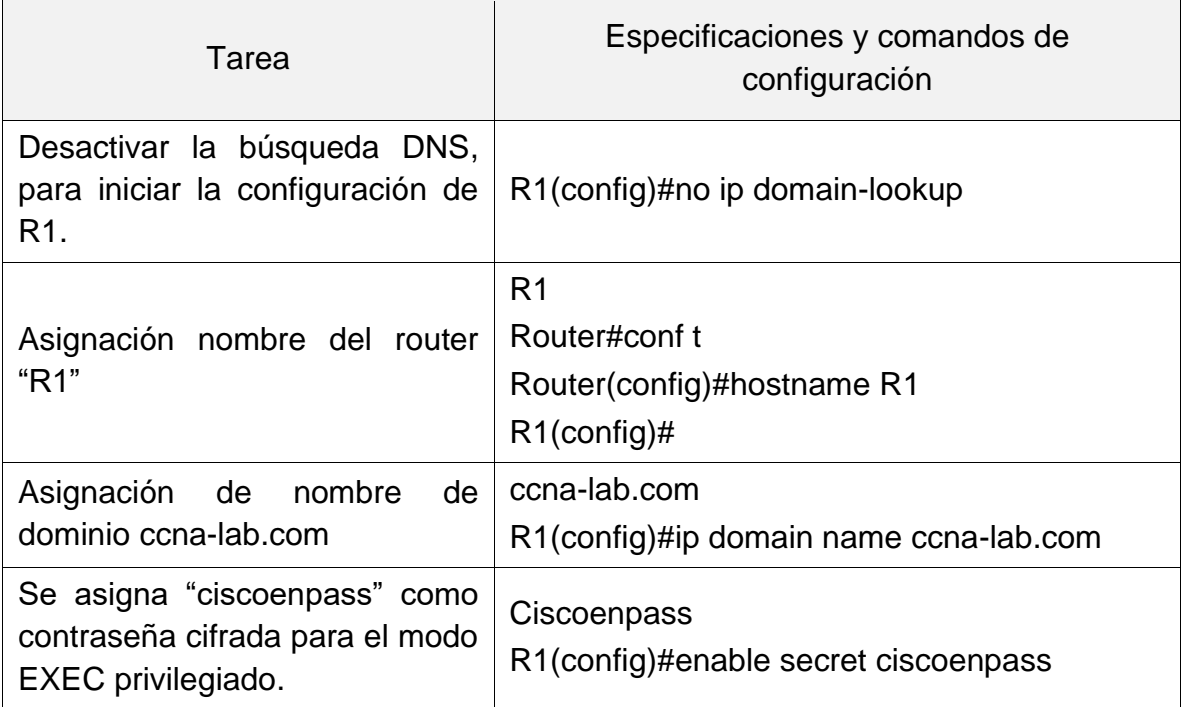

#### TABLA 3. CONFIGURACIÓN R1

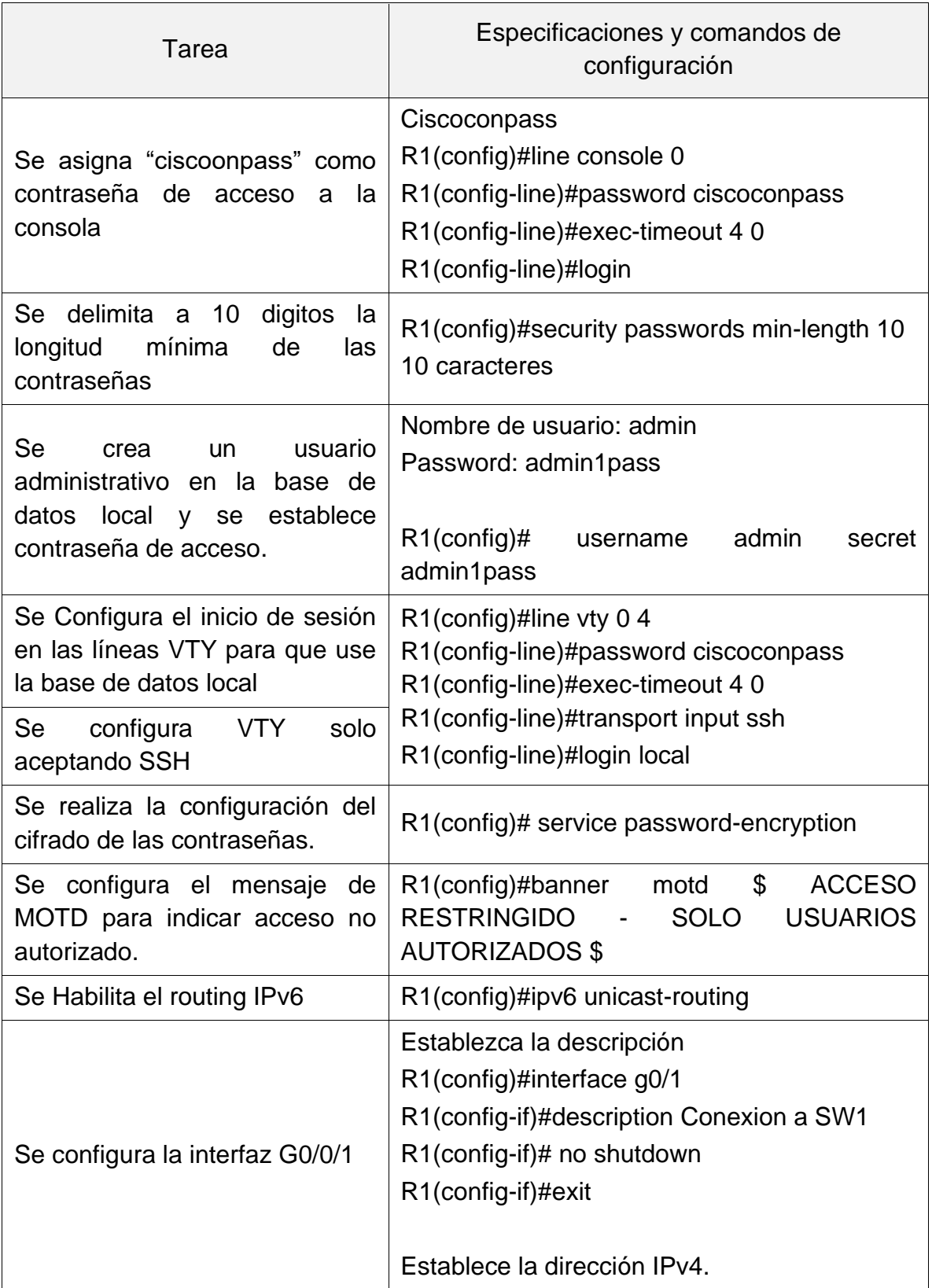

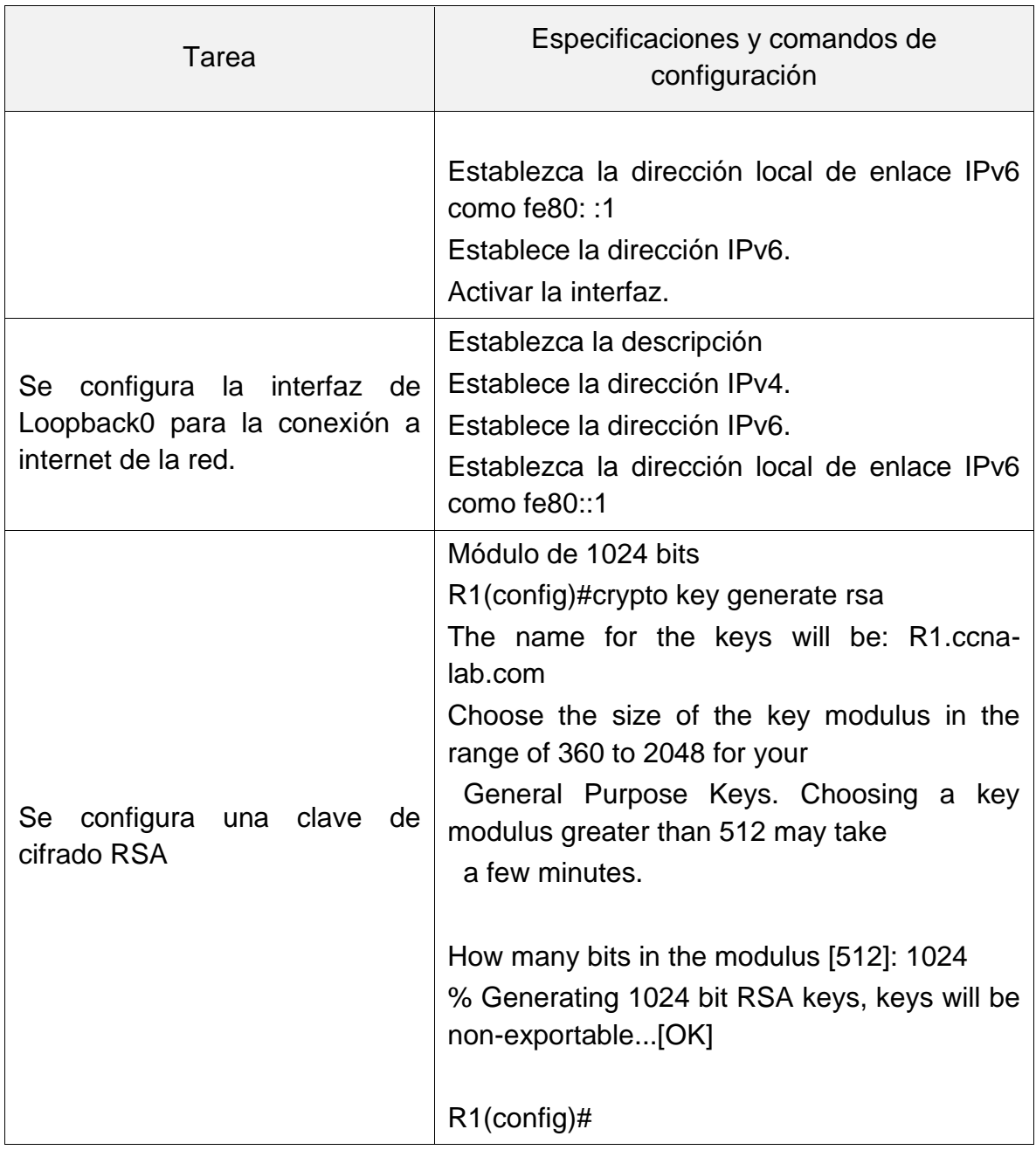

<span id="page-20-0"></span>1.2.3 Configuración de los switch (S1 y S2).

Se realiza la configuración para la actualización IOS de los dos switch, permitiendo pasar de la versión 12 a la 15. Se realiza conectando un servidor a cada switch el cual contiene la imagen, se realiza con los siguientes comandos.

c2960-lanbasek9-mz.150-2.SE4.bin S1#copy tftp: flash: Address or name of remote host []? 192.168.0.10 Source filename []? c2960-lanbasek9-mz.150-2.SE4.bin Destination filename [c2960-lanbasek9-mz.150-2.SE4.bin]?

Accessing tftp://192.168.0.10/c2960-lanbasek9-mz.150-2.SE4.bin... Loading c2960-lanbasek9-mz.150-2.SE4.bin from 192.168.0.10: !!!!!!!!!!!!!!!!!!!!!!!!!!!!!!!!!!!!!!!!!!!!!!!!!!!!!!!!!!!!!!!!!!!!!!!!!!!!!!!!!!!!!!!!!!!! [OK - 4670455 bytes]

4670455 bytes copied in 0.112 secs (3352568 bytes/sec) S1#dir Directory of flash:/

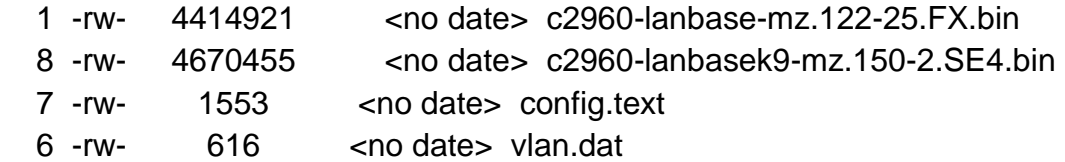

S1(config)#boot system c2960-lanbasek9-mz.150-2.SE4.bin S1#copy run sta Destination filename [startup-config]? Building configuration... [OK] S1#reload

A continuación, se realiza la configuración de seguridad básica de los switch. Además, se configuran las líneas vty (Las líneas VTY son las líneas de terminal virtual del router, que se utilizan solamente para controlar las conexiones y estas son virtuales, son una funcionan mediante software.

## TABLA 4 CONFIGURACIÓN S1

<span id="page-22-0"></span>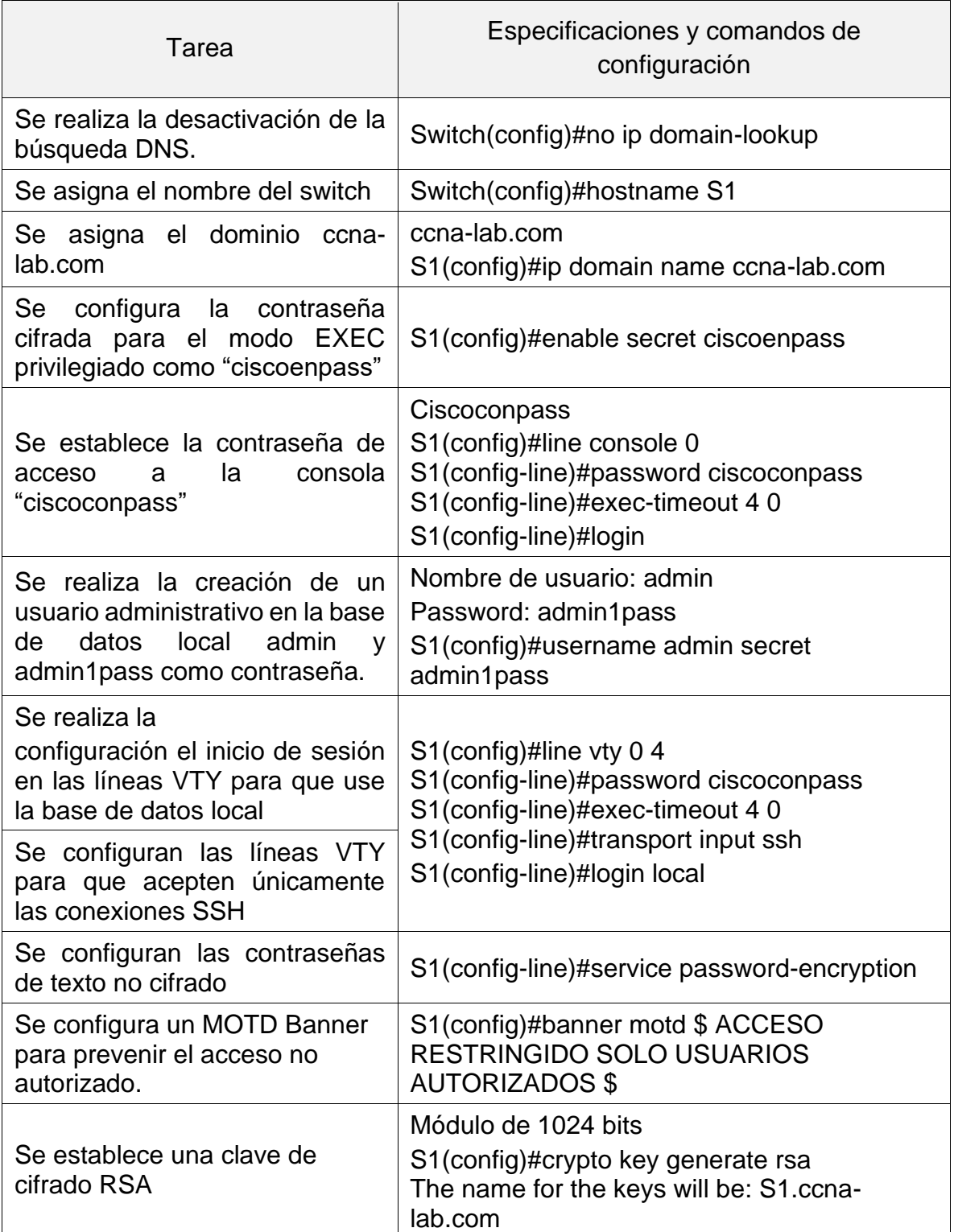

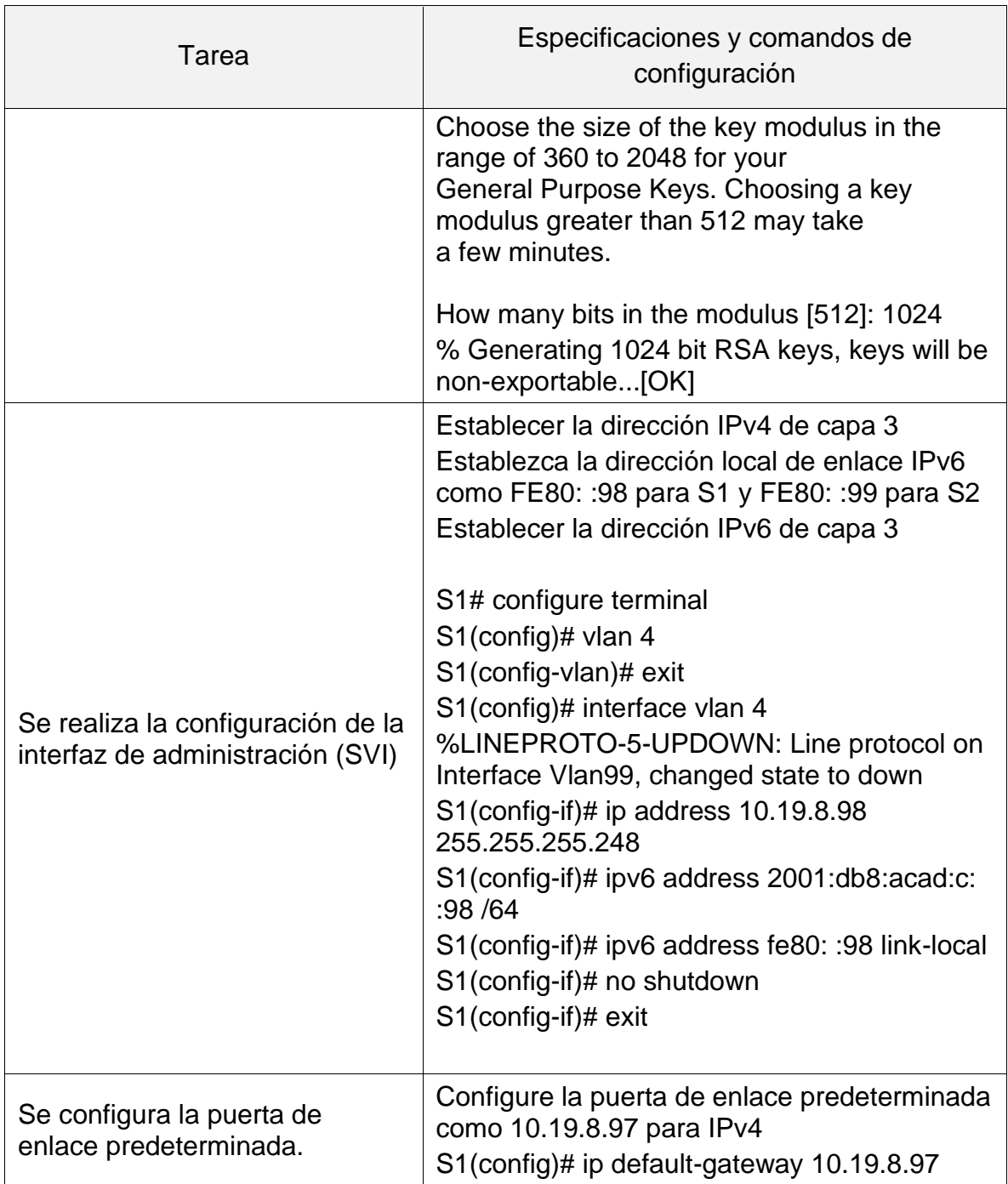

## TABLA 5. CONFIGURACIÓN S2

<span id="page-24-0"></span>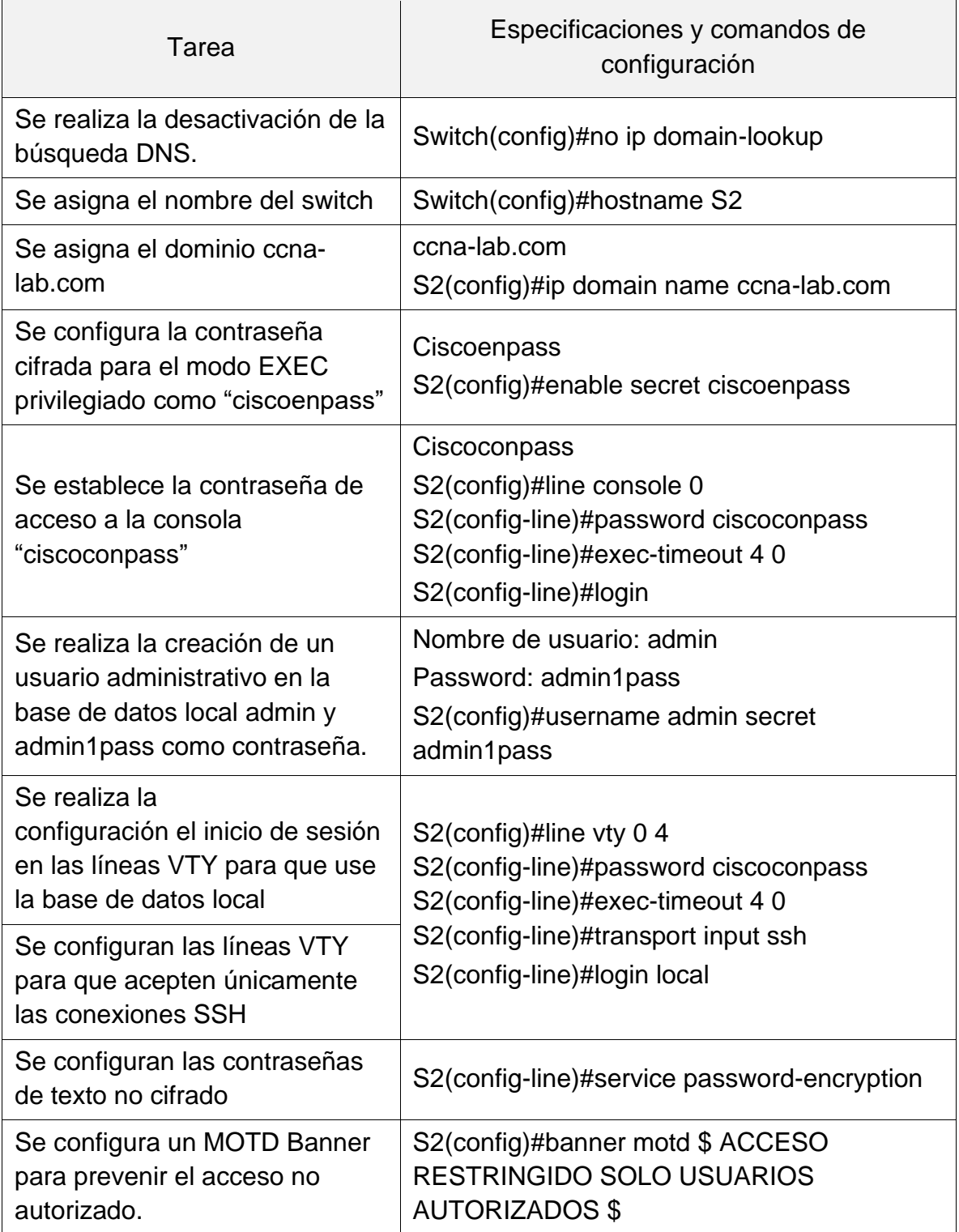

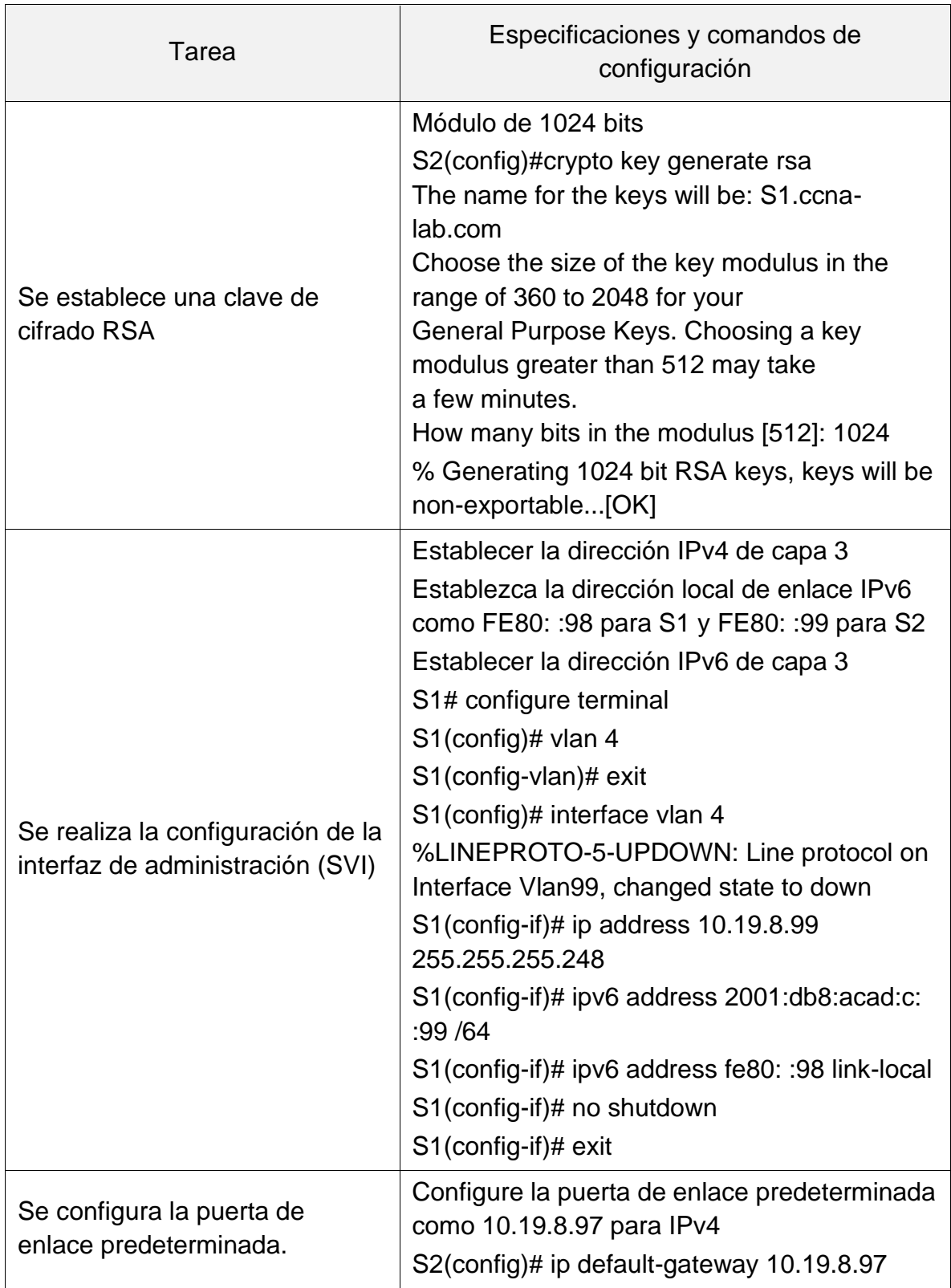

- <span id="page-26-0"></span>1.3 configuración de la infraestructura de red (VLAN,Trnking, Ether Channel).
- <span id="page-26-1"></span>1.3.1 Configuración estructura de red del S1.

Se realiza creación de las VLAN en los Switch, también creación del modo trunk y el grupo de puertos EtherChannel de Capa 2 que usa las interfaces F0/1 y F0/2. Además, configuración del puerto de acceso de host para VLAN 2, configuración de la seguridad en los puertos de acceso.

<span id="page-26-2"></span>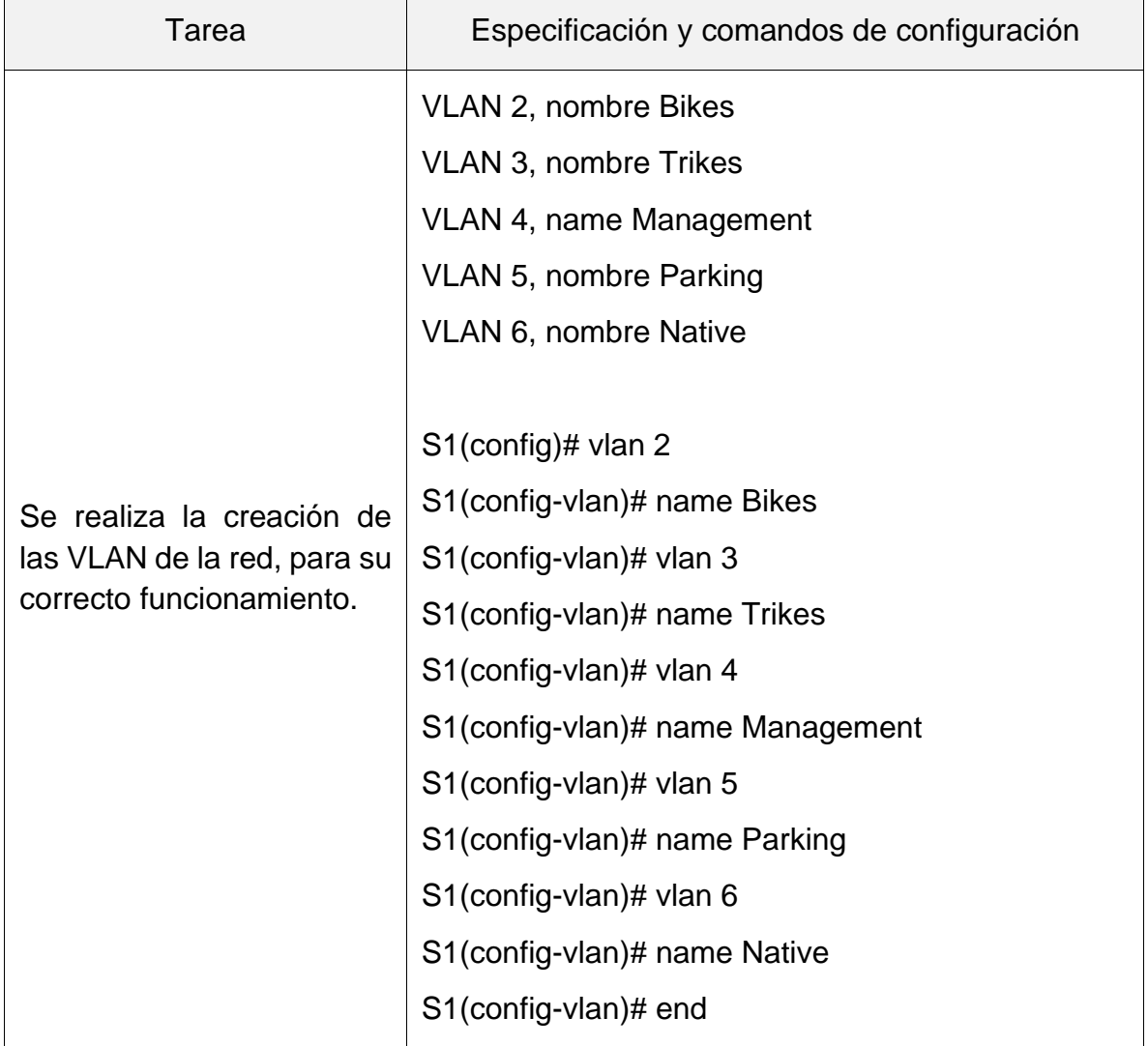

#### TABLA 6. CONFIGURACIÓN ESTRUCTURA DE RED DEL DISPOSITIVO S1

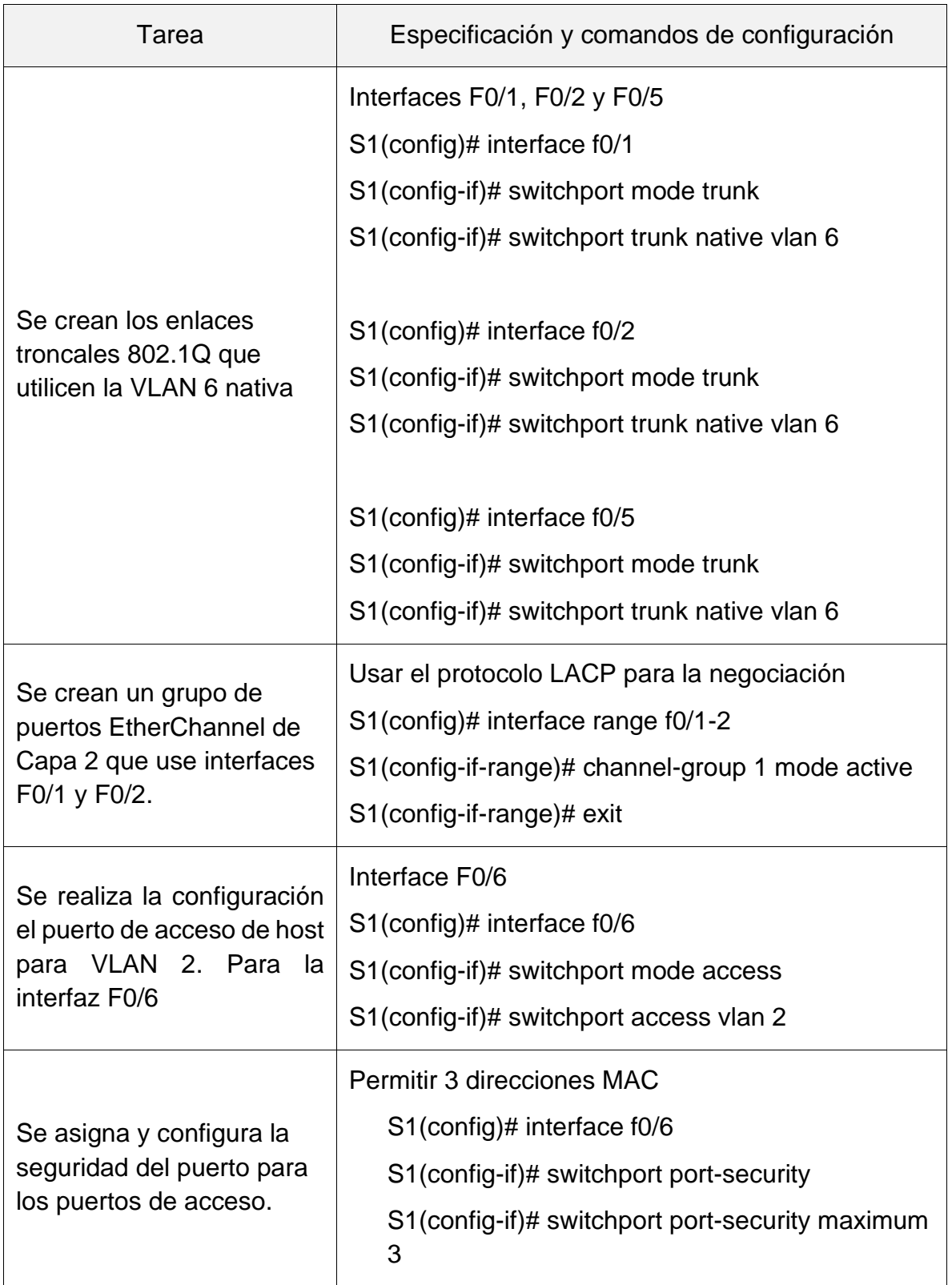

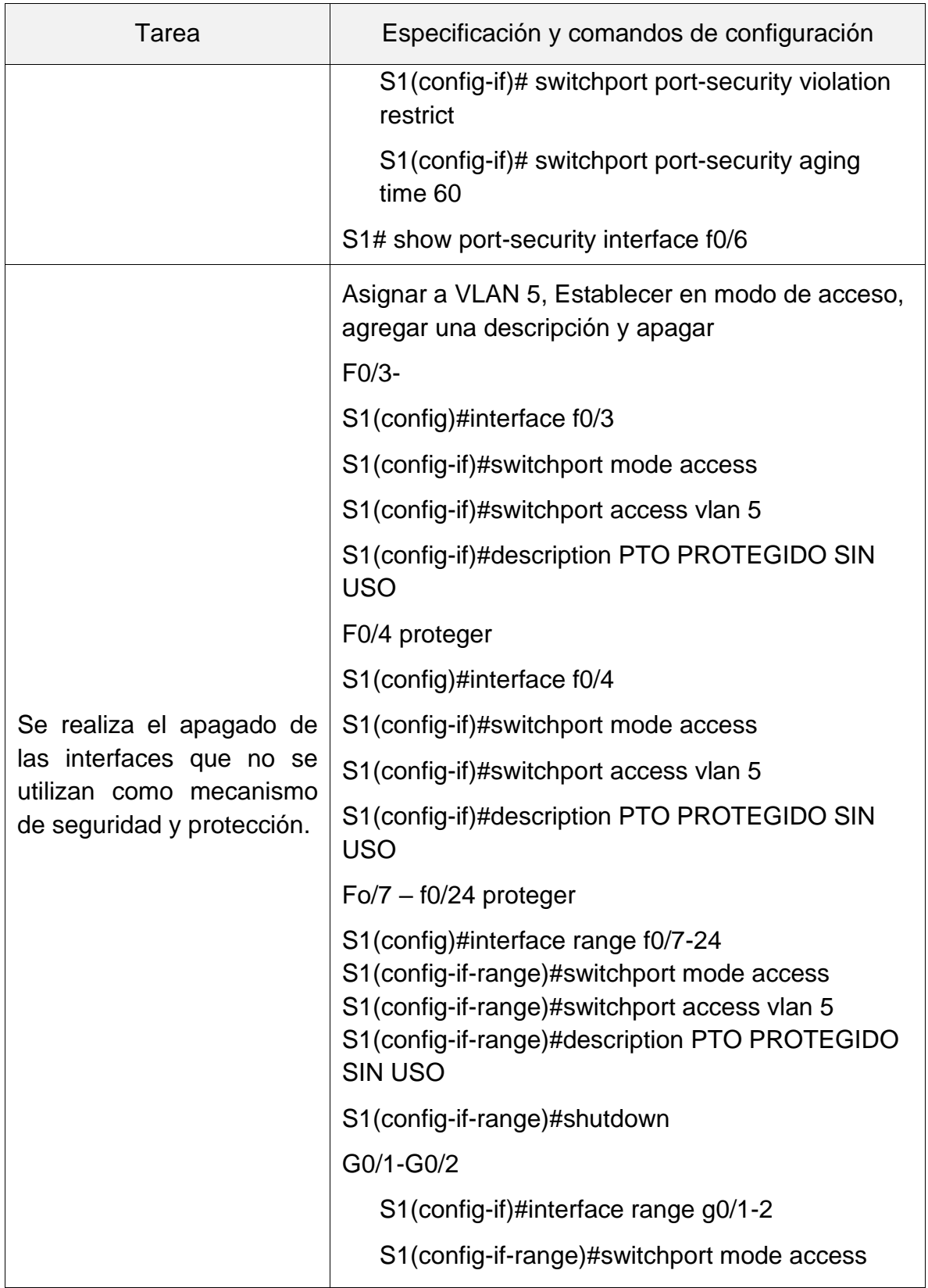

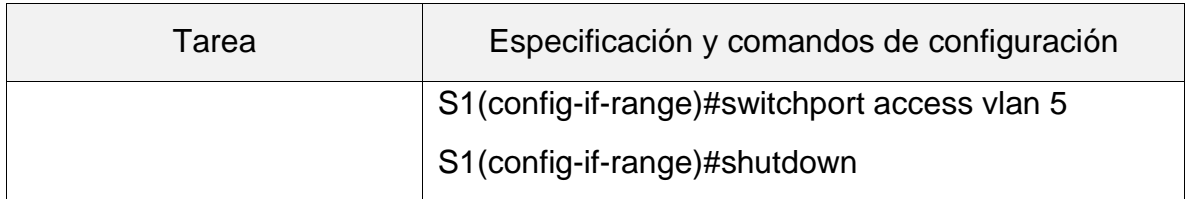

### <span id="page-29-0"></span>1.3.2 Configuración estructura de red del S2.

## <span id="page-29-1"></span>Tarea **Nova Especificación** Se realiza la creación de las VLAN de la red, para su correcto funcionamiento. VLAN 2, name Bikes VLAN 3, name Trikes VLAN 4, name Management VLAN 5, nombre Parking VLAN 6, nombre Native S2(config)# vlan 2 S2(config-vlan)# name Bikes S2(config-vlan)# vlan 3 S2(config-vlan)# name Trikes S2(config-vlan)# vlan 4 S2(config-vlan)# name Management S2(config-vlan)# vlan 5 S2(config-vlan)# name Parking S2(config-vlan)# vlan 6 S2(config-vlan)# name Native S2(config-vlan)# end Se crean los enlaces troncales 802.1Q que Interfaces F0/1 y F0/2 S2(config)# interface f0/1

#### TABLA 7. CONFIGURACIÓN ESTRUCTURA DE RED DEL DISPOSITIVO S2

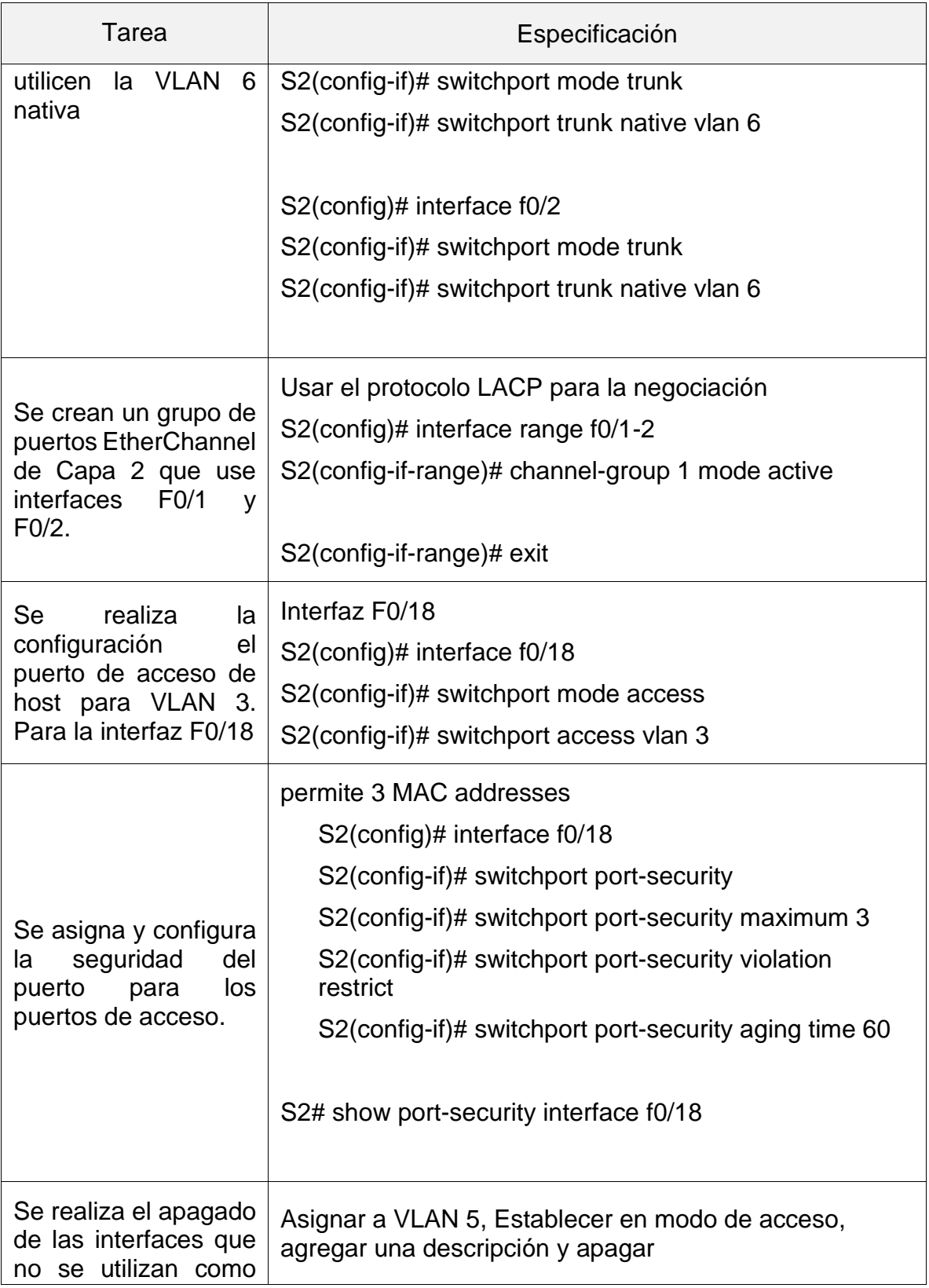

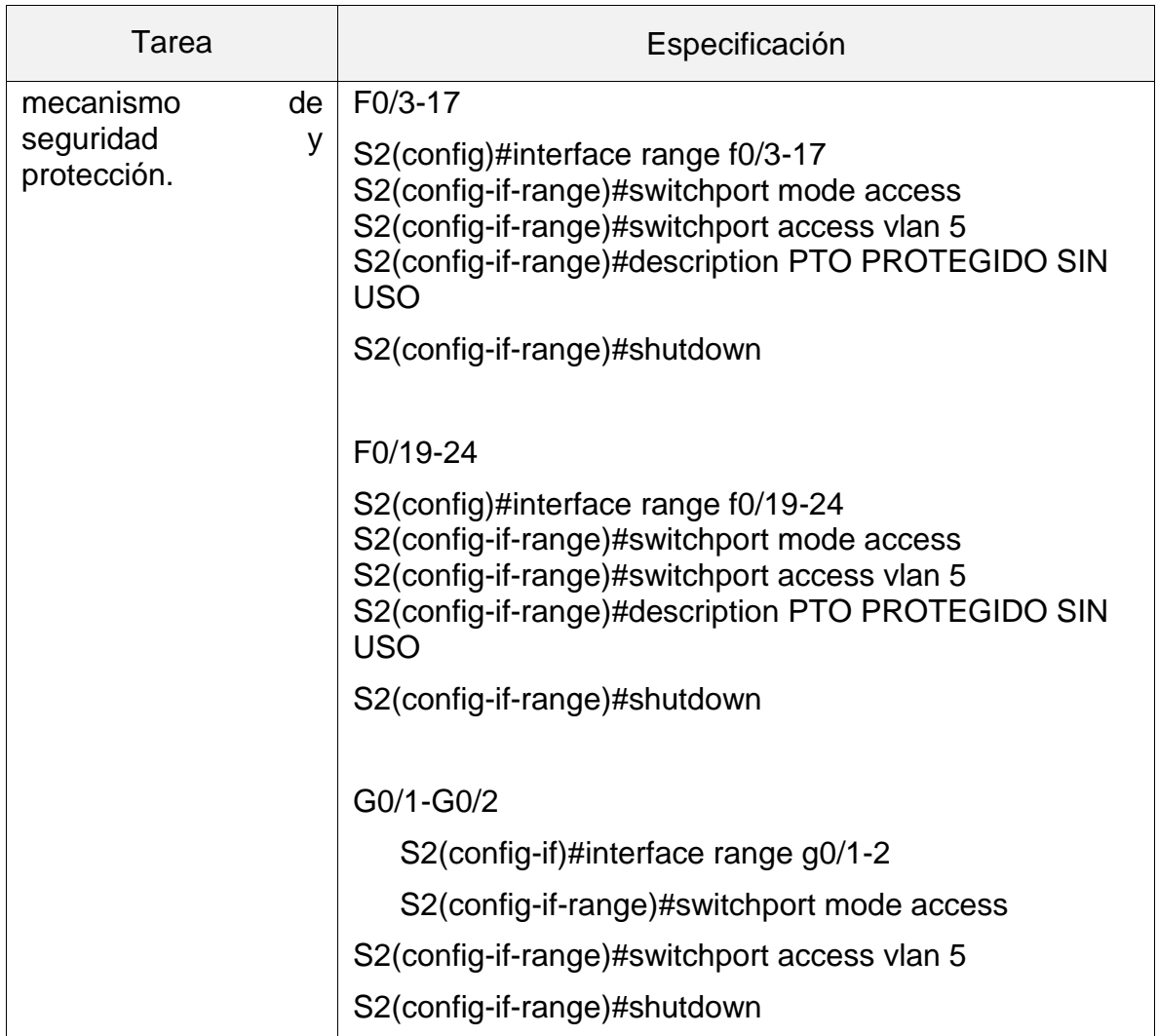

## <span id="page-32-0"></span>1.4 Configurar soporte de host.

# <span id="page-32-1"></span>1.4.1 Configuracion R1

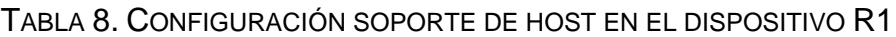

<span id="page-32-2"></span>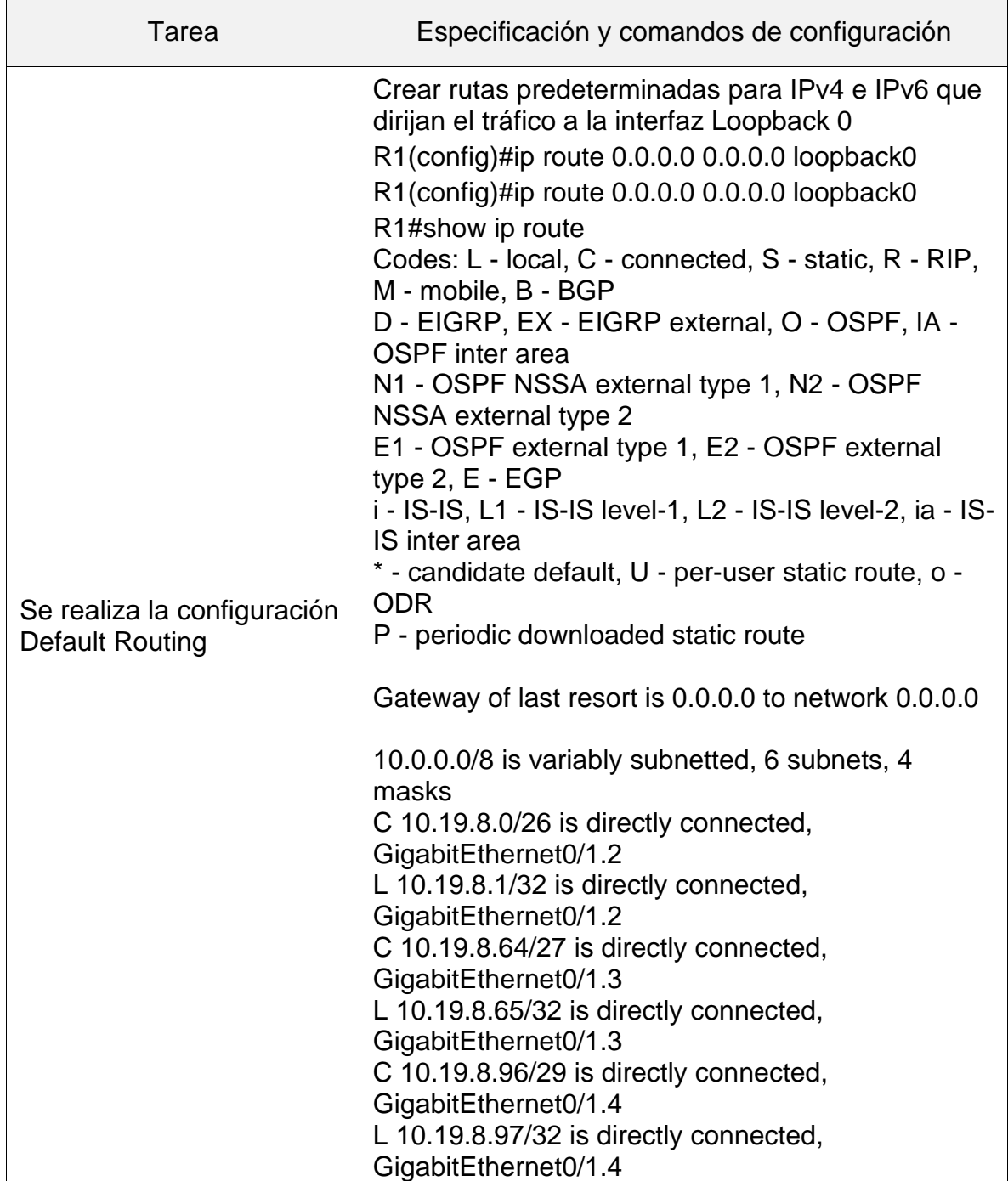

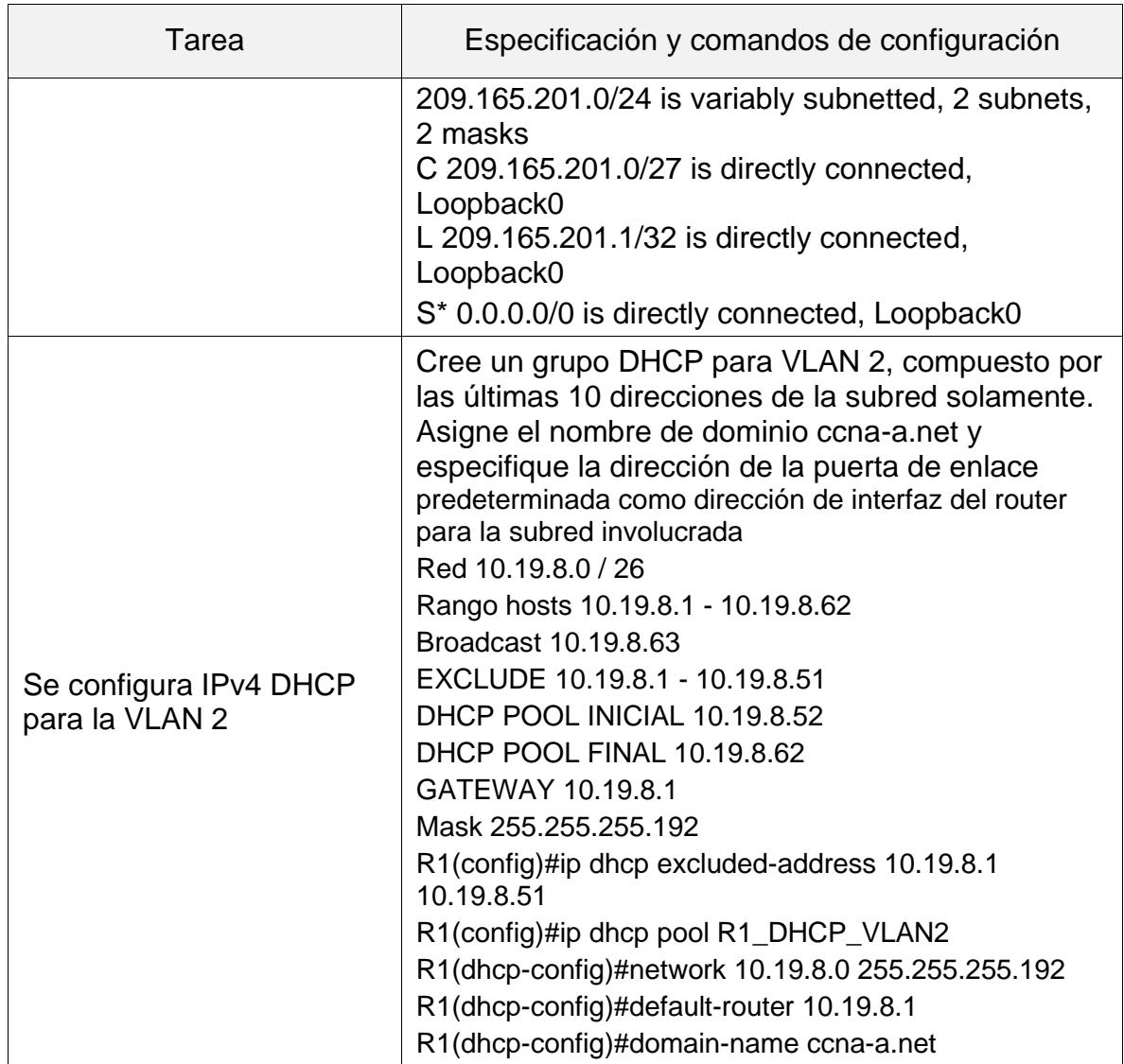

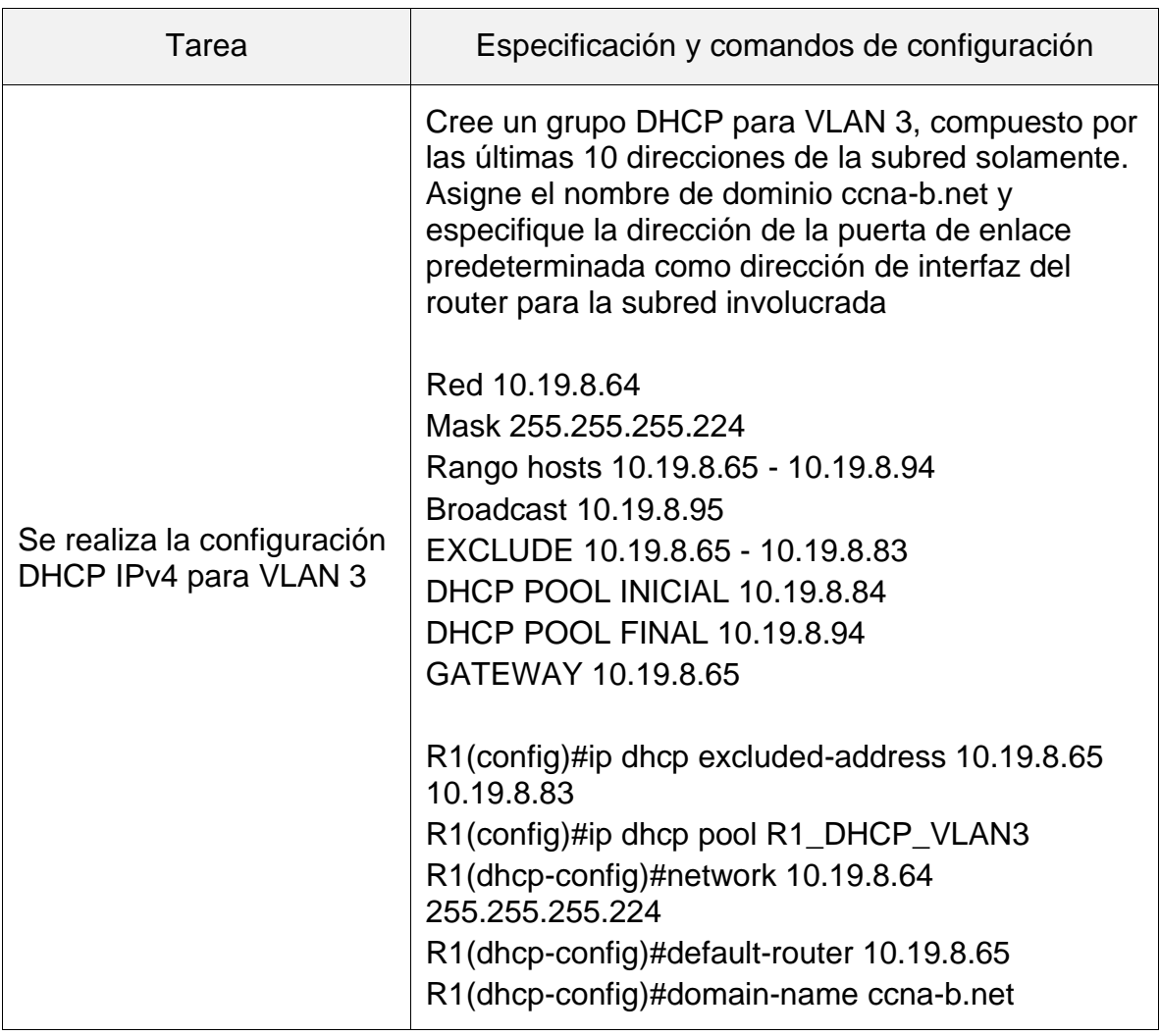

# <span id="page-34-0"></span>1.5 Configuración de los servidores

## **TABLA 9. CONFIGURACIÓN DE RED DE PC-A**

<span id="page-34-1"></span>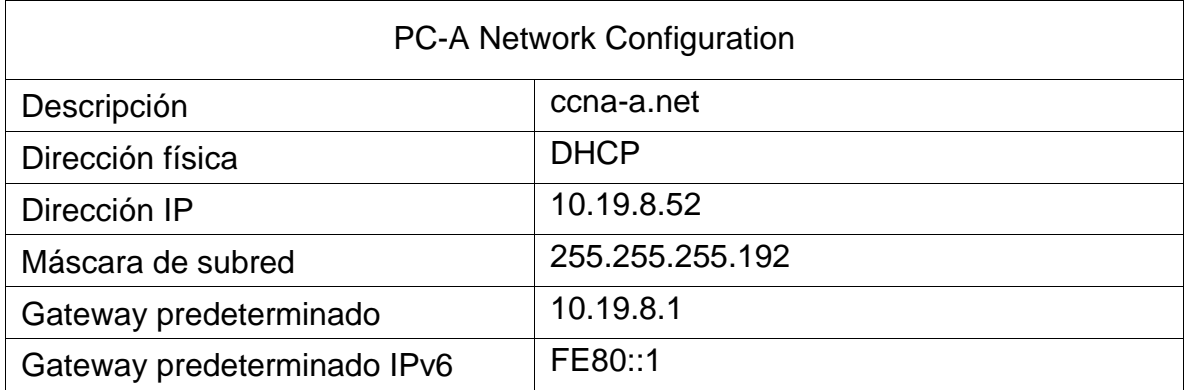

<span id="page-35-0"></span>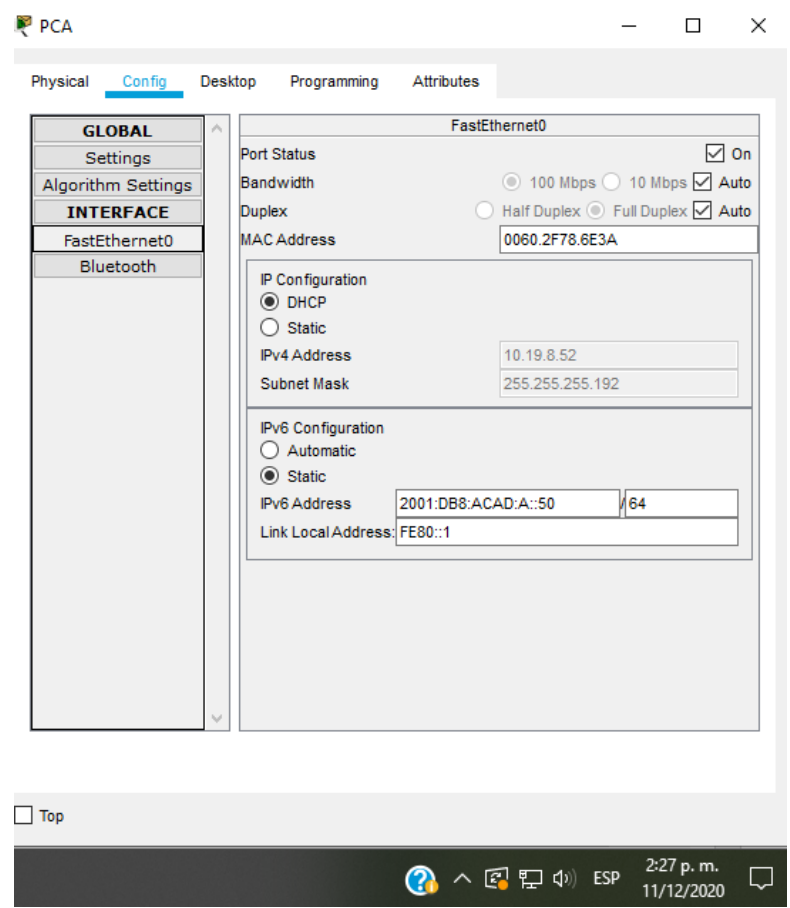

## FIGURA 3 CONFIGURACIÓN IP PC-A

En esta figura se puede reconocer la respuesta y asignación automática de la dirección ip mediante la conexión DHCP para ipv4, además de la configuración para ipv6.
## 1.6 Probando la conectividad de la red

TABLA 10. PROBANDO LA CONECTIVIDAD DE LA RED.

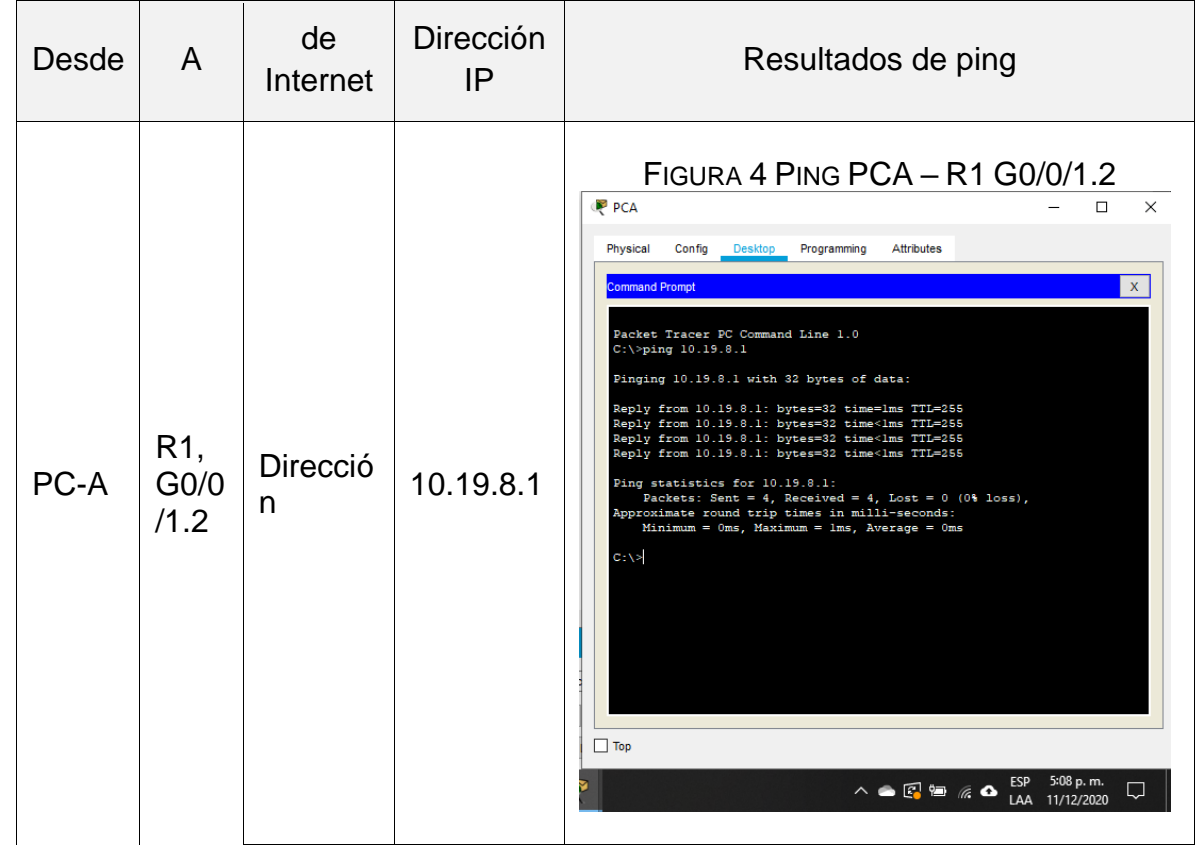

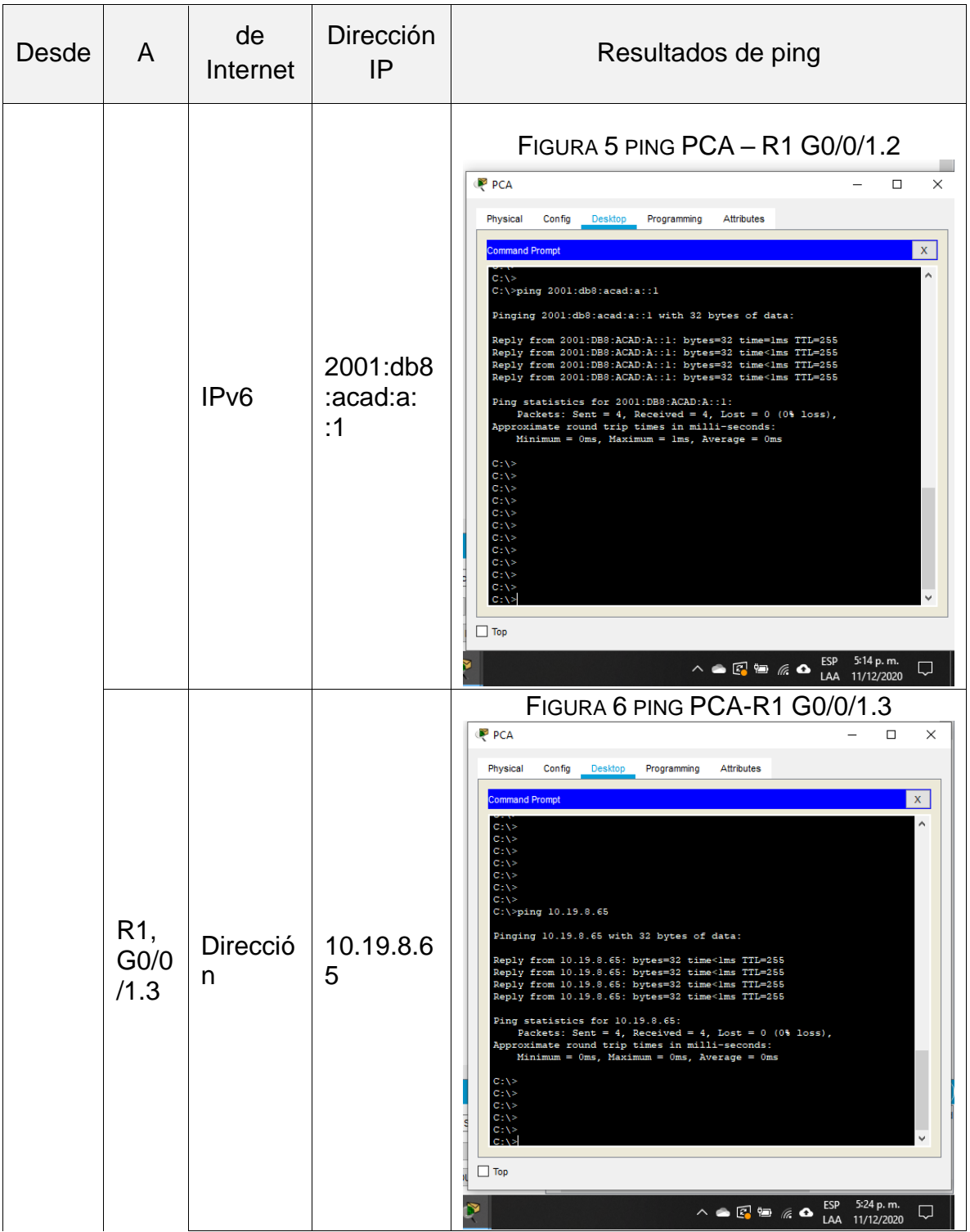

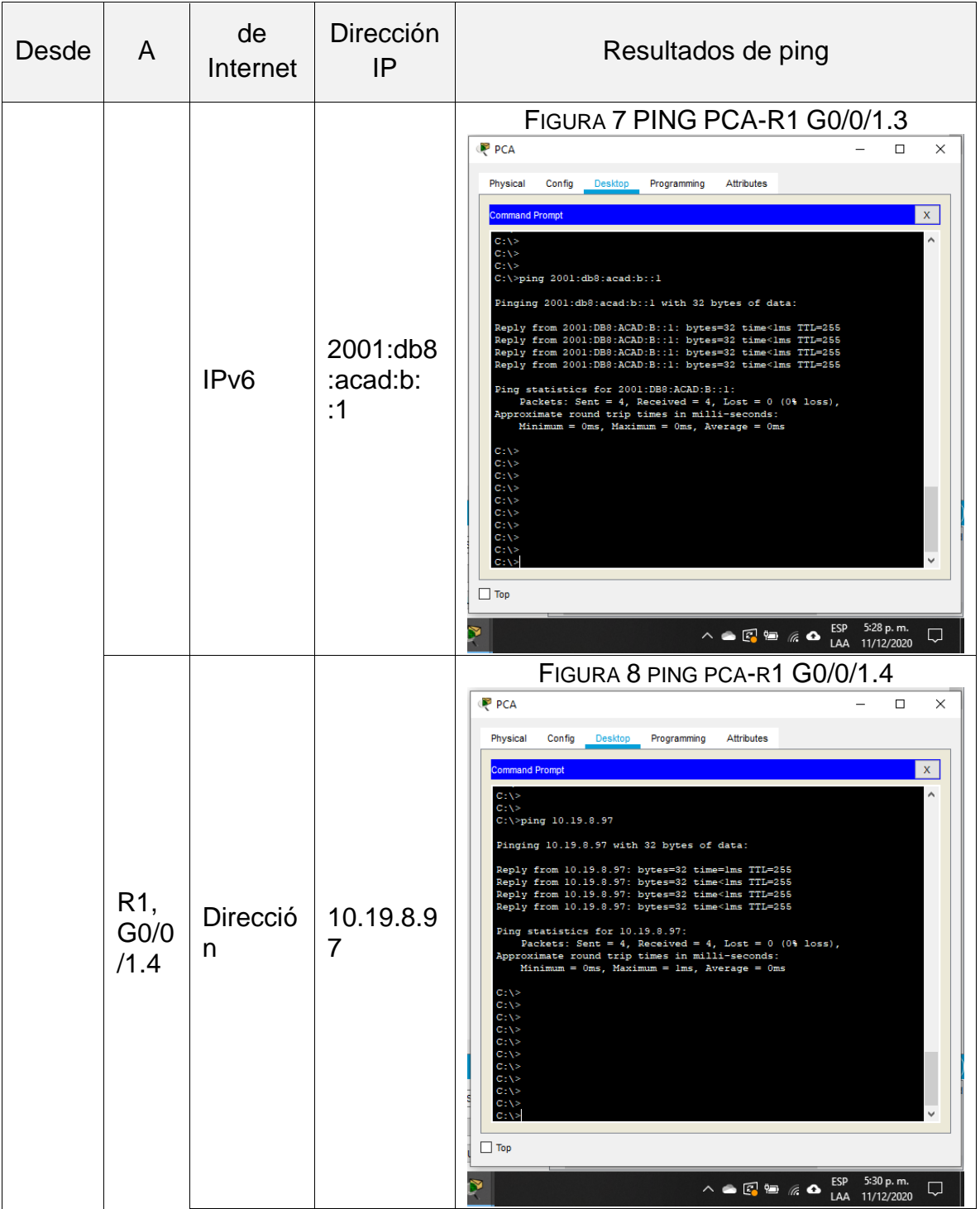

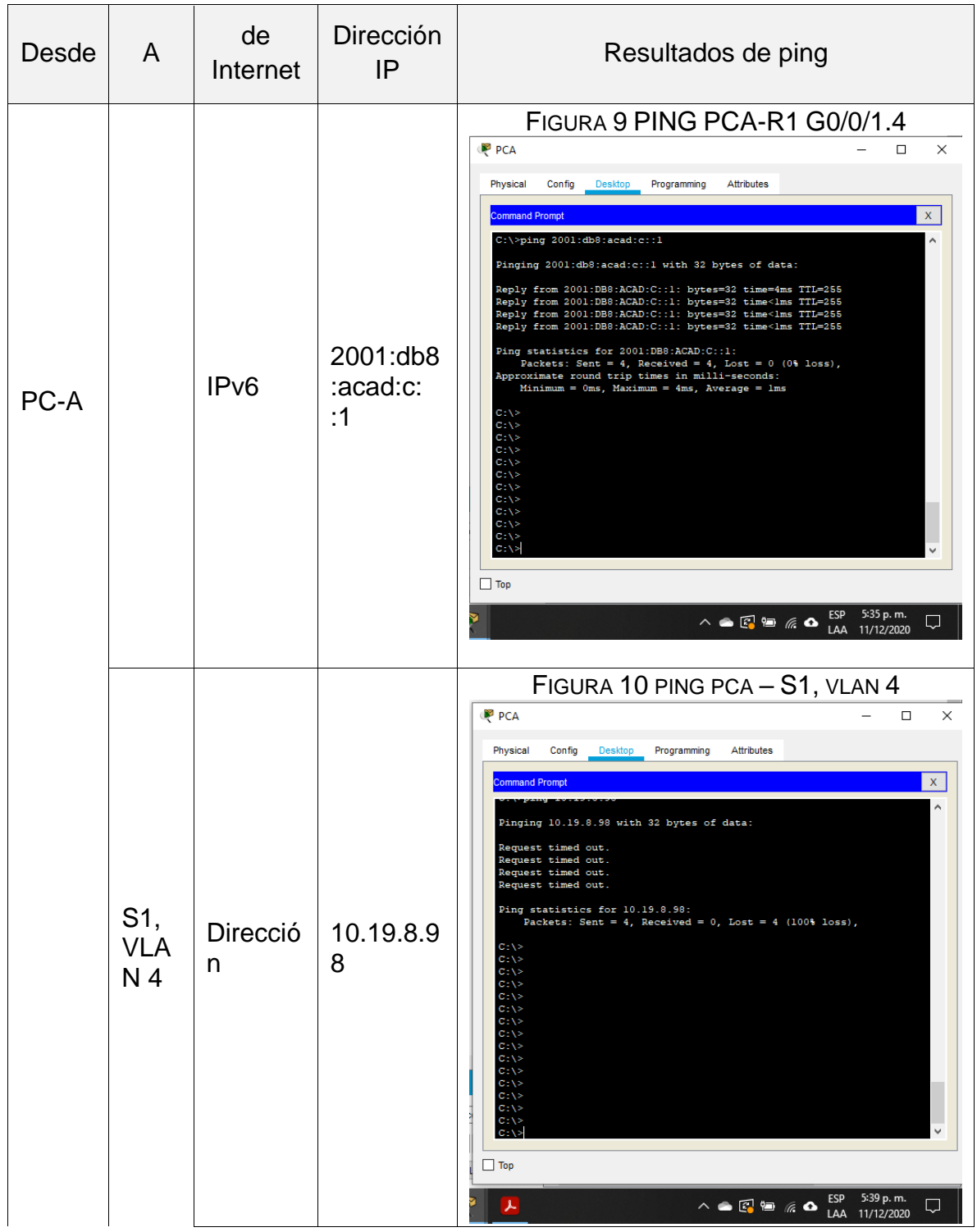

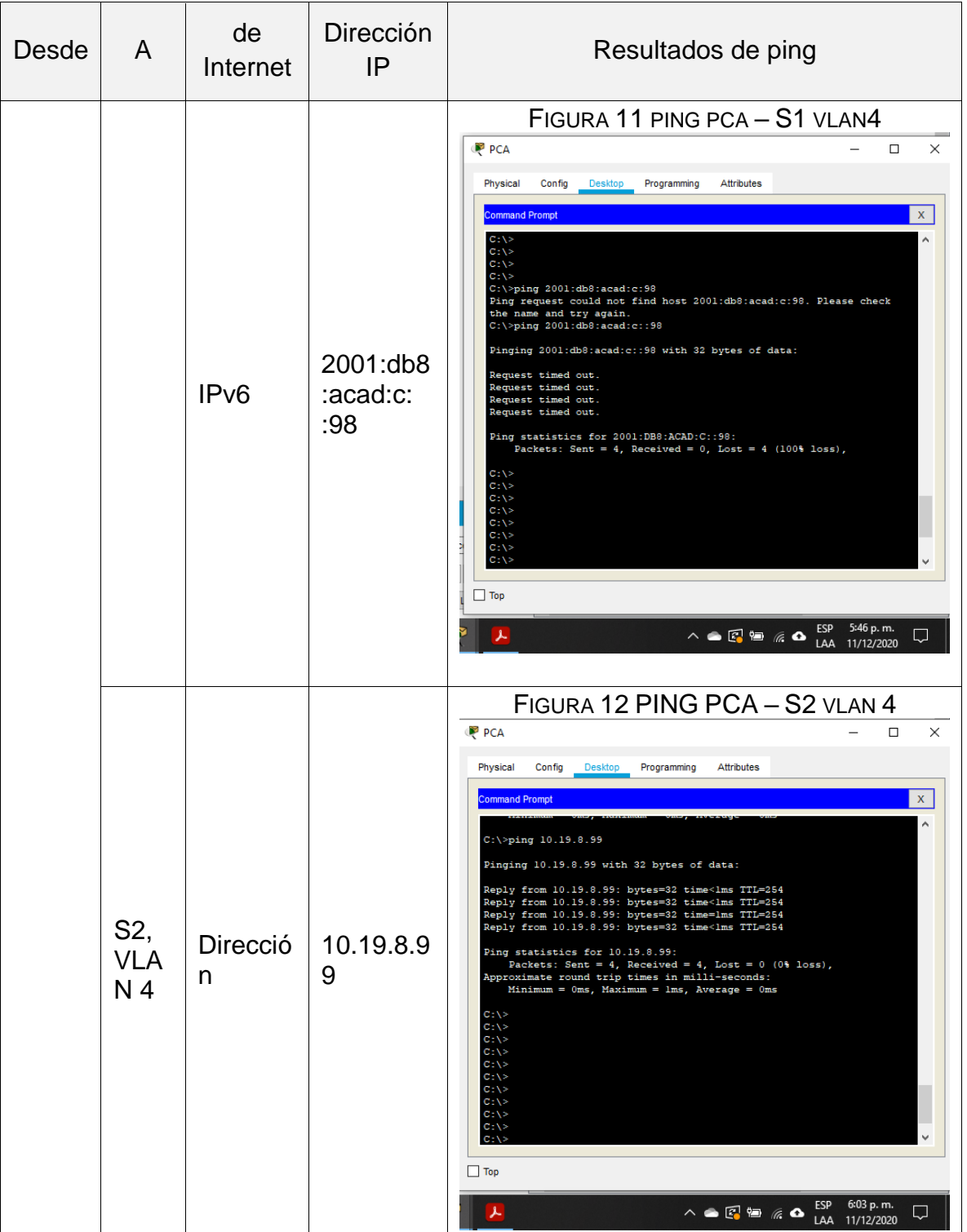

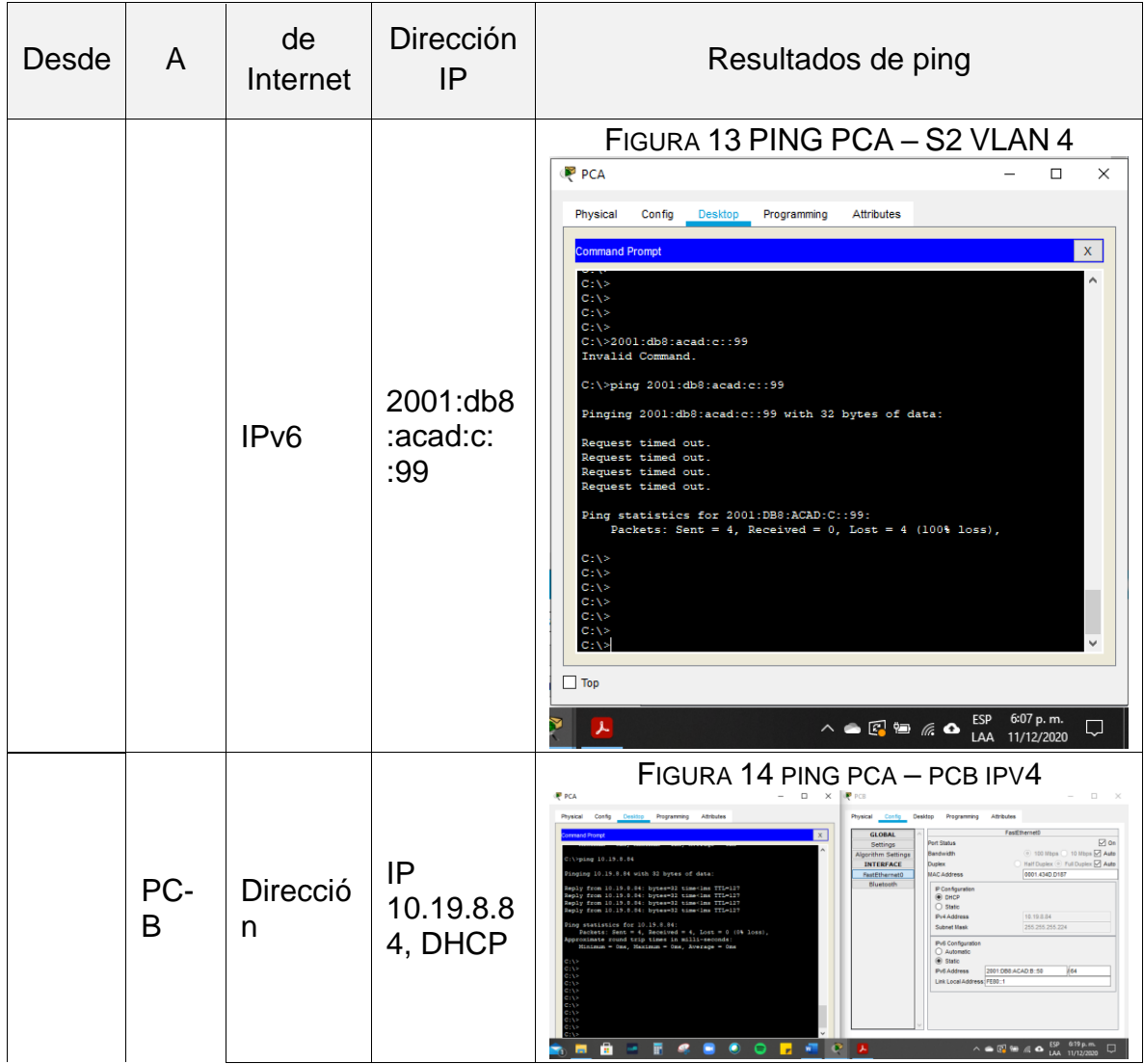

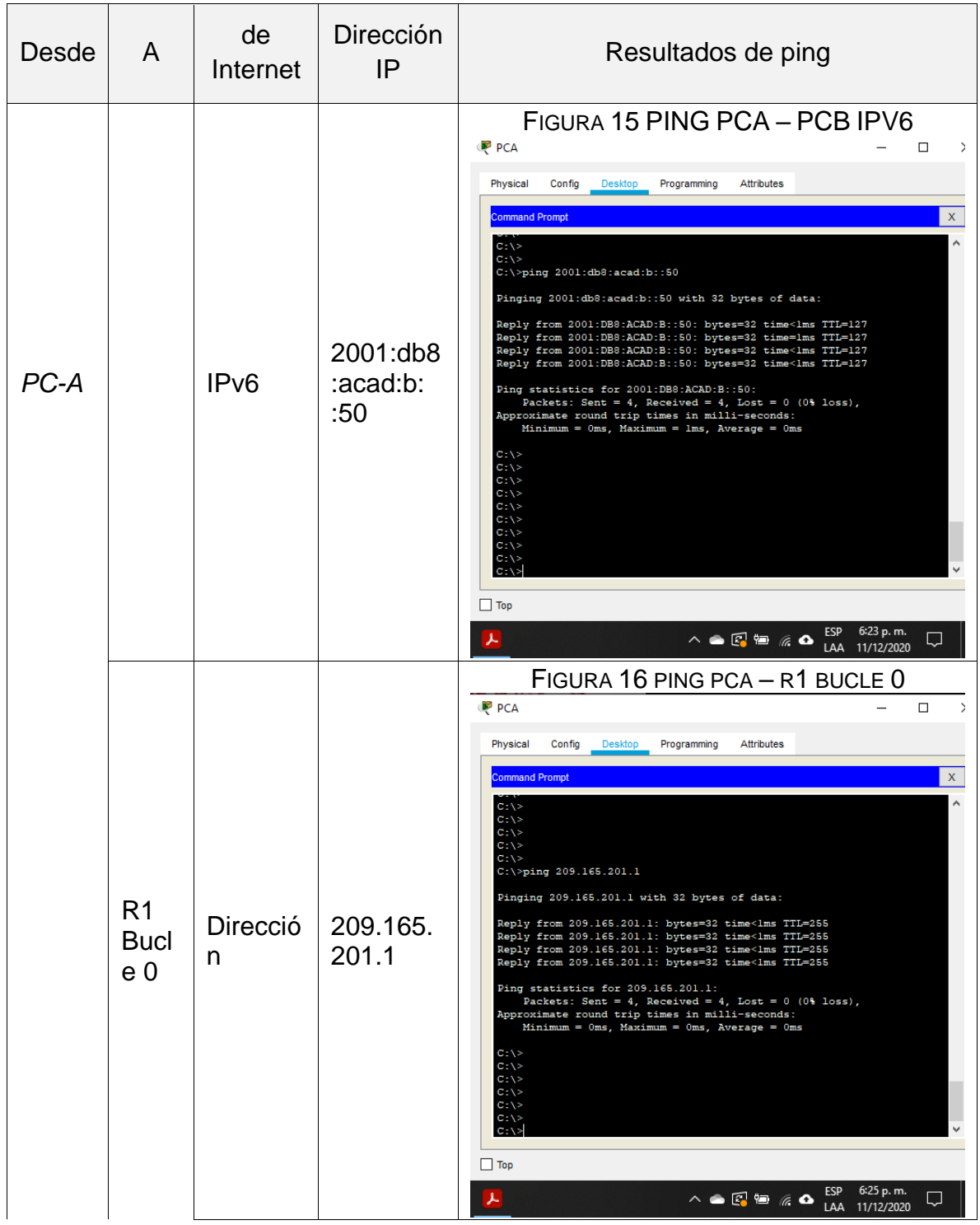

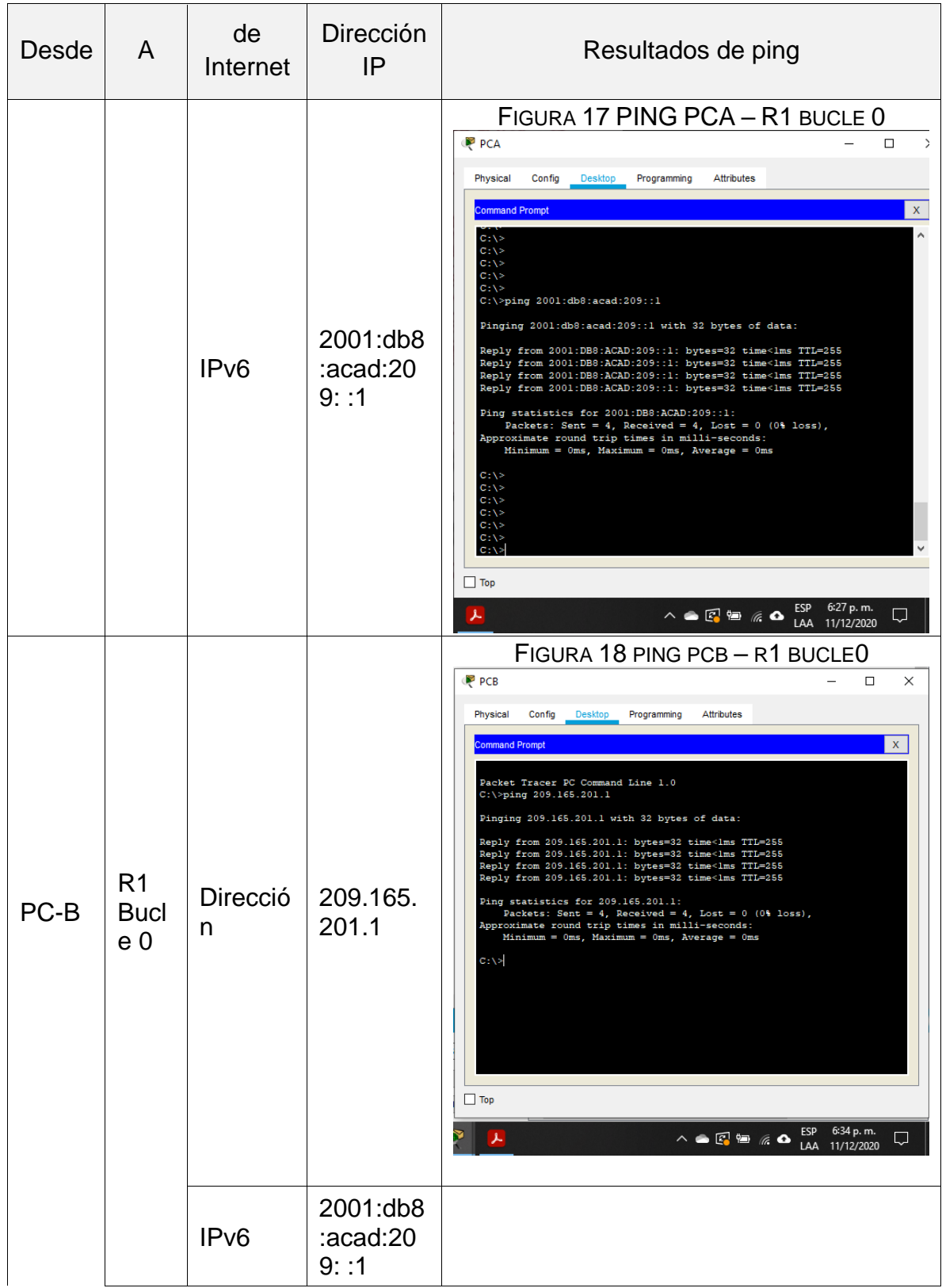

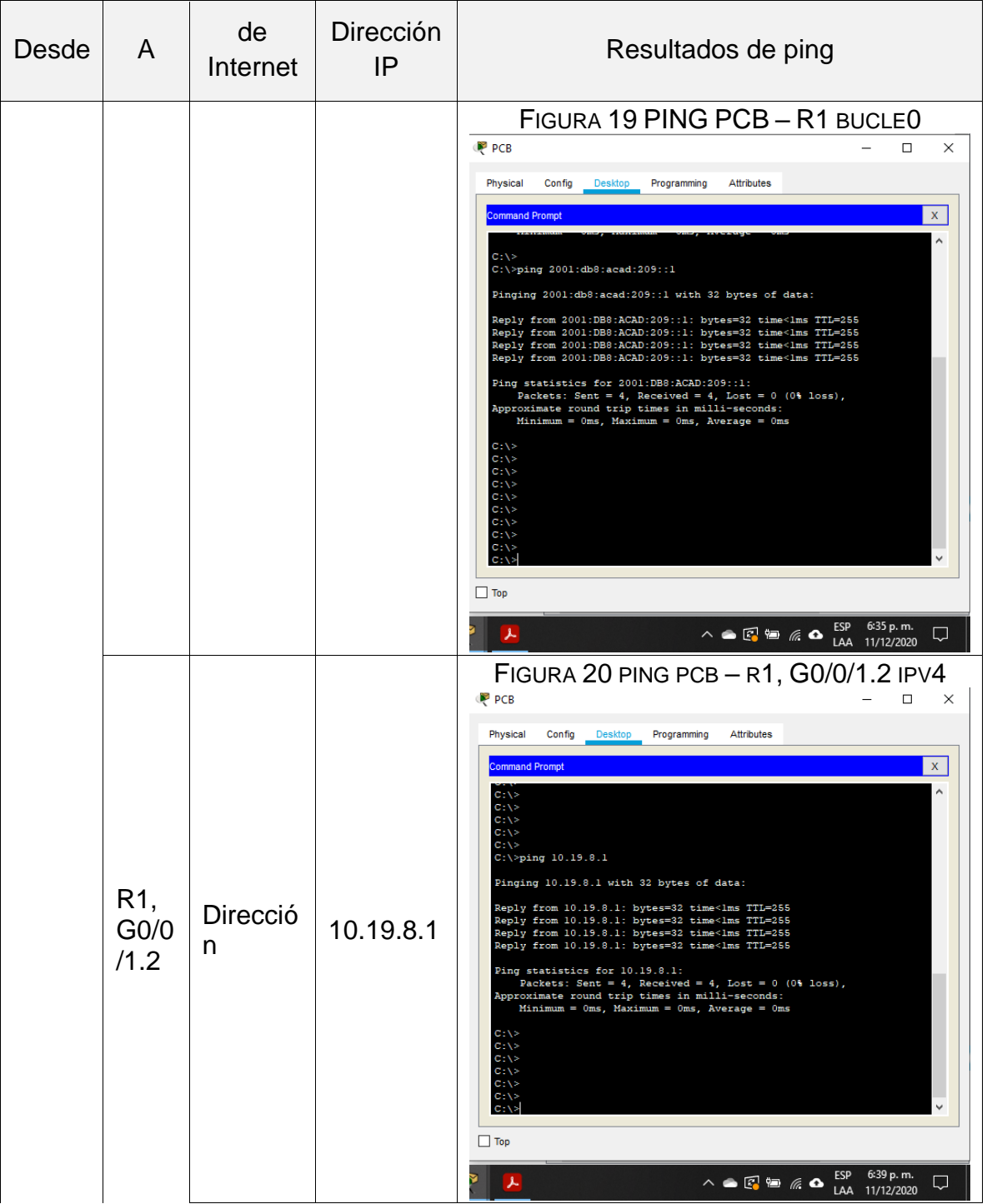

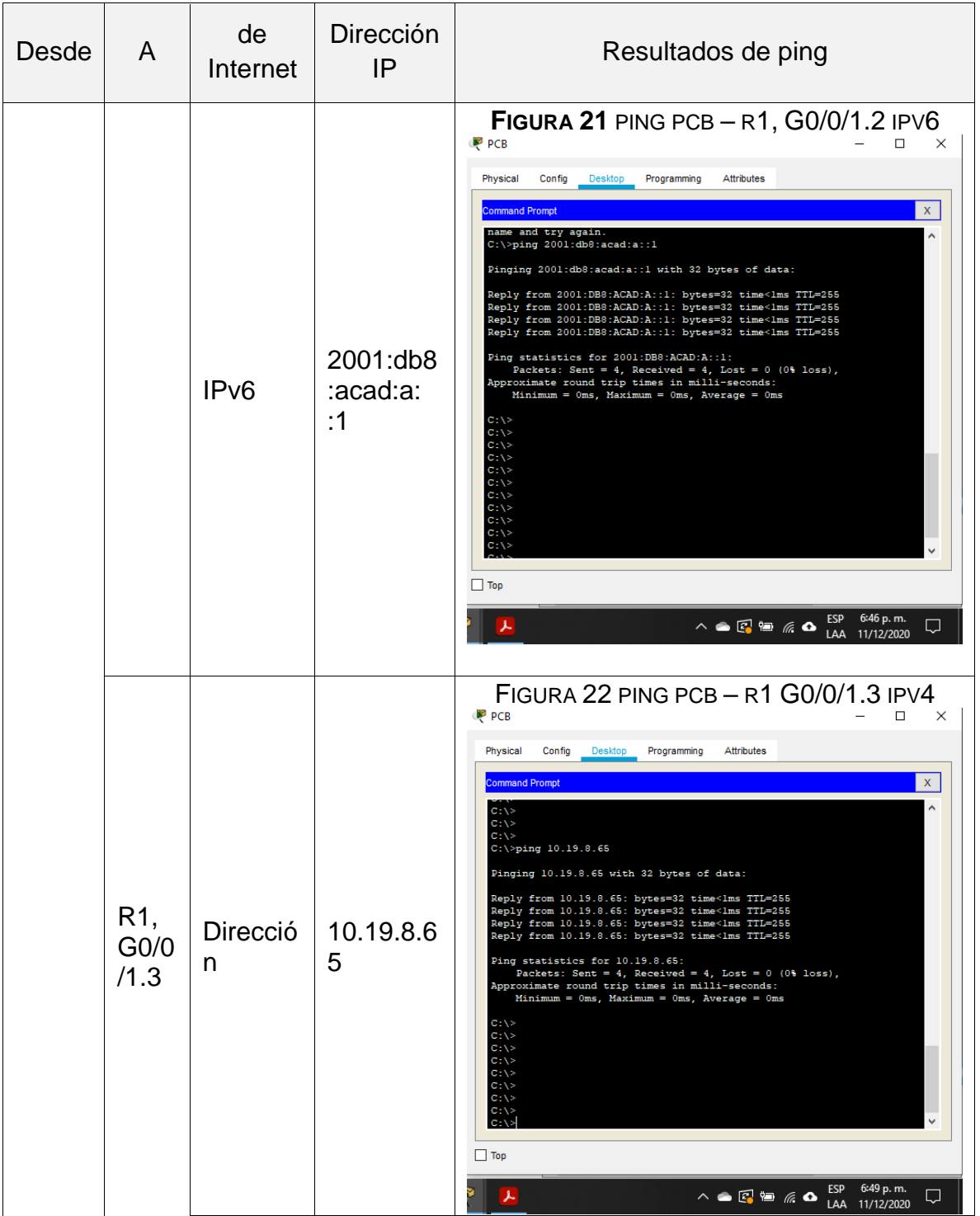

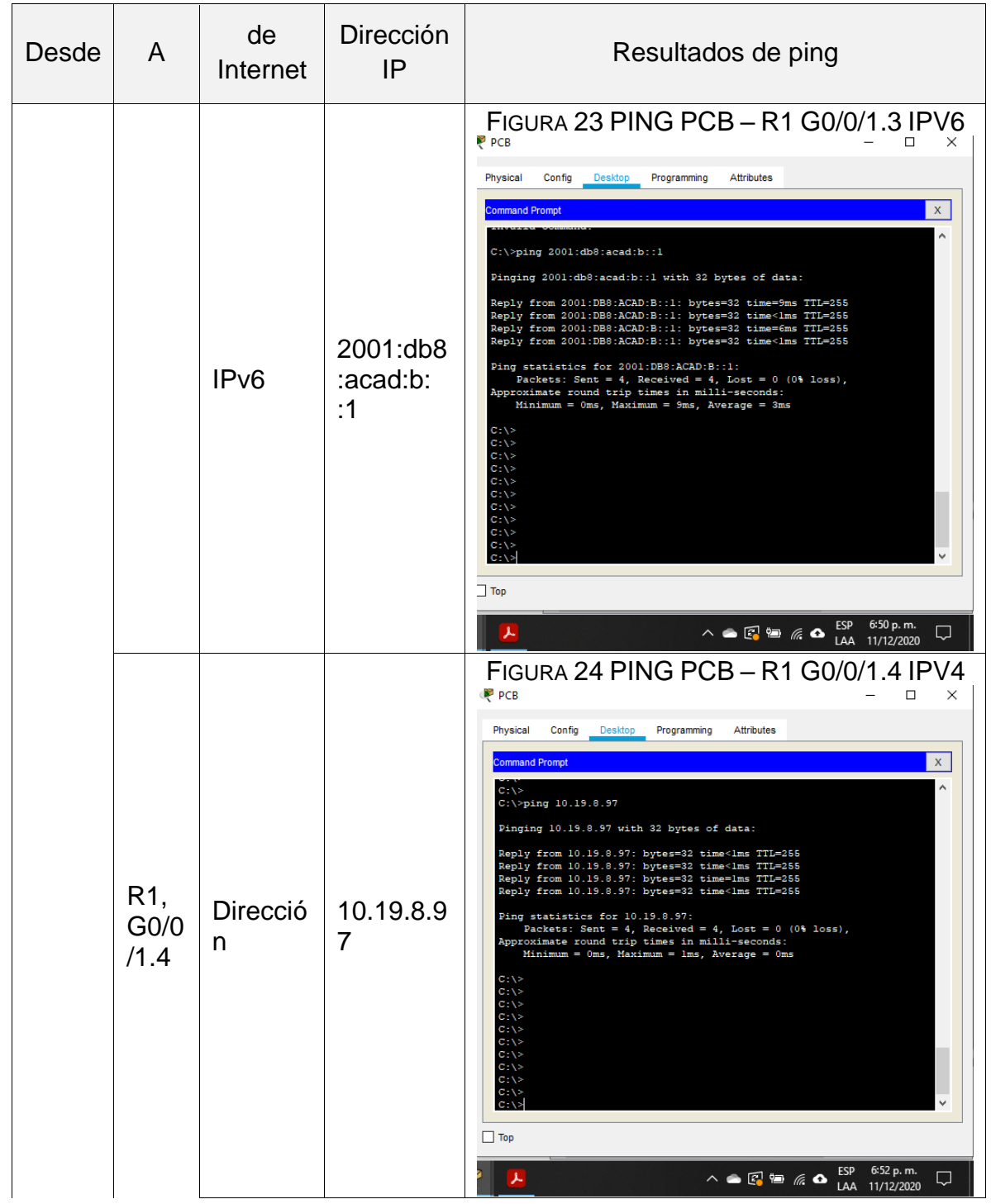

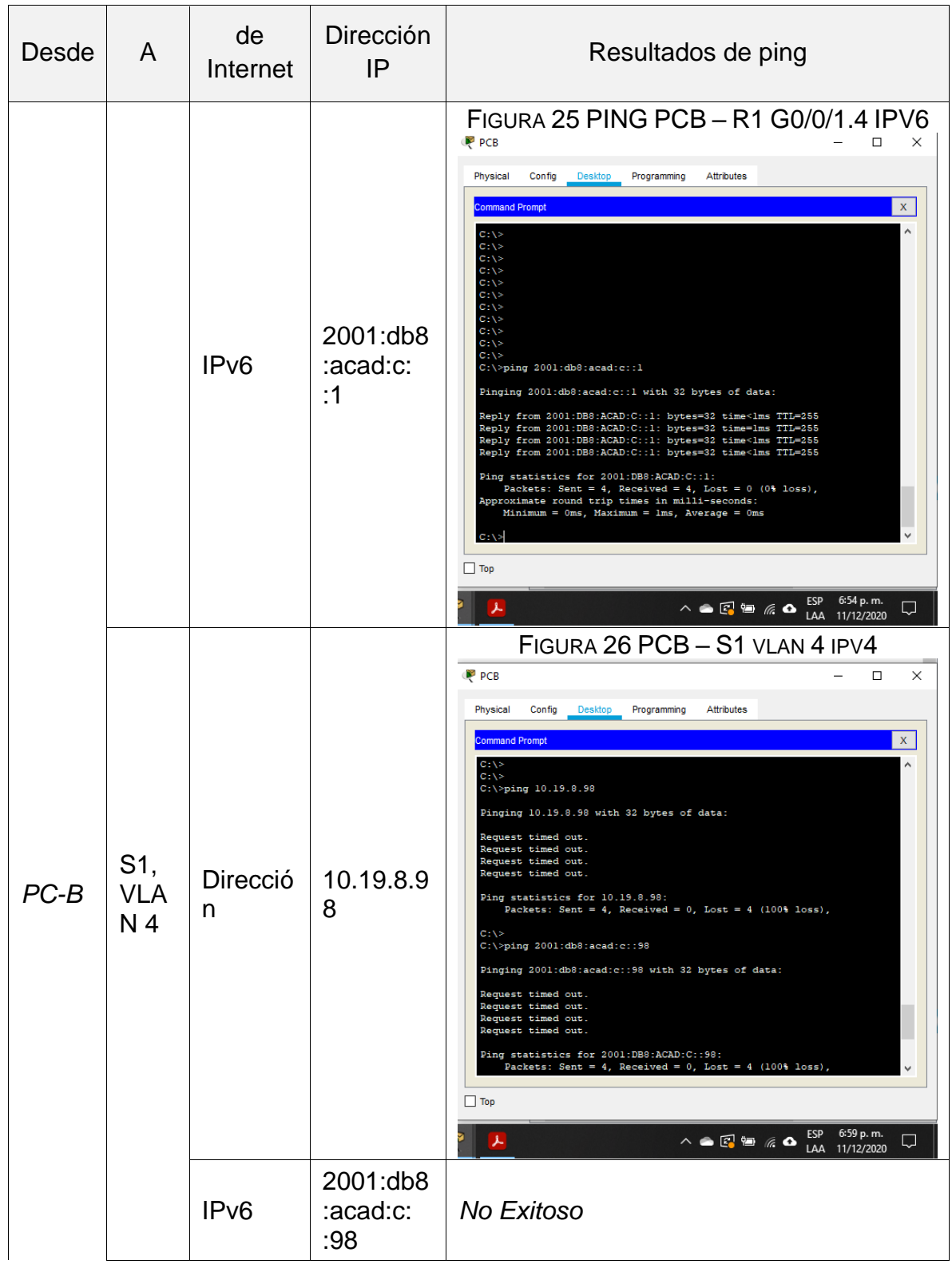

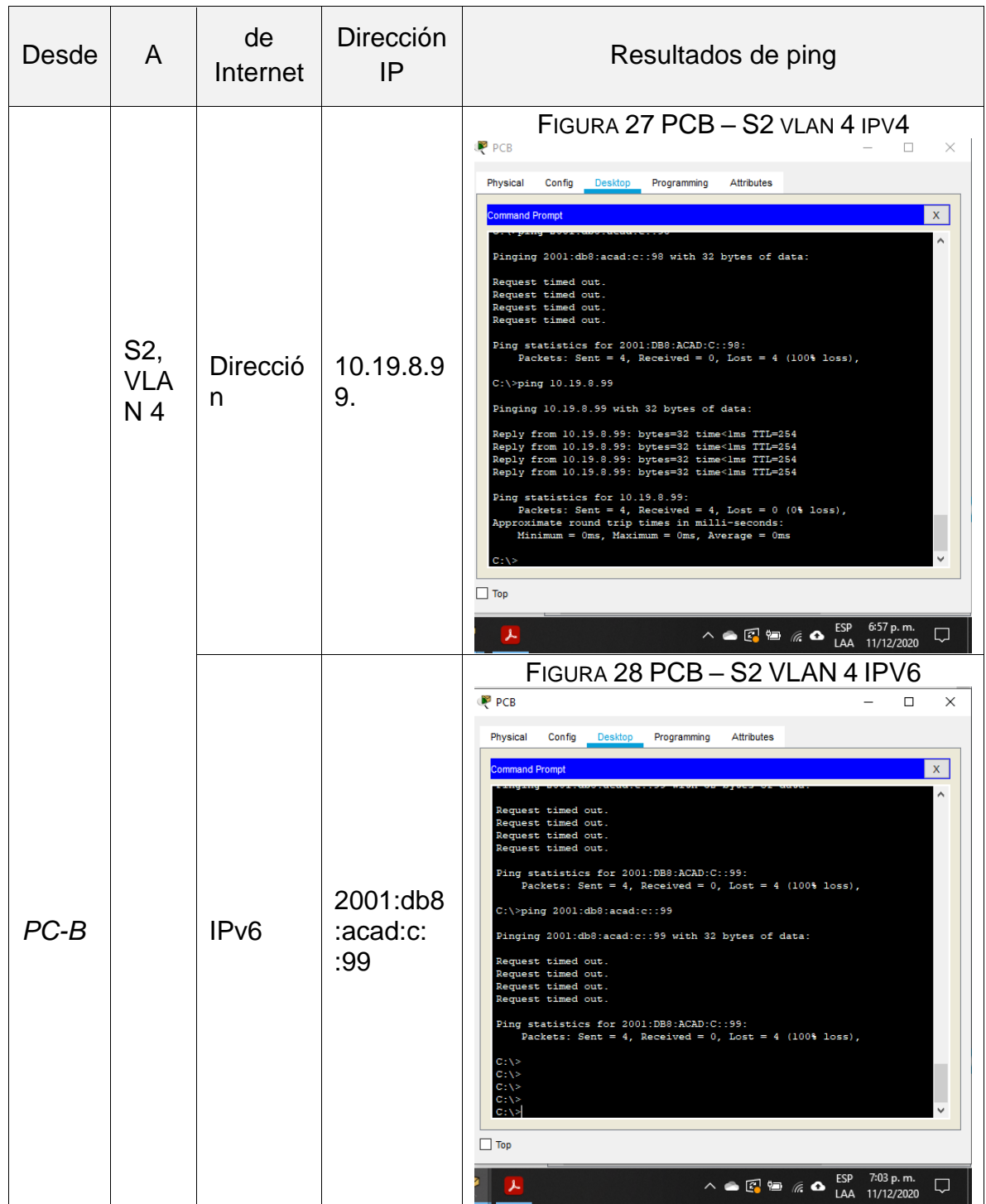

Analizando los datos tomados desde la tabla anterior se evidencia que la red funciona correctamente y que la conectividad entre los dos equipos es verídica. En los pings no exitosos se evidencia problemas con el firewall.

#### Escenario 2.

2. Escenario 2.

Escenario**:** Se configura una red pequeña para que admita conectividad IPv4 e IPv6, seguridad de switches, routing entre VLAN, el protocolo de routing dinámico OSPF, el protocolo de configuración de hosts dinámicos (DHCP), la traducción de direcciones de red dinámicas y estáticas (NAT), listas de control de acceso (ACL) y el protocolo de tiempo de red (NTP) servidor/cliente. Durante la evaluación, probará y registrará la red mediante los comandos comunes de CLI.

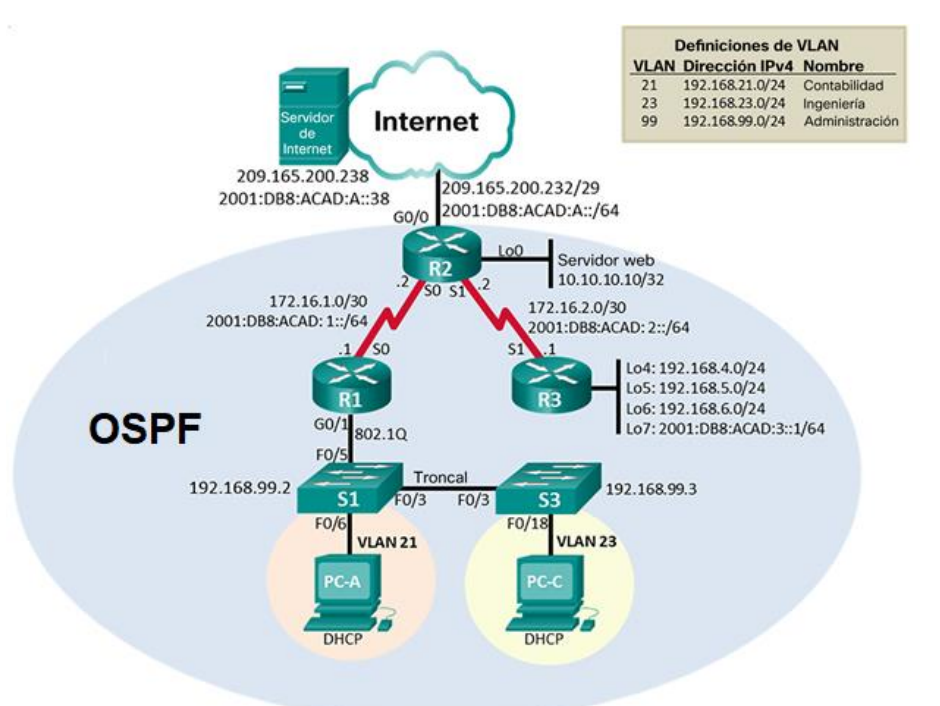

FIGURA 29. ESCENARIO 2

#### 2.1 Inicializando los dispositivos

2.1.1 Inicializando y volviendo a cargar los routers y los switches del escenario.

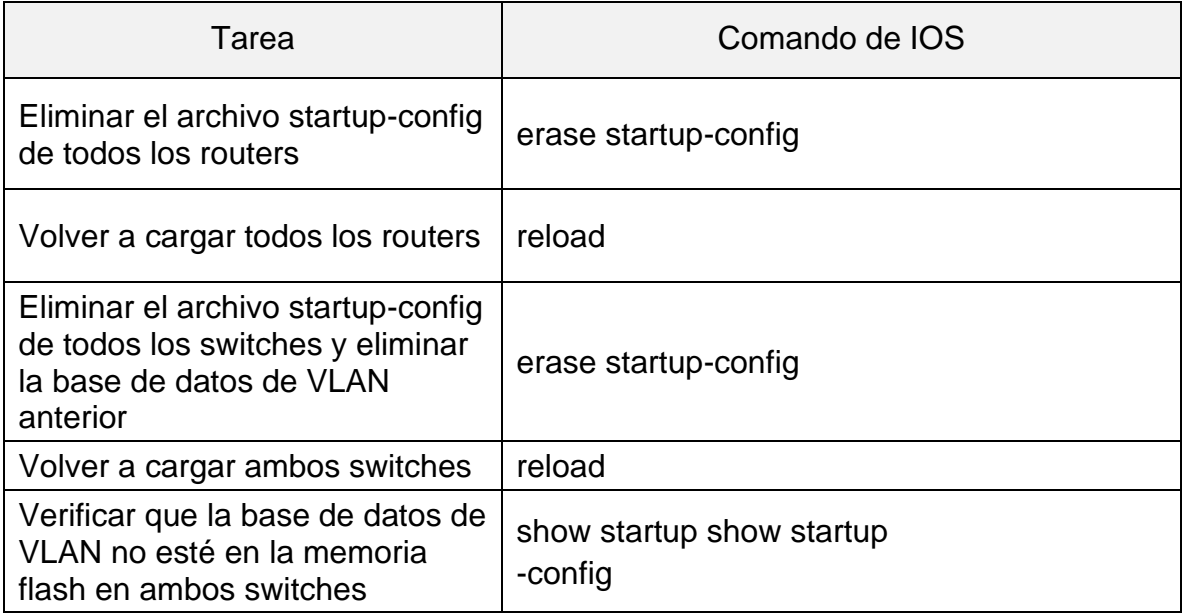

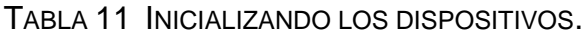

Se realiza el borrado de las configuraciones pasadas de los equipos para que no se generen conflictos mas adelante.

2.2 Configurando los parámetros básicos de los dispositivos.

2.2.1 Configurando la computadora de Internet.

De acuerdo con la topología mostrada en la imagen del escenario 2, podemos llegar a la siguiente confirmación:

| Elemento o tarea de<br>configuración | Especificación  |
|--------------------------------------|-----------------|
| Dirección IPv4                       | 209.165.200.238 |
| Máscara de subred para IPv4          | 255.255.255.248 |
| Gateway predeterminado               | 209.165.200.233 |

TABLA 12. CONFIGURANDO LA COMPUTADORA DE INTERNET.

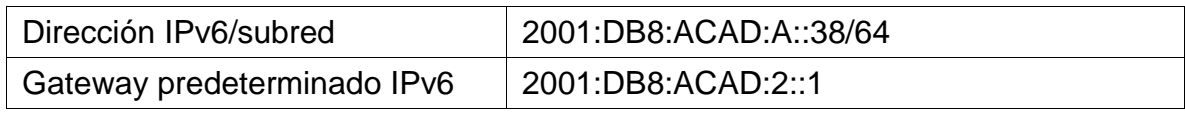

# 2.3 configurando los routers.

# 2.3.1 Configurando R1.

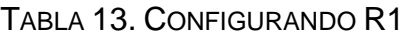

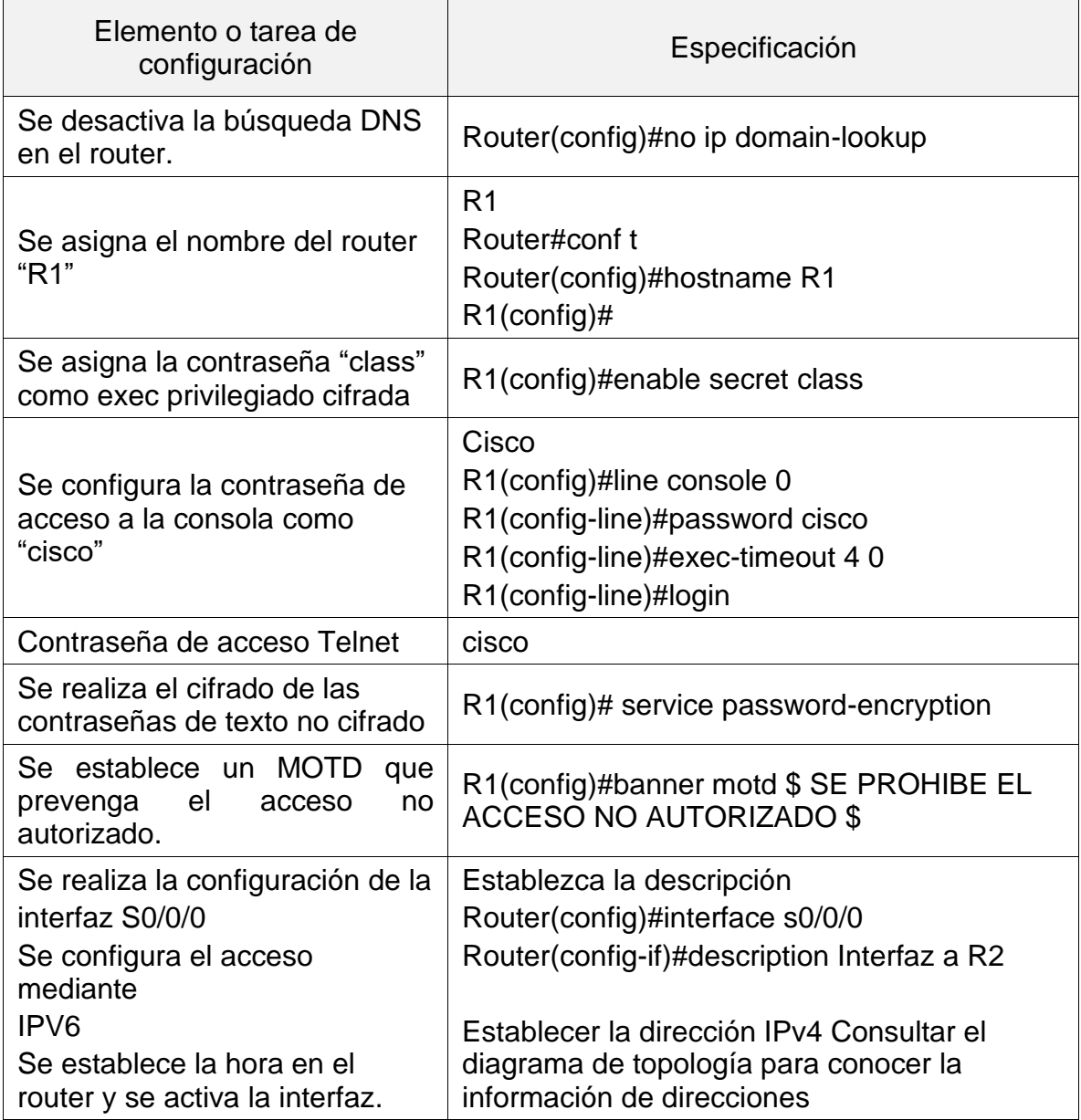

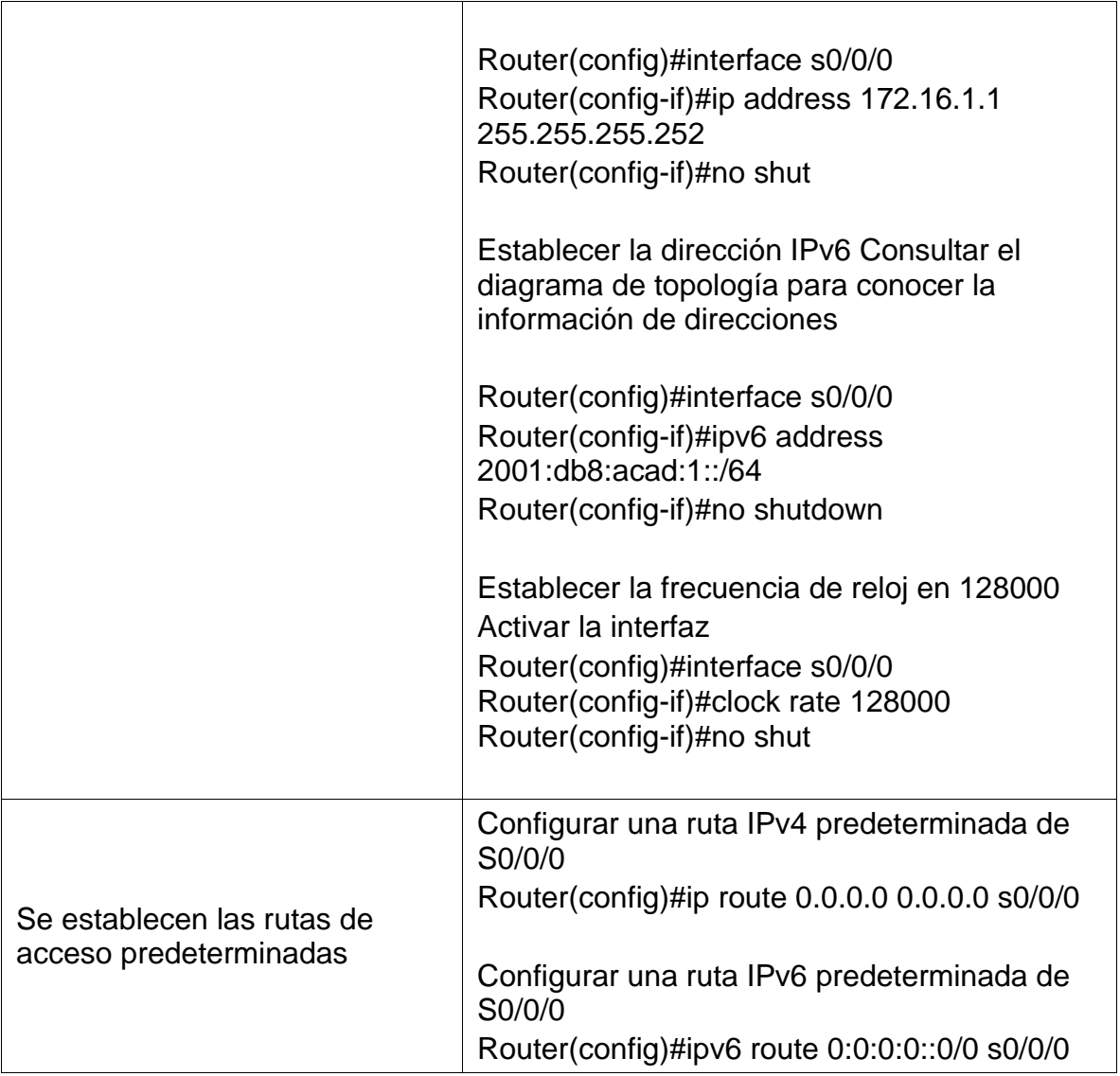

2.3.2 Configurando R2.

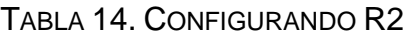

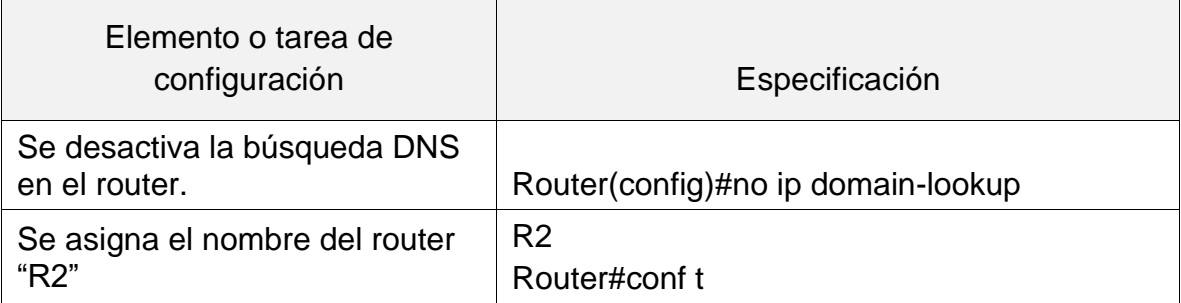

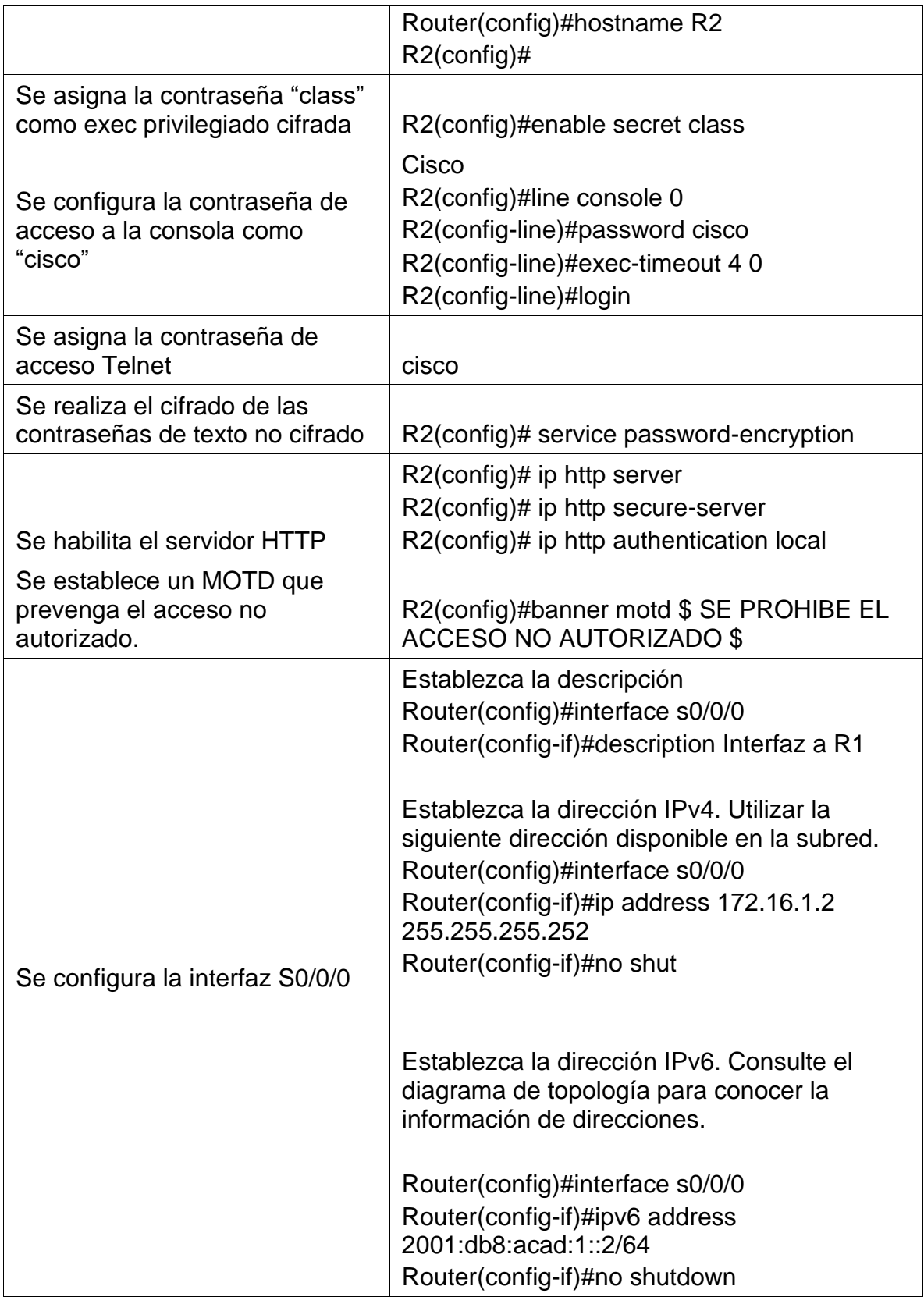

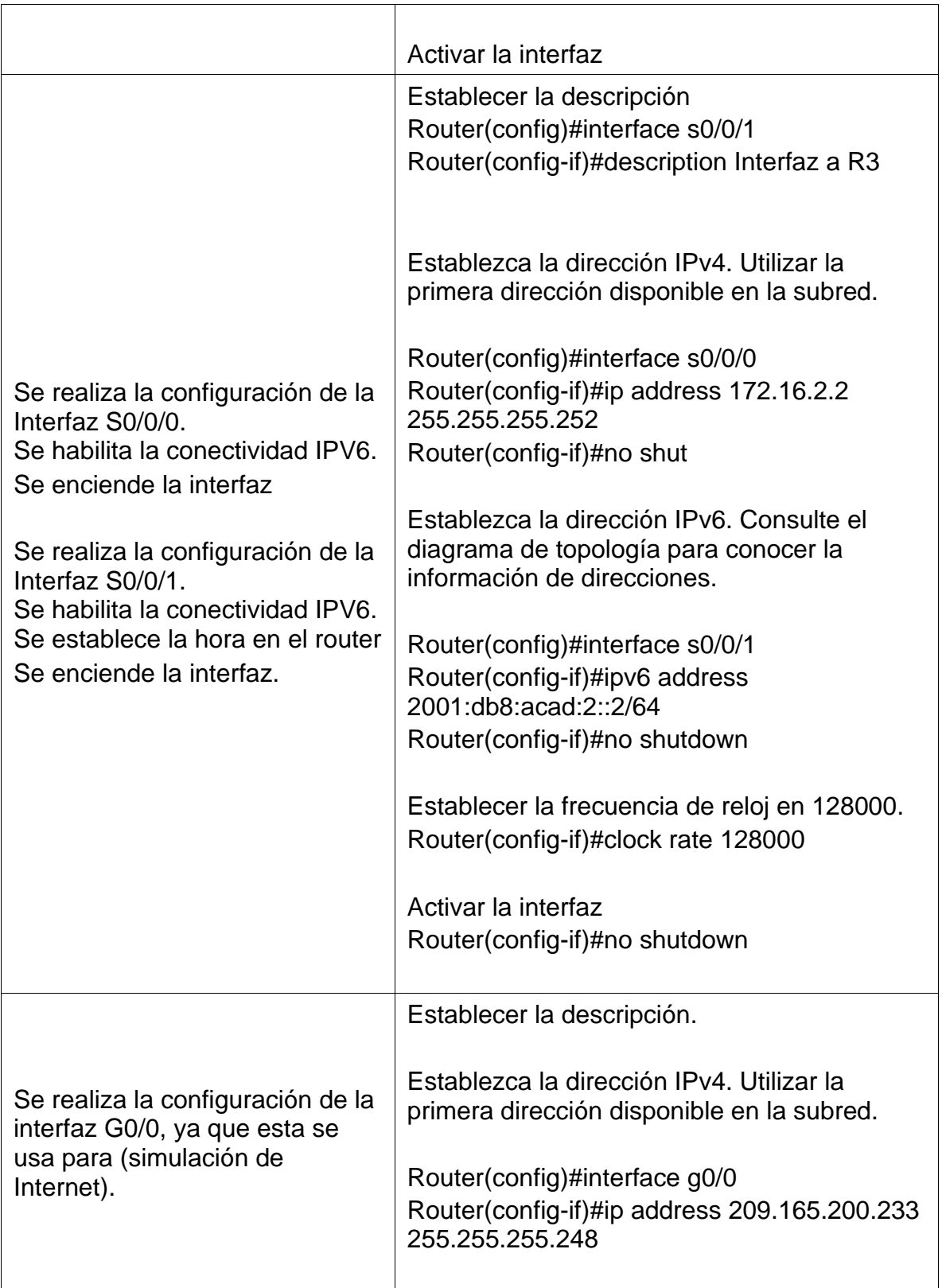

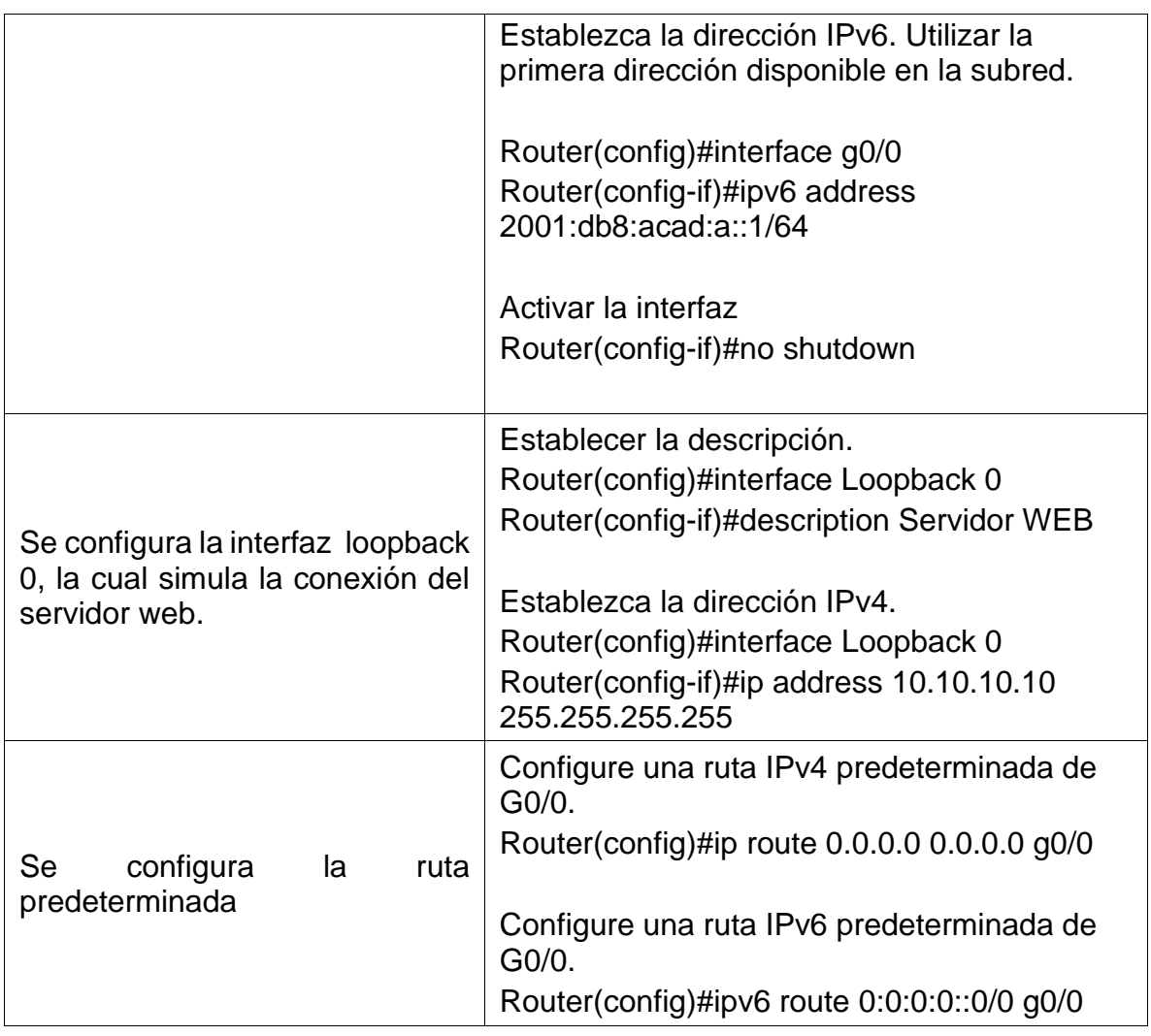

# 2.3.3 Configurando R3

## TABLA 15. CONFIGURANDO R3

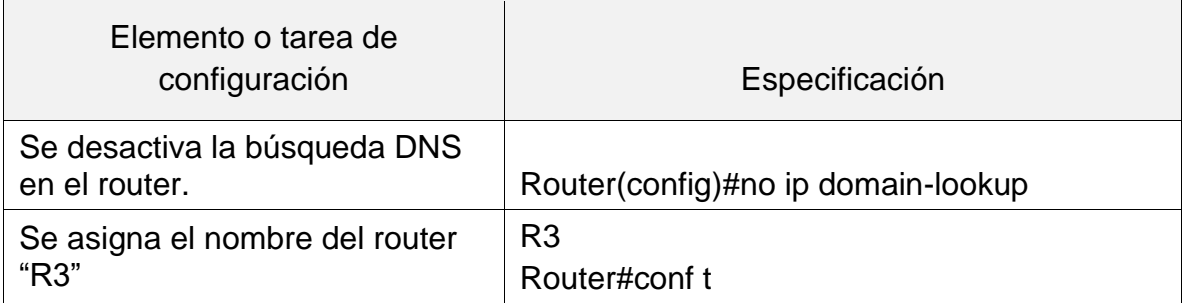

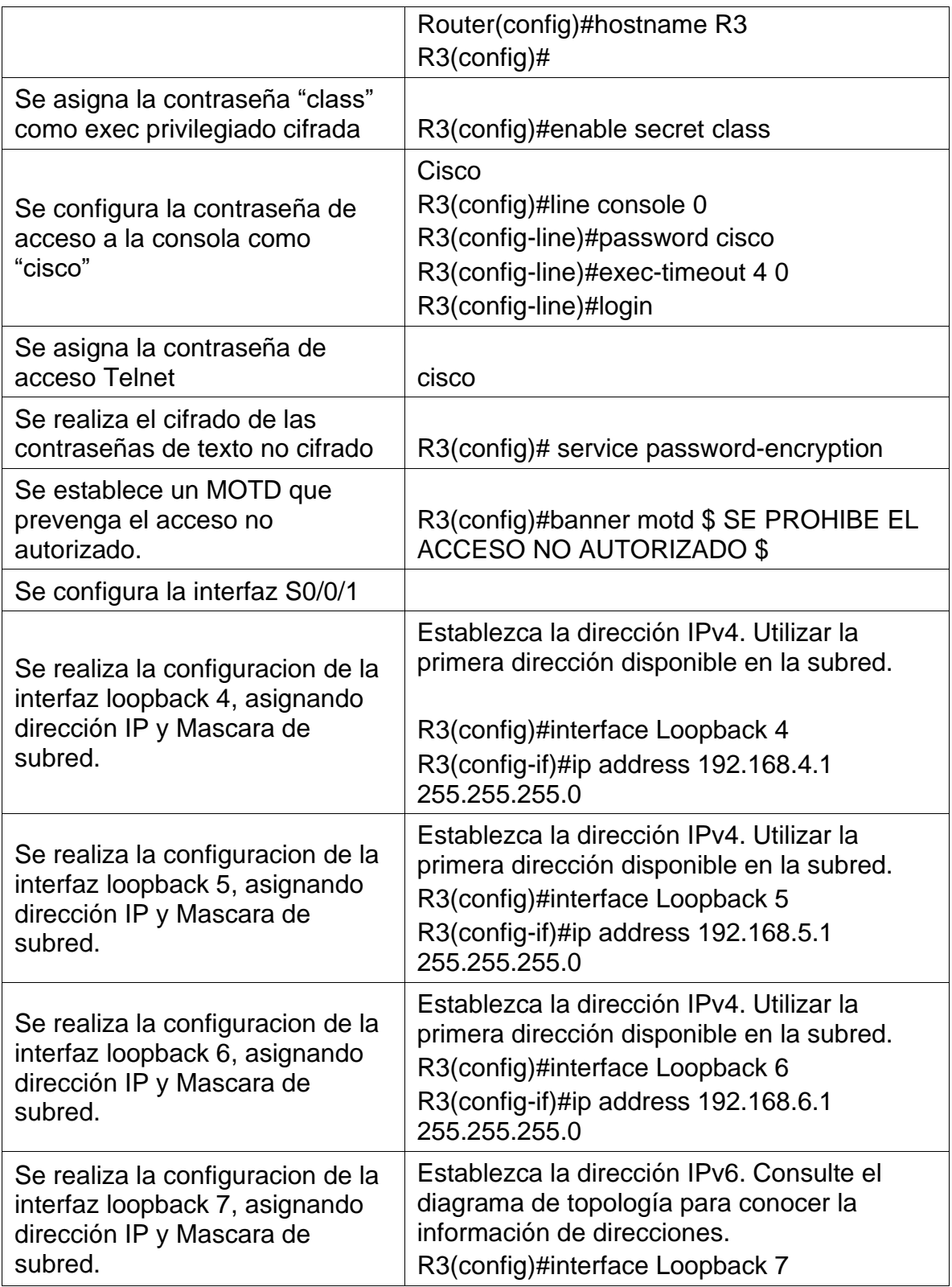

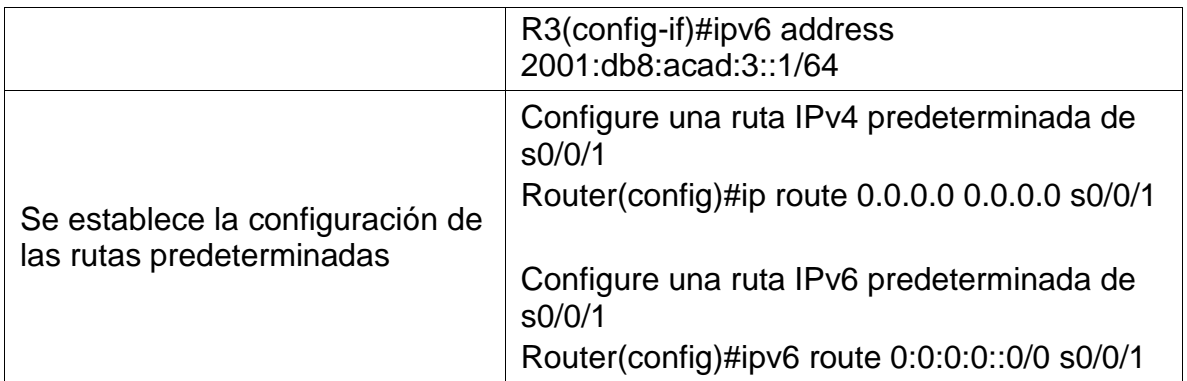

# 2.4 Configurando los switch

2.4.1 Configurando S1.

## TABLA 16 CONFIGURANDO S1

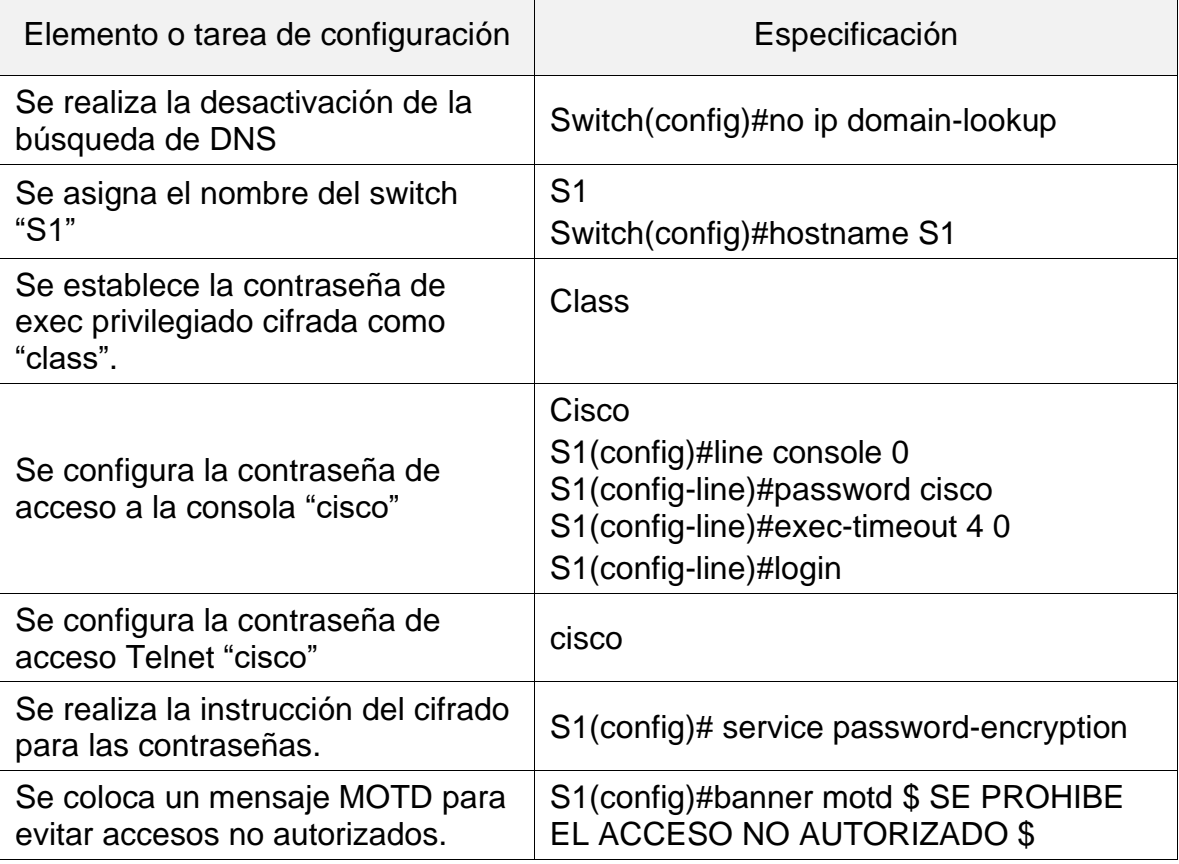

#### 2.4.2 Configurando S3.

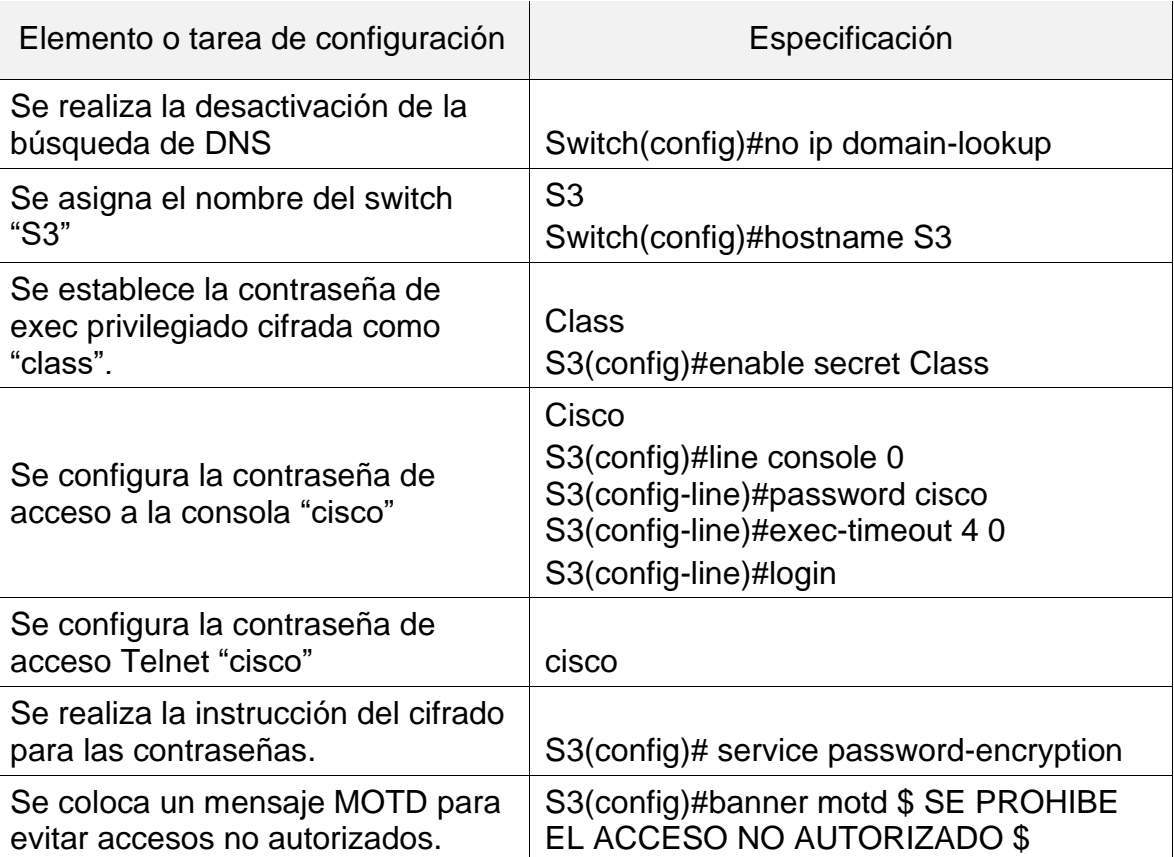

#### TABLA 17. CONFIGURANDO S3

2.5 Pruebas y verificación de la conectividad entre los dispositivos de red.

Se realizan utilizando el comando ping y así probar la conectividad entre dos dispositivos de la red.

| Desde                    |                | Dirección IP    | Resultados de ping |
|--------------------------|----------------|-----------------|--------------------|
| R <sub>1</sub>           | R2, S0/0/0     | 172.16.1.2      | Exitoso            |
| R <sub>2</sub>           | R3, S0/0/1     | 172.16.2.1      | Exitoso            |
| PC de Internet   Gateway | predeterminado | 209.165.200.233 | Exitoso            |

TABLA 18. REALIZACIÓN DE PRUEBAS DE CONECTIVIDAD.

Se procede a la realización de las pruebas de conectividad mediante el comando ping en la red, se evidencian todos los casos exitosos como se muestran en las siguientes figuras.

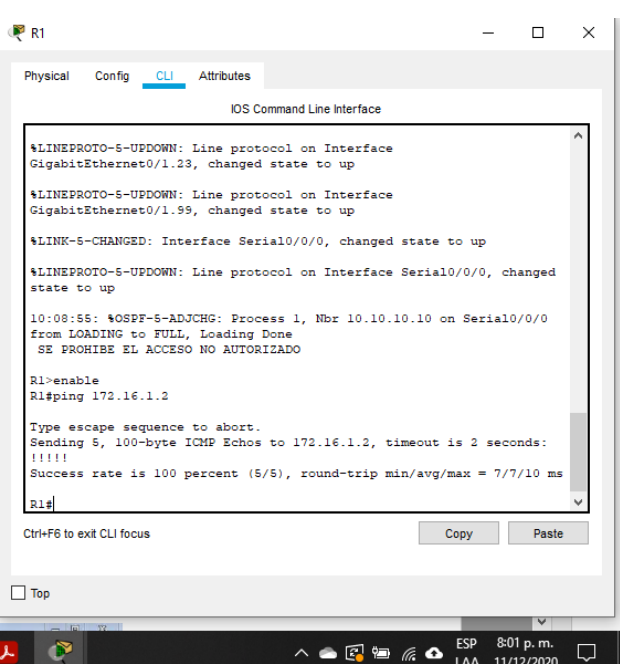

### FIGURA 30 PING DESDE R1 A R2

### FIGURA 31 PING DESDE R2 A R3

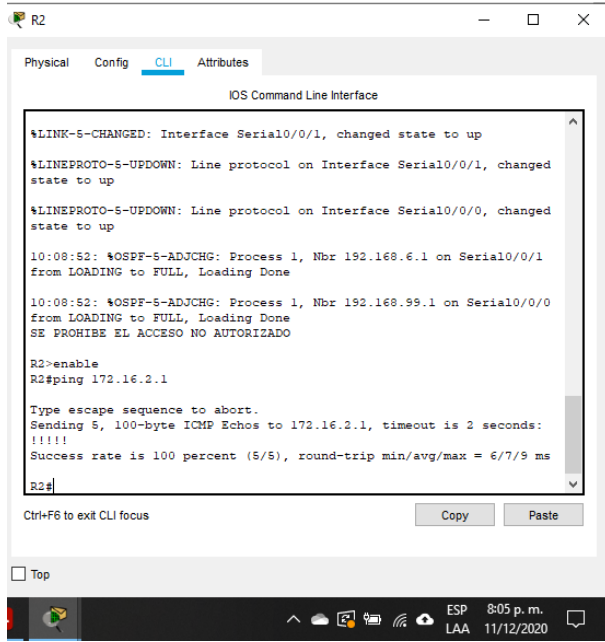

#### FIGURA 32 PING ENTRE PC DE INTERNET (SERVIDOR) Y GATEWAY PREDETERMINADO

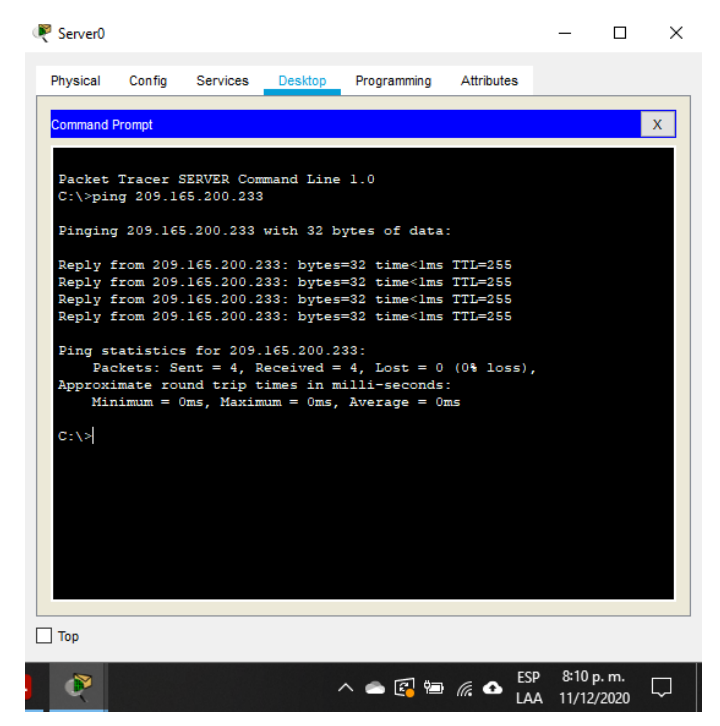

2.6 Configurar la seguridad del switch, las VLAN y el routing entre VLAN.

2.6.1 Configuracion Switch 1 (S1)

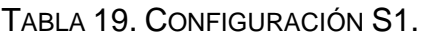

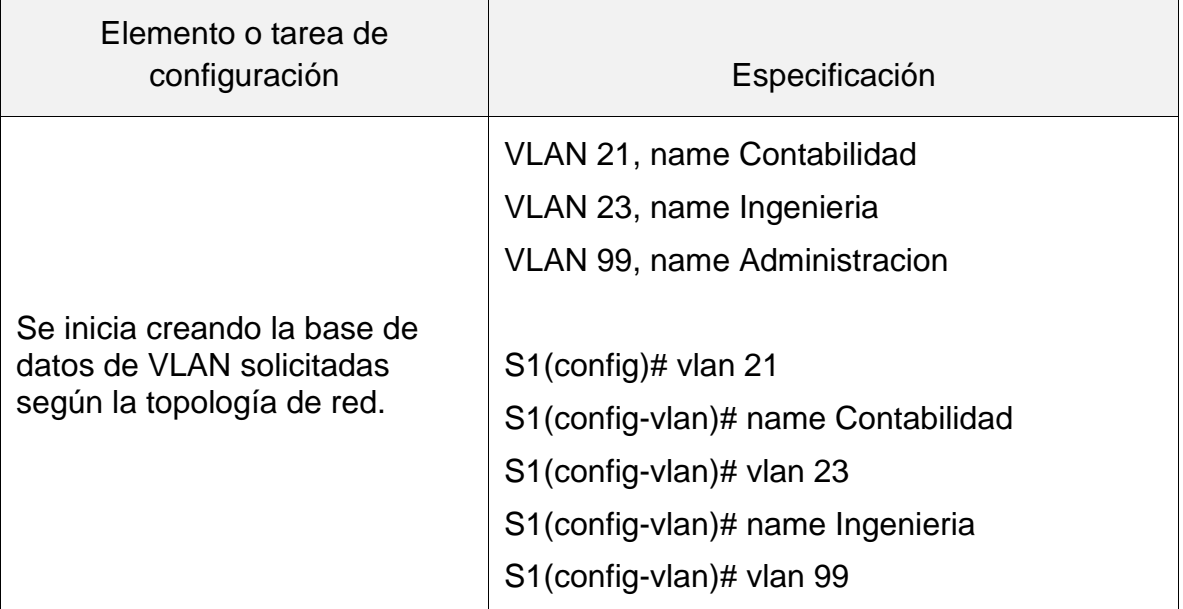

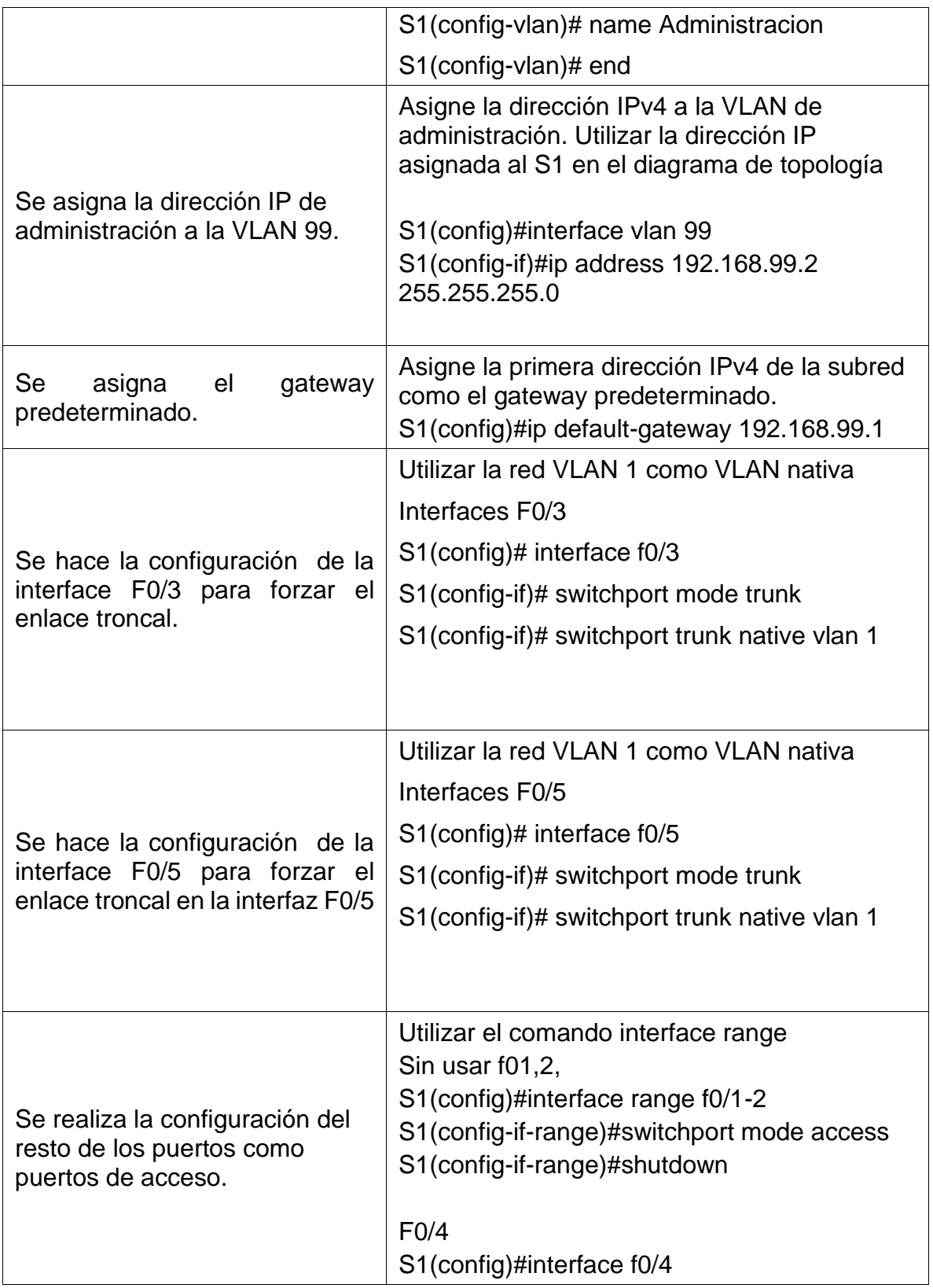

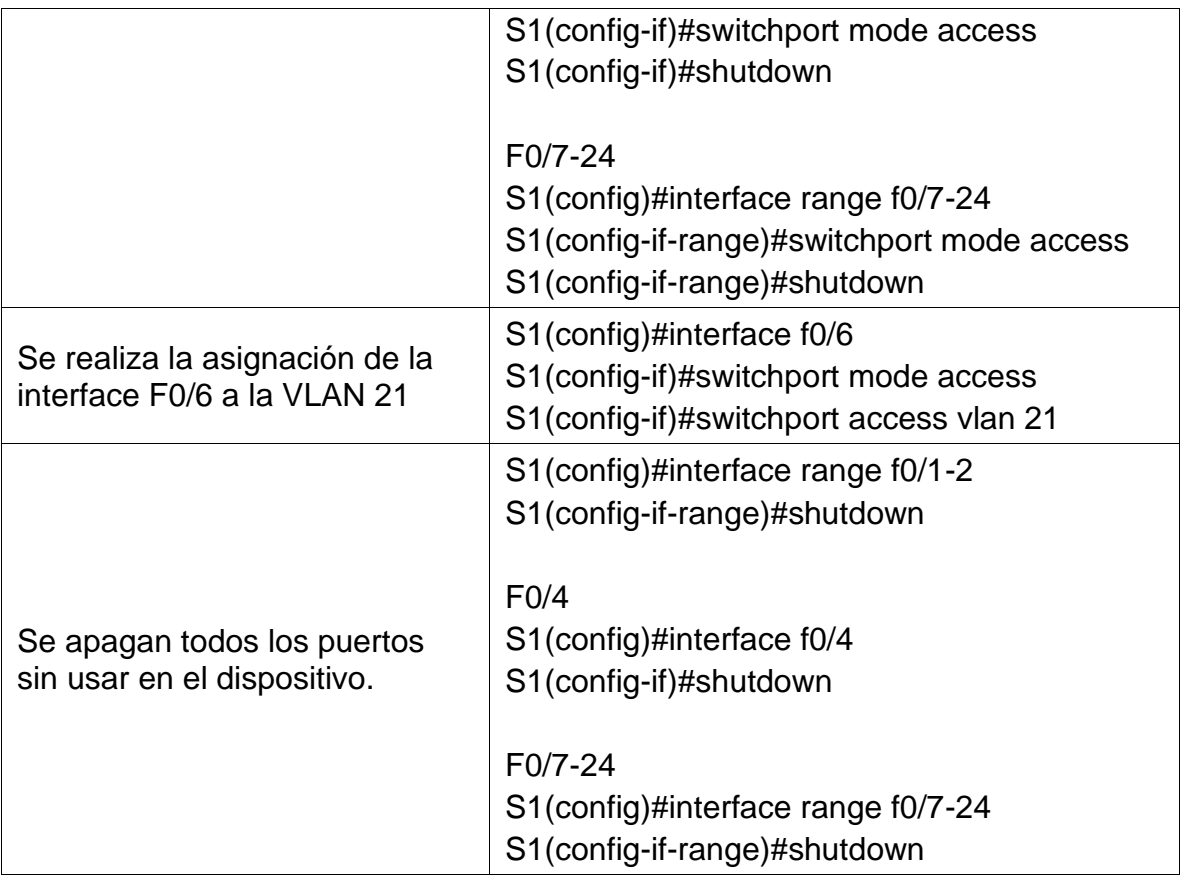

# 2.6.2 Configuracion Switch 3 (S3)

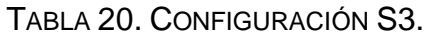

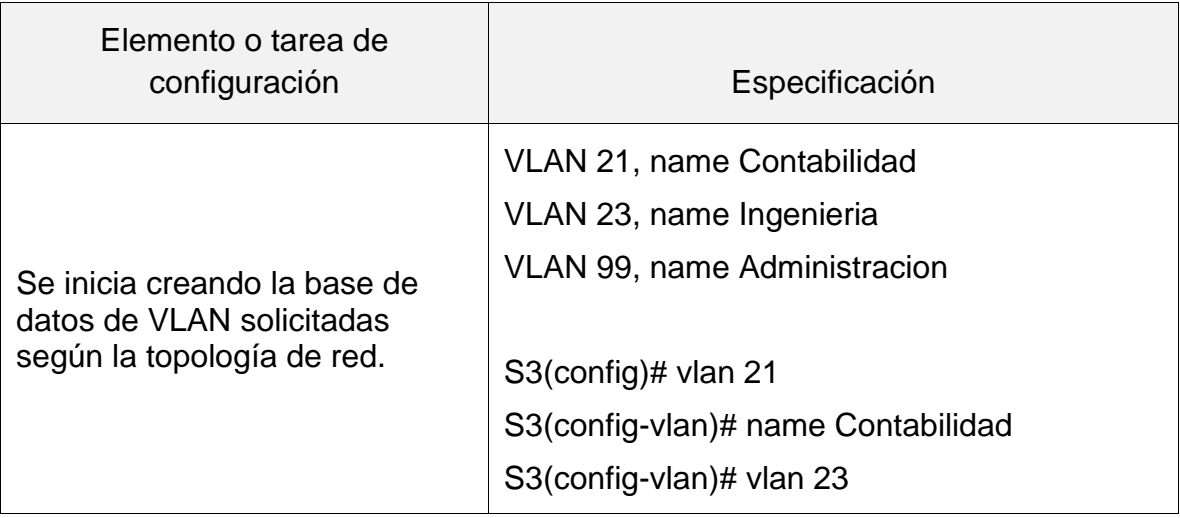

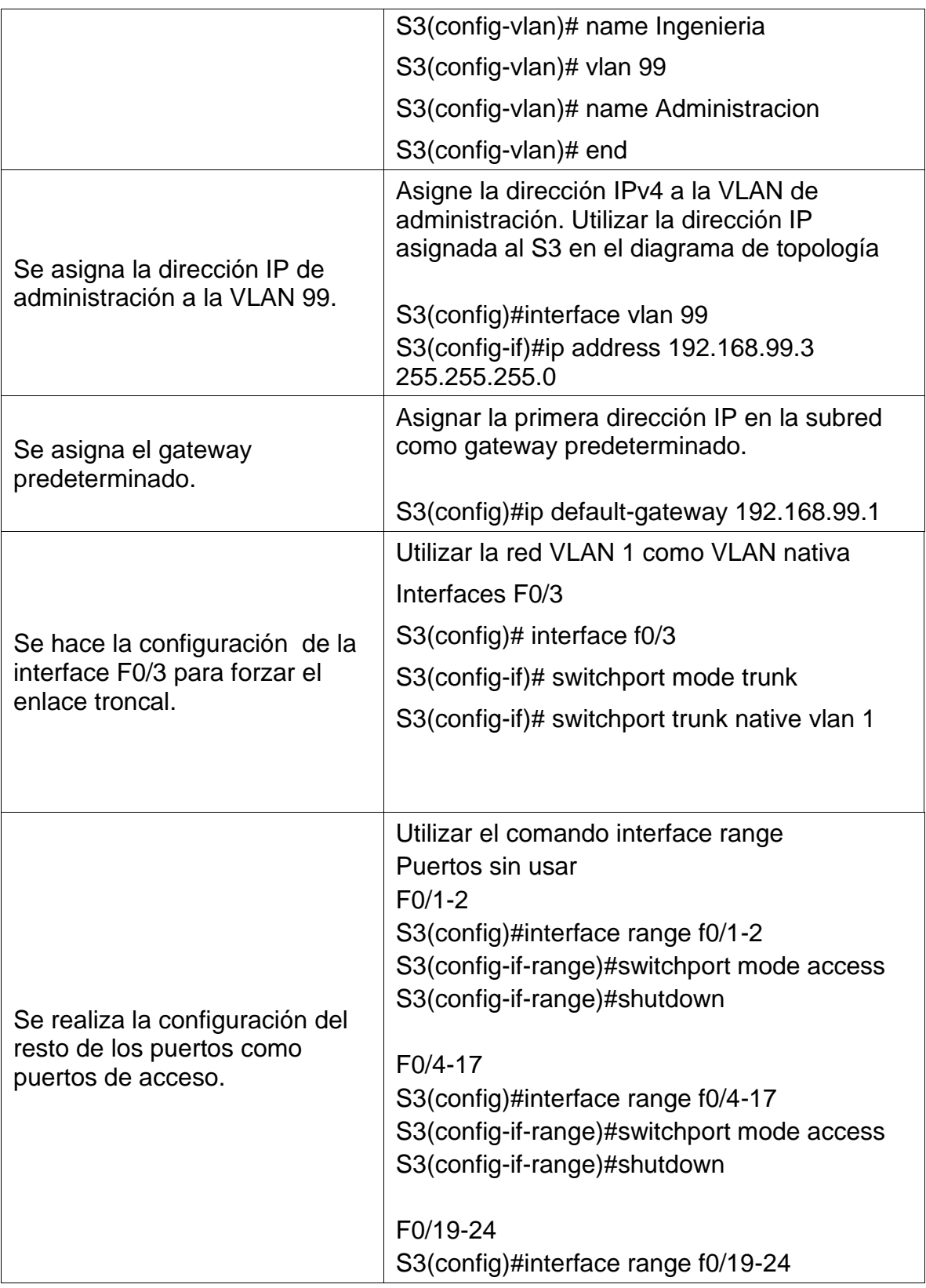

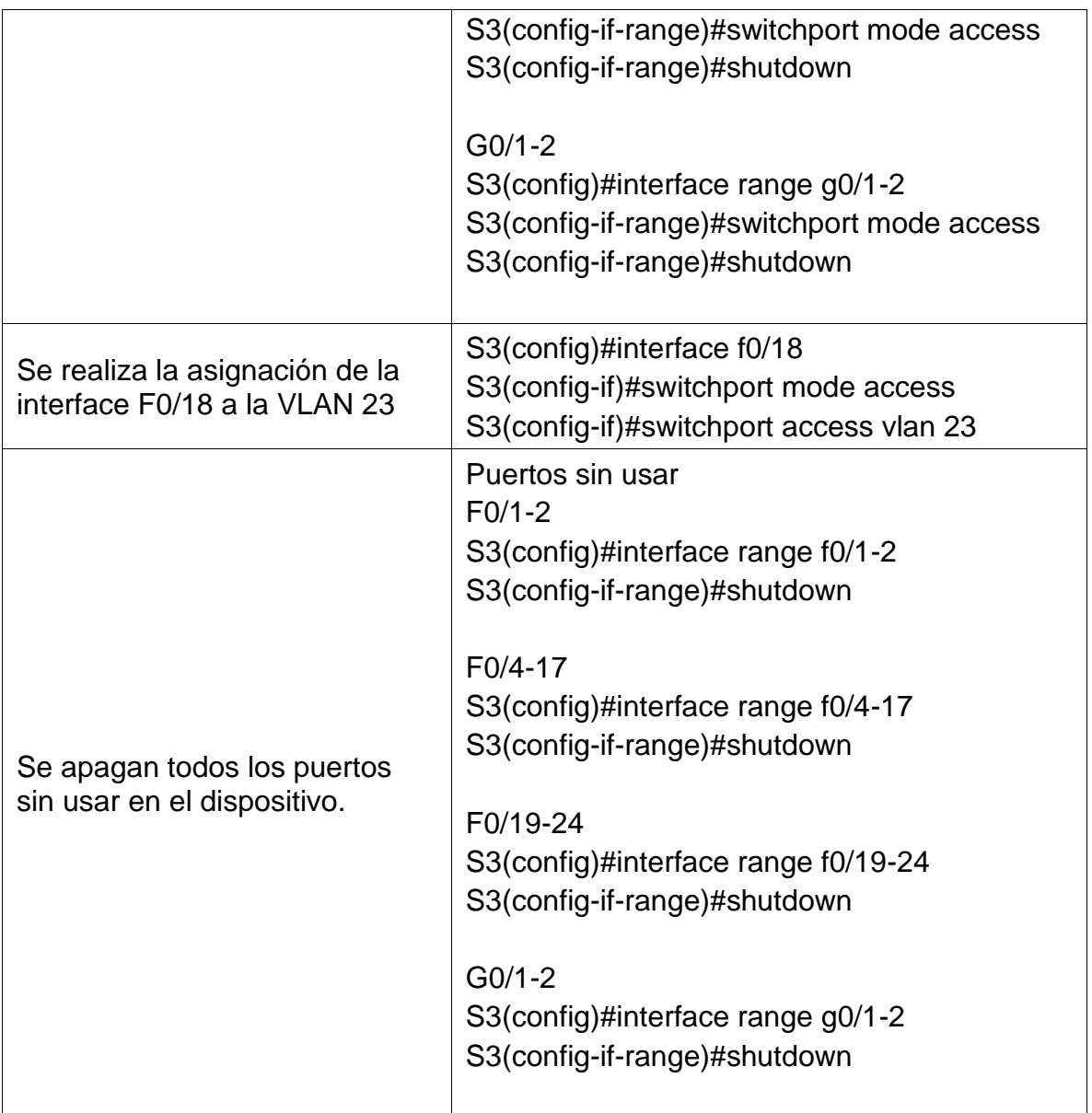

# 2.6.3 Configuración R1

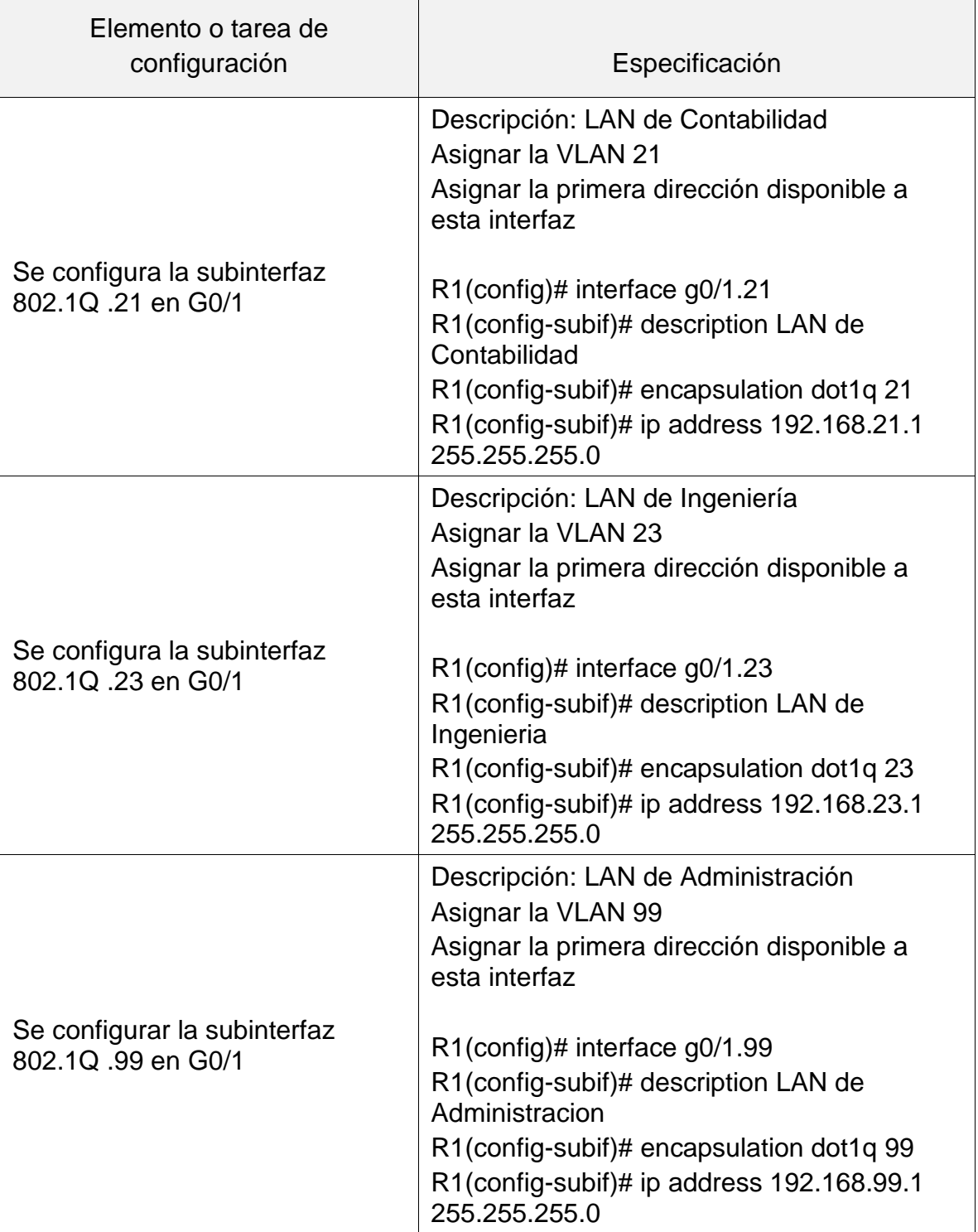

#### TABLA 21. CONFIGURACIÓN R1 VLAN.

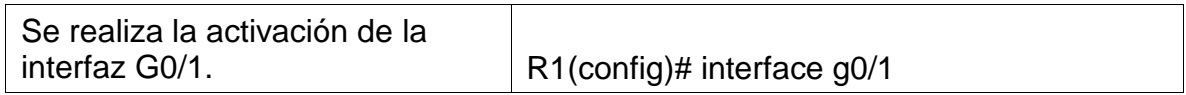

2.6.4 Verificación de la conectividad de red entre los switch y R1.

TABLA 22. VERIFICACIÓN DE LA CONECTIVIDAD DE RED ENTRE LOS SWITCH Y R1.

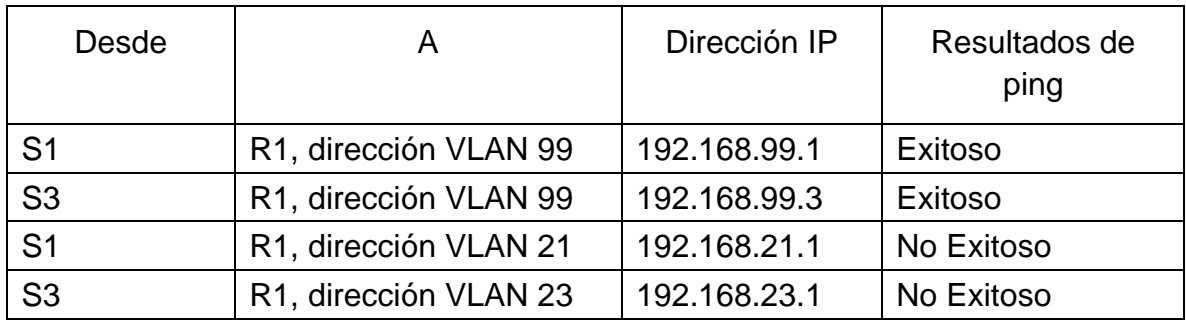

En la anterior *tabla 22* se evidencia que los comando ping realizados son exitosos y con algunos fallos, a continuación, se muestra las figuras.

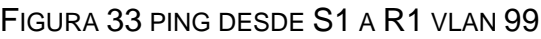

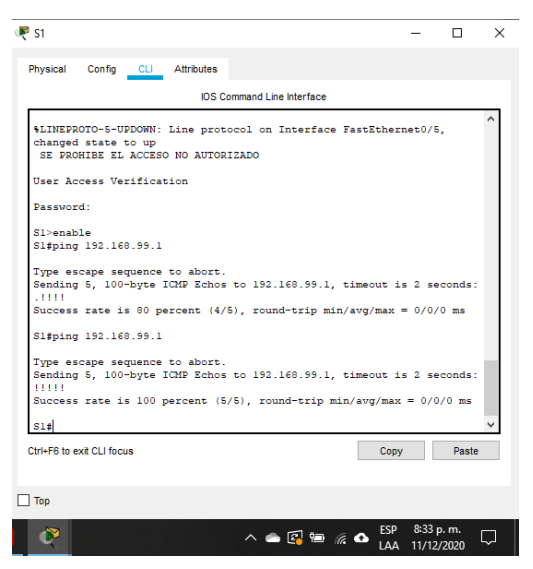

FIGURA 34 PING DESDE S3 A R1 VLAN 99

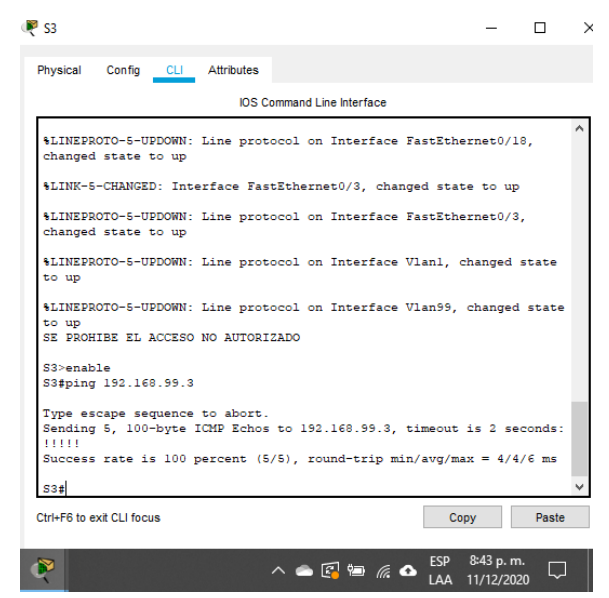

### FIGURA 35 PING DESDE S1 A R1 VLAN 21

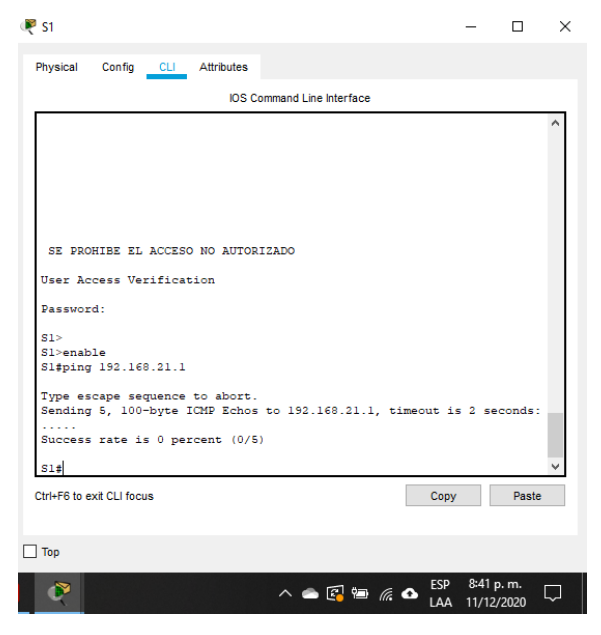

FIGURA 36 PING DESDE S3 A R1 VLAN 23

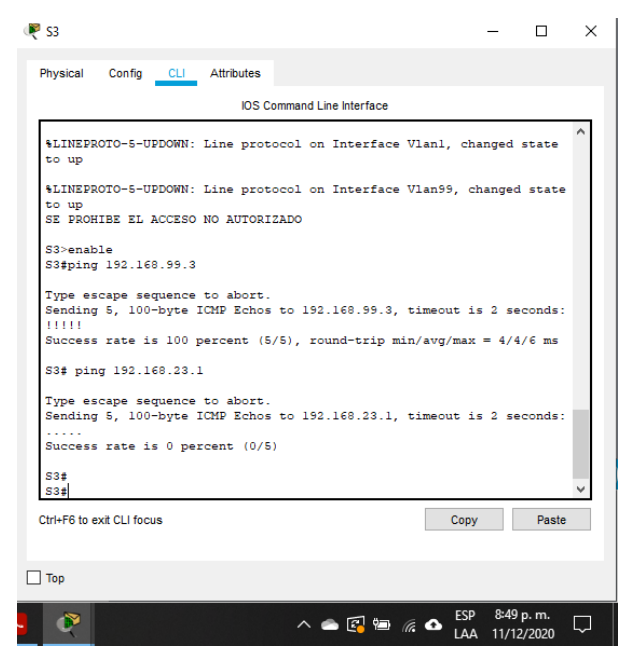

- 2.7 Configuración OSPF.
- 2.7.1 Configuración OSPF en el R1

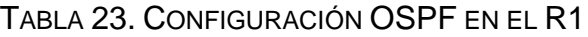

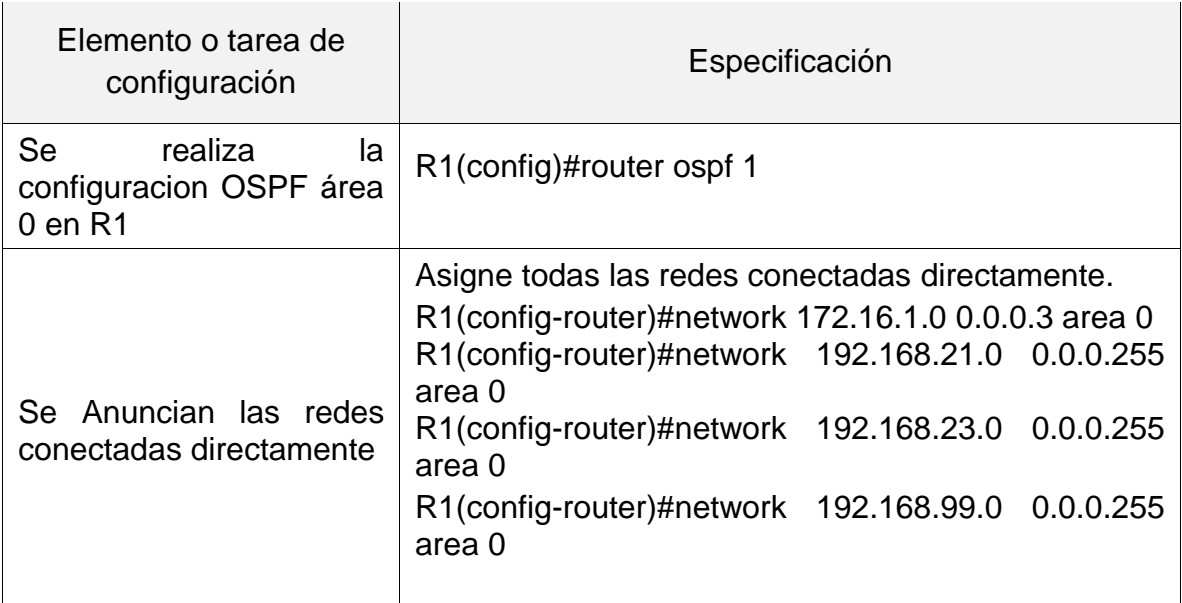

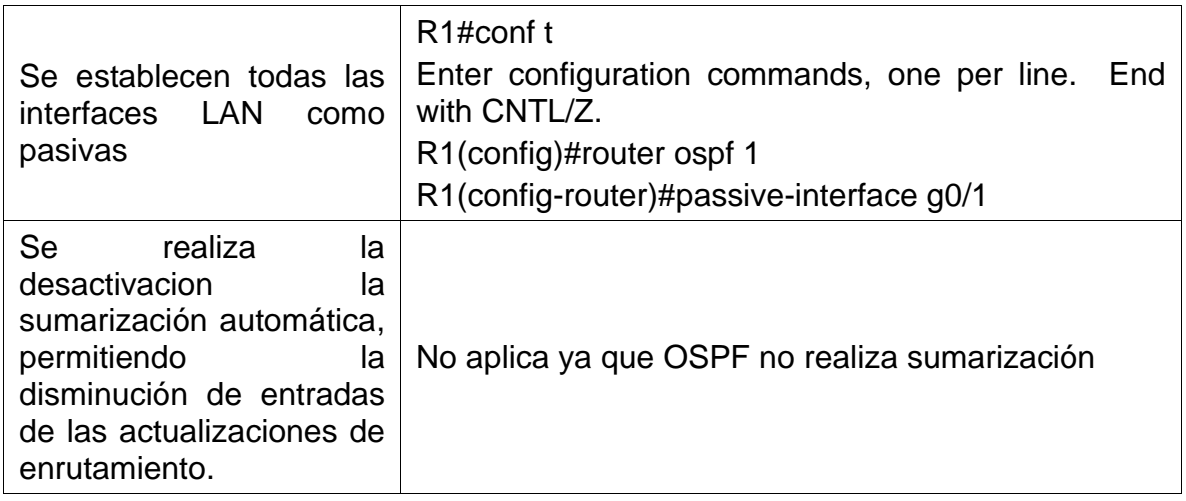

2.7.2 Configurar OSPF en el R2.

## TABLA 24 CONFIGURACIÓN DE OSPF EN R2

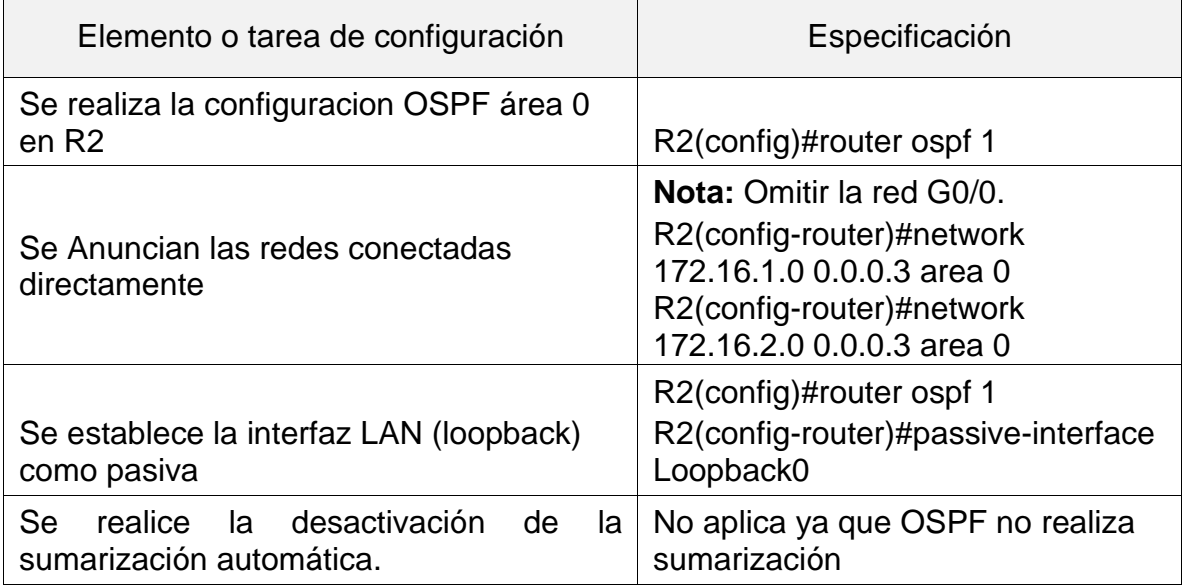

## 2.7.3 Configurar OSPF en el R3.

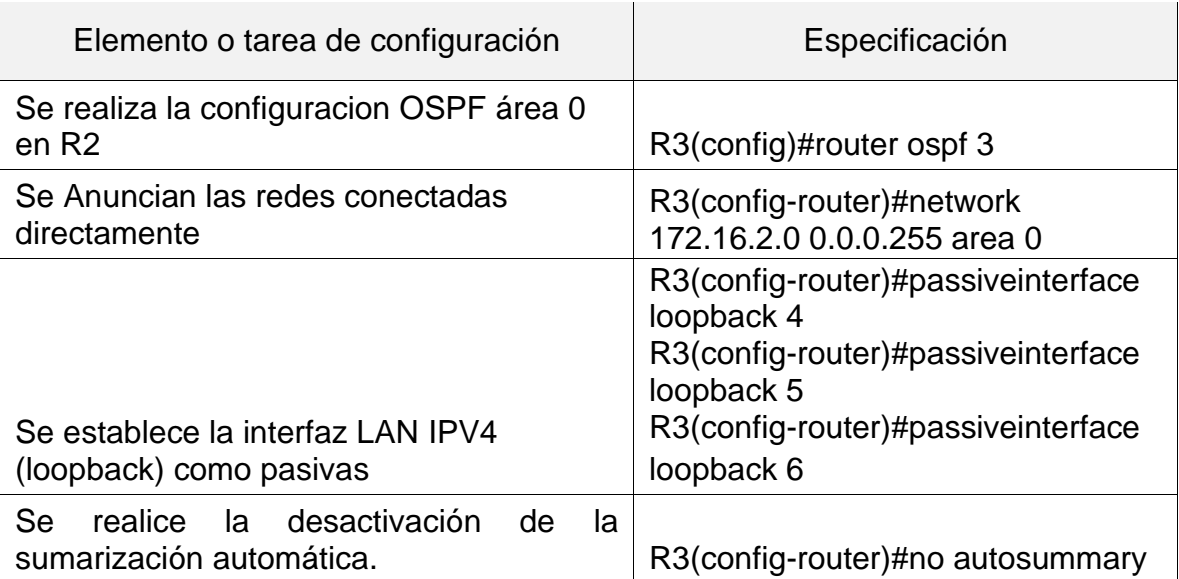

## TABLA 25 CONFIGURACIÓN DE OSPF EN R3

2.8 Verificar la información de OSPF.

Los siguientes son comandos CLI adecuados para obtener cierta información que es de gran utilidad.

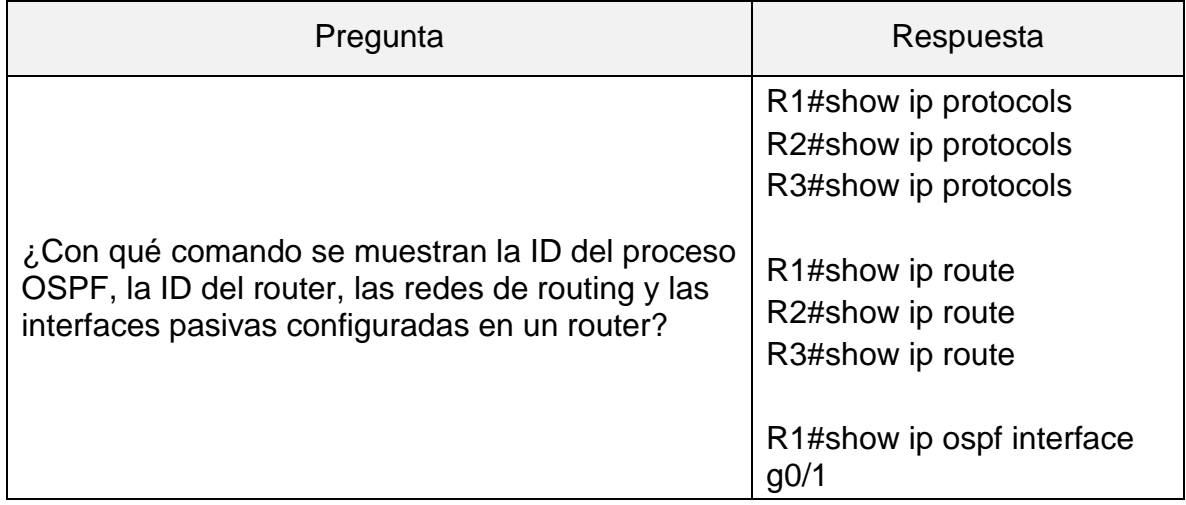

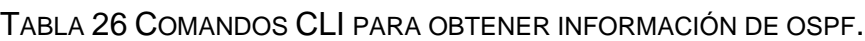

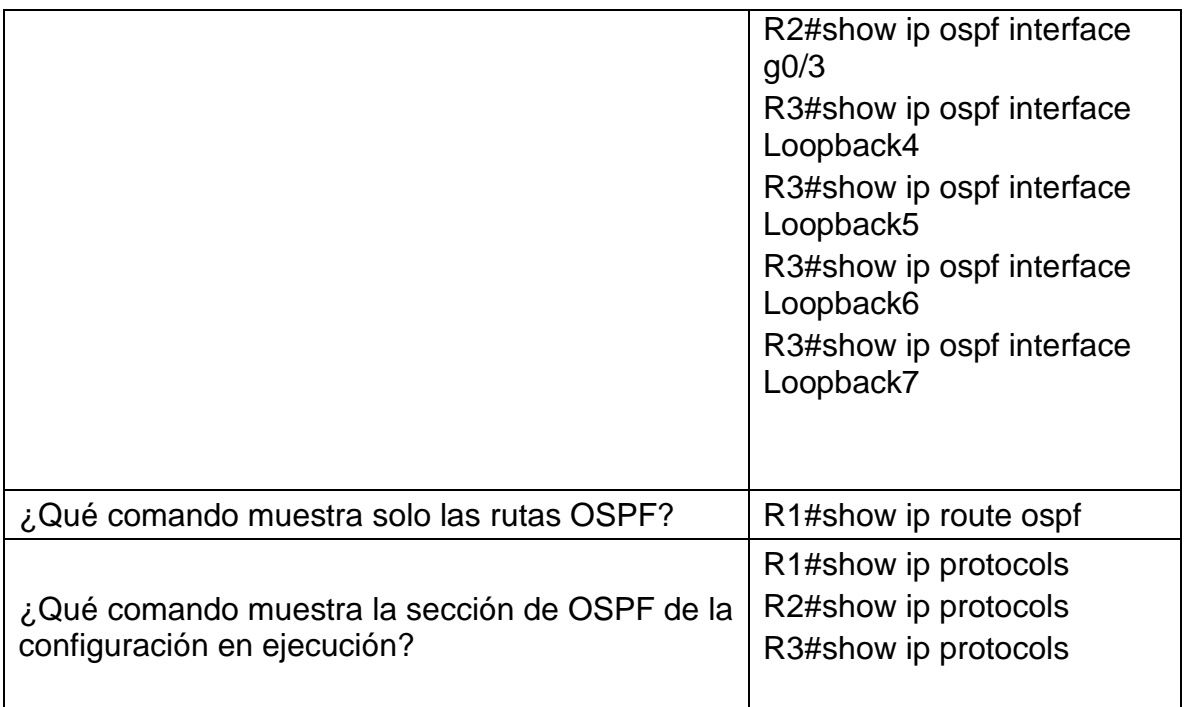

2.9 Implementar DHCP y NAT para IPv4.

2.9.1 Configurar el R1 como servidor de DHCP para las VLAN 21 y 23.

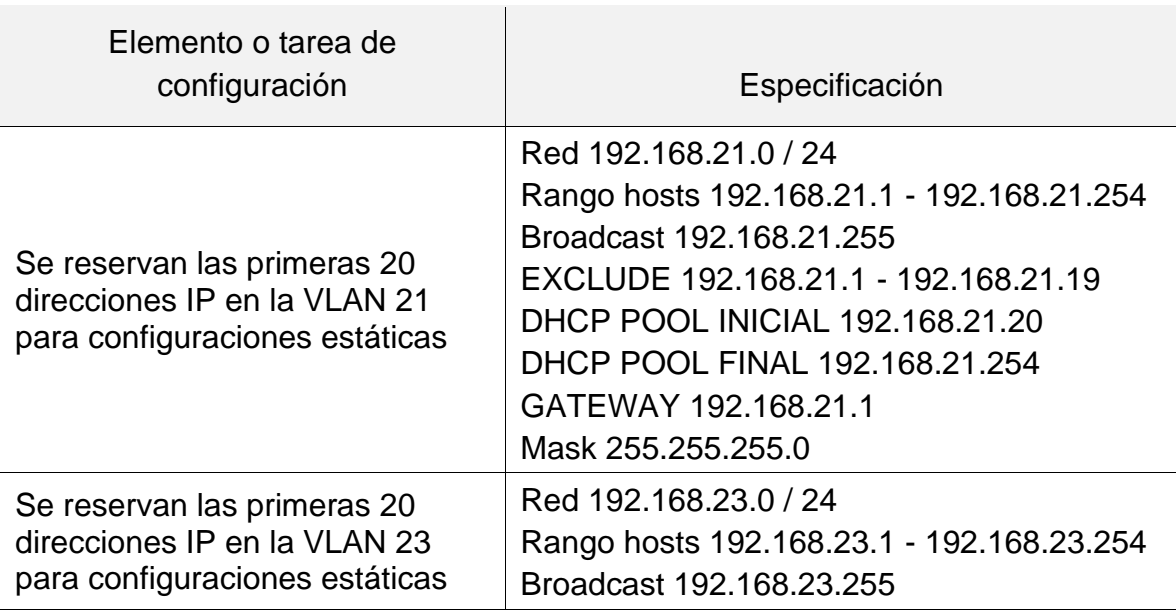

TABLA 27 CONFIGURACIÓN DE R1 COMO SERVIDOR DHCP.
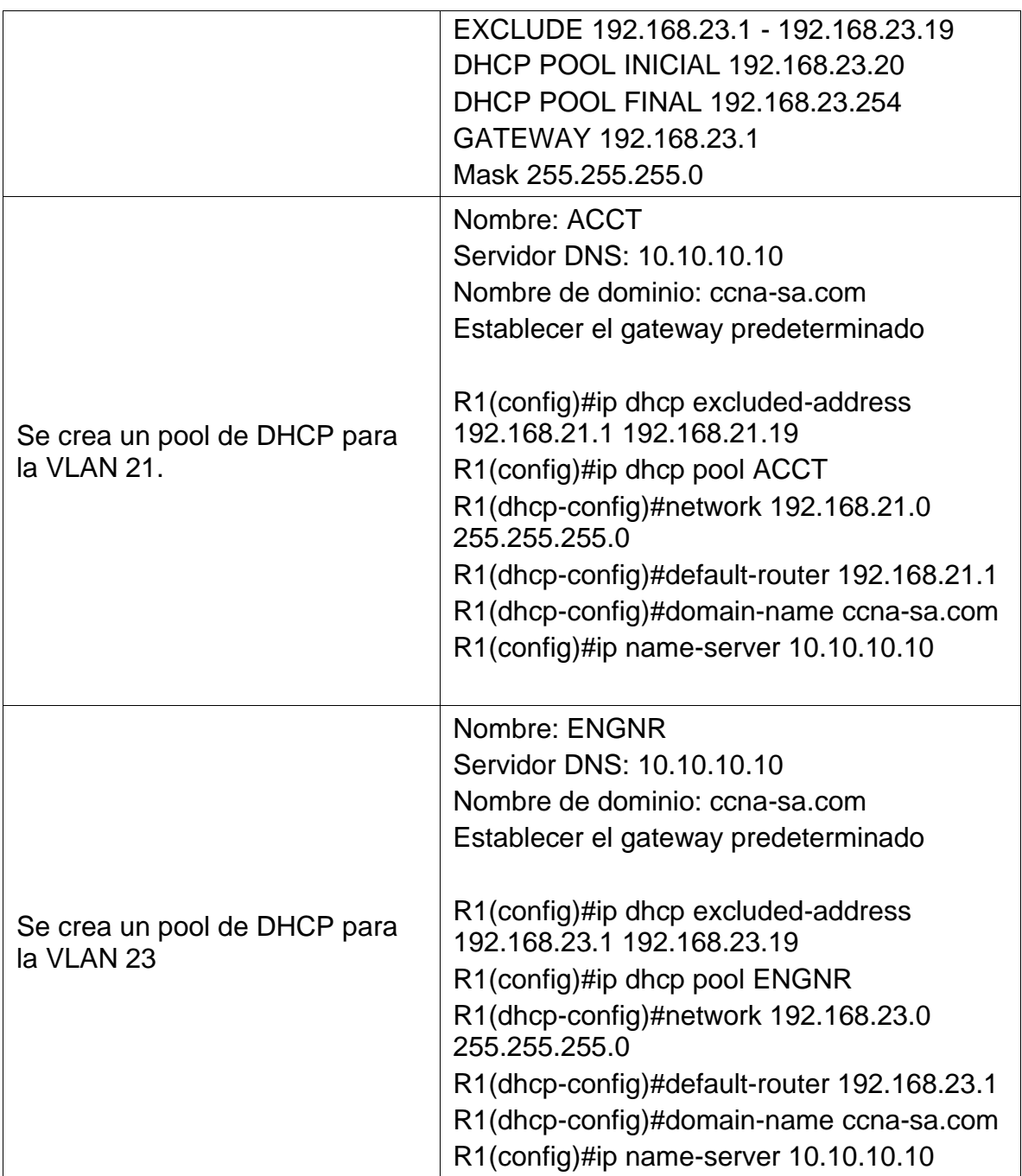

## 2.10 configuración de la NAT estática y dinámica en el R2.

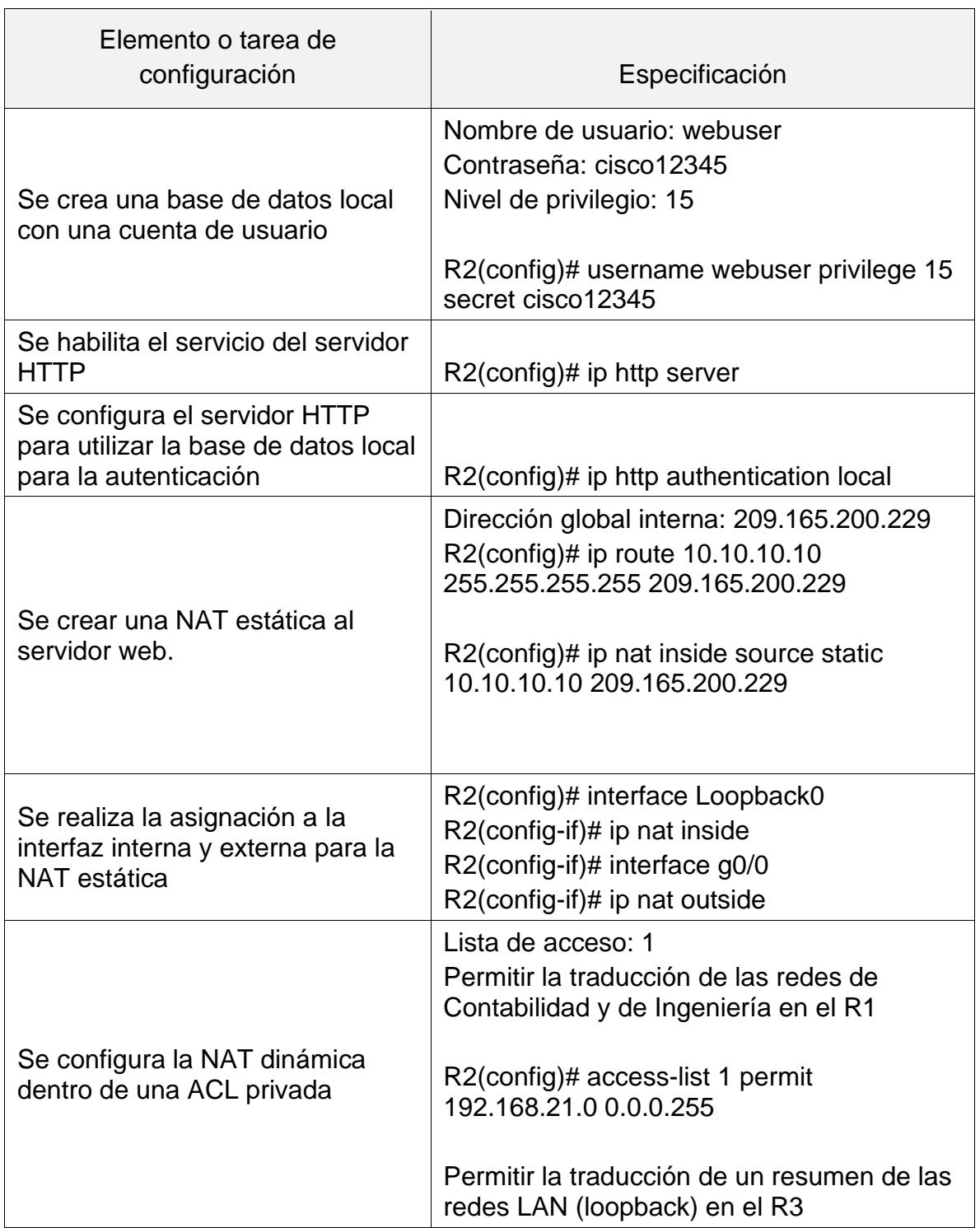

TABLA 28 CONFIGURACIÓN DE LA NAT ESTÁTICA Y DINÁMICA EN EL R2

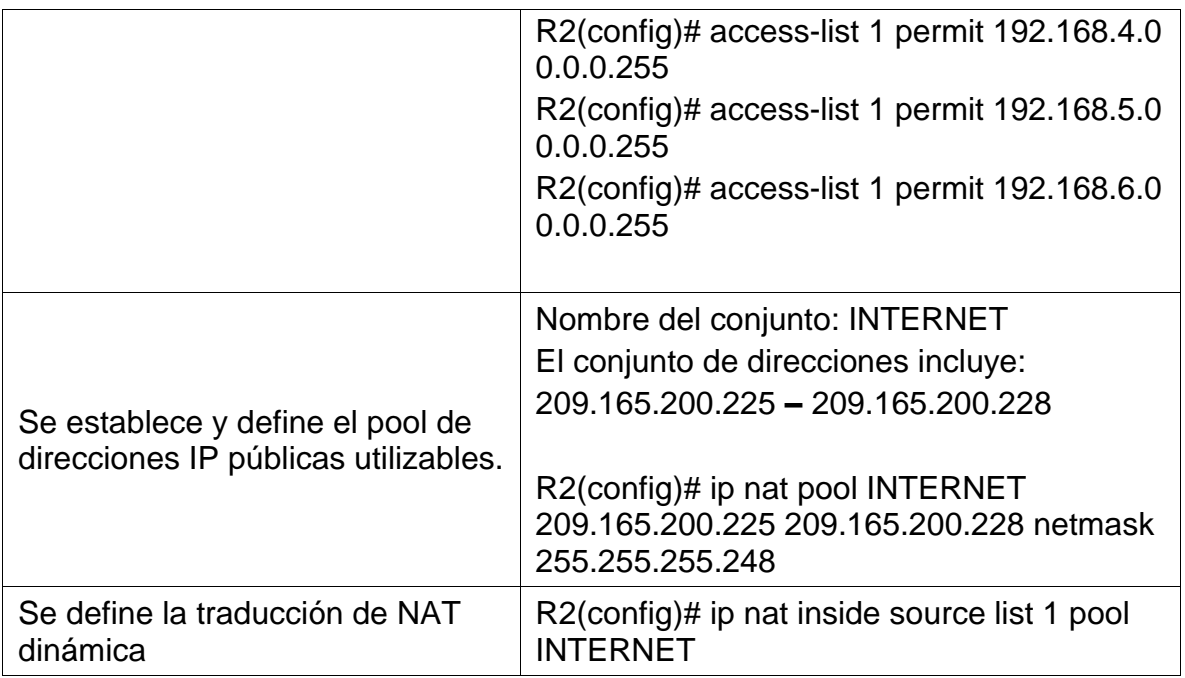

2.11 Verificar el protocolo DHCP y la NAT estática.

# TABLA 29 VERIFICAR EL PROTOCOLO DHCP Y LA NAT ESTÁTICA

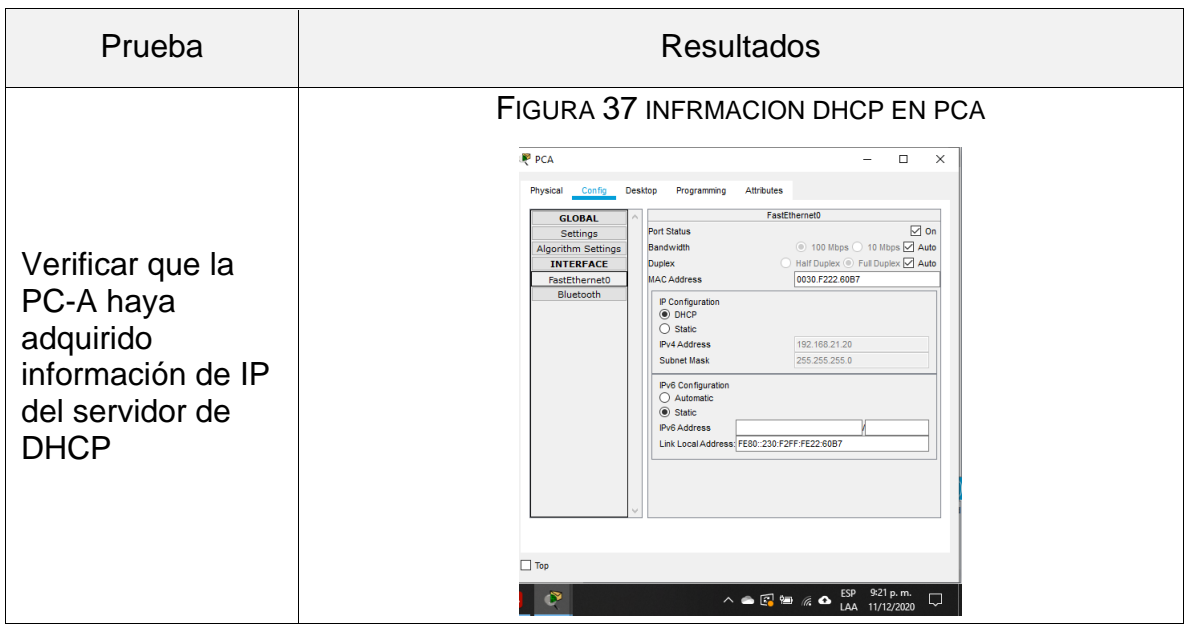

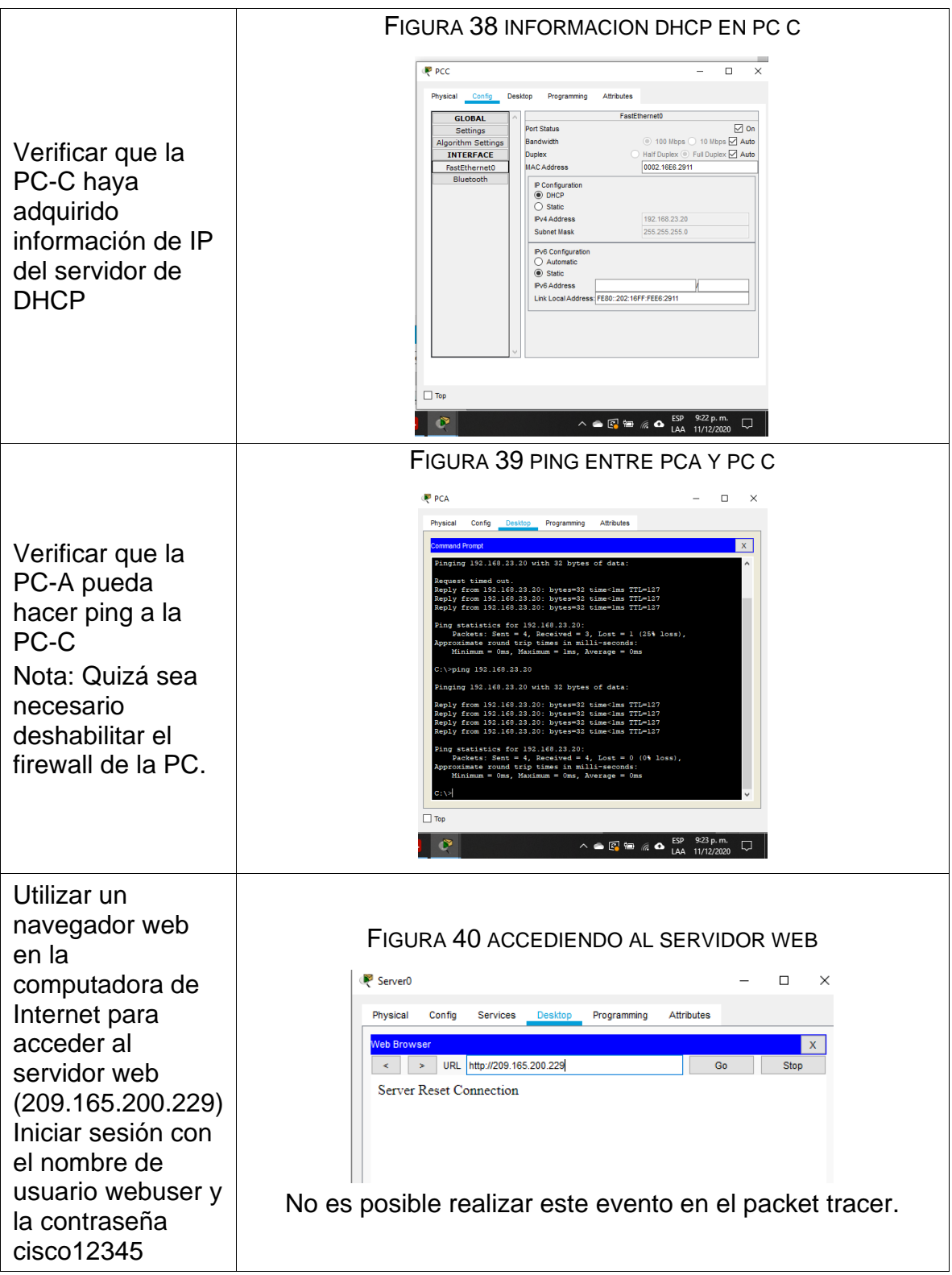

### 2.12 Configurar NTP.

### TABLA 30 CONFIGURACIÓN NTP

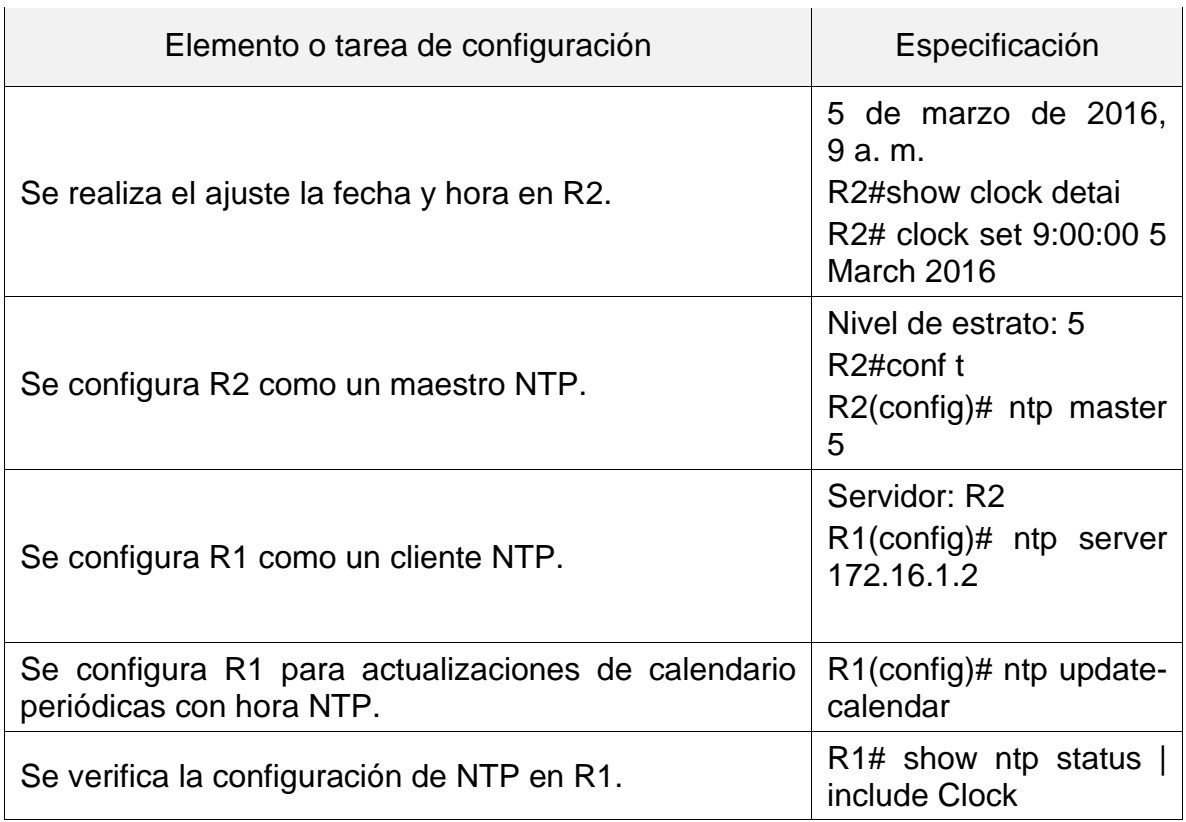

2.13 Listas de control de acceso (ACL)

2.13.1 restringir el acceso a las líneas VTY en el R2

TABLA 31 RESTRINGIR EL ACCESO A LAS LÍNEAS VTY EN EL R2

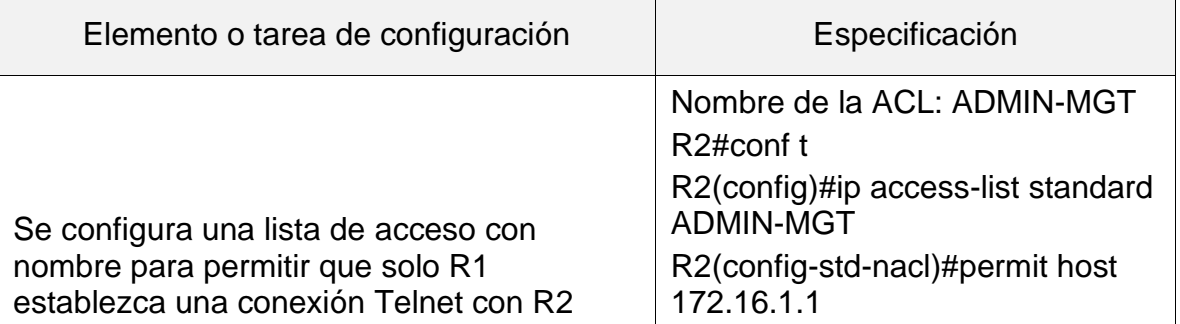

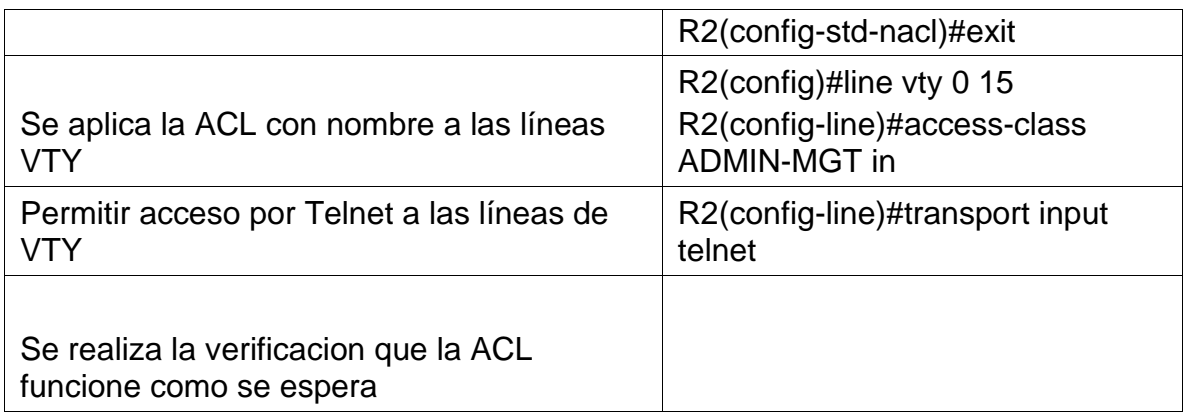

### FIGURA 41 PRUEBA ACL 1

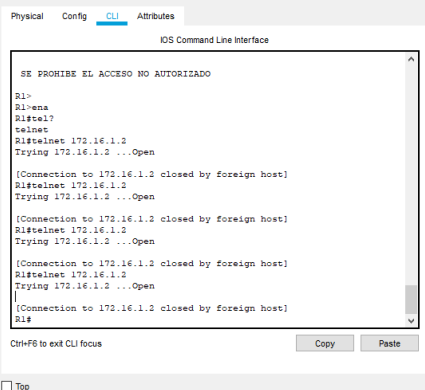

# FIGURA 42 PRUEBA ACL 2

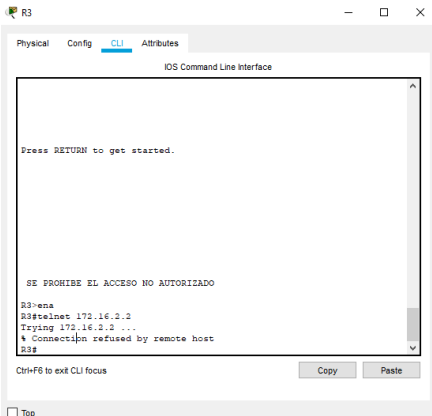

## 2.13.2 Introducir comando CLI para mostrar información necesaria.

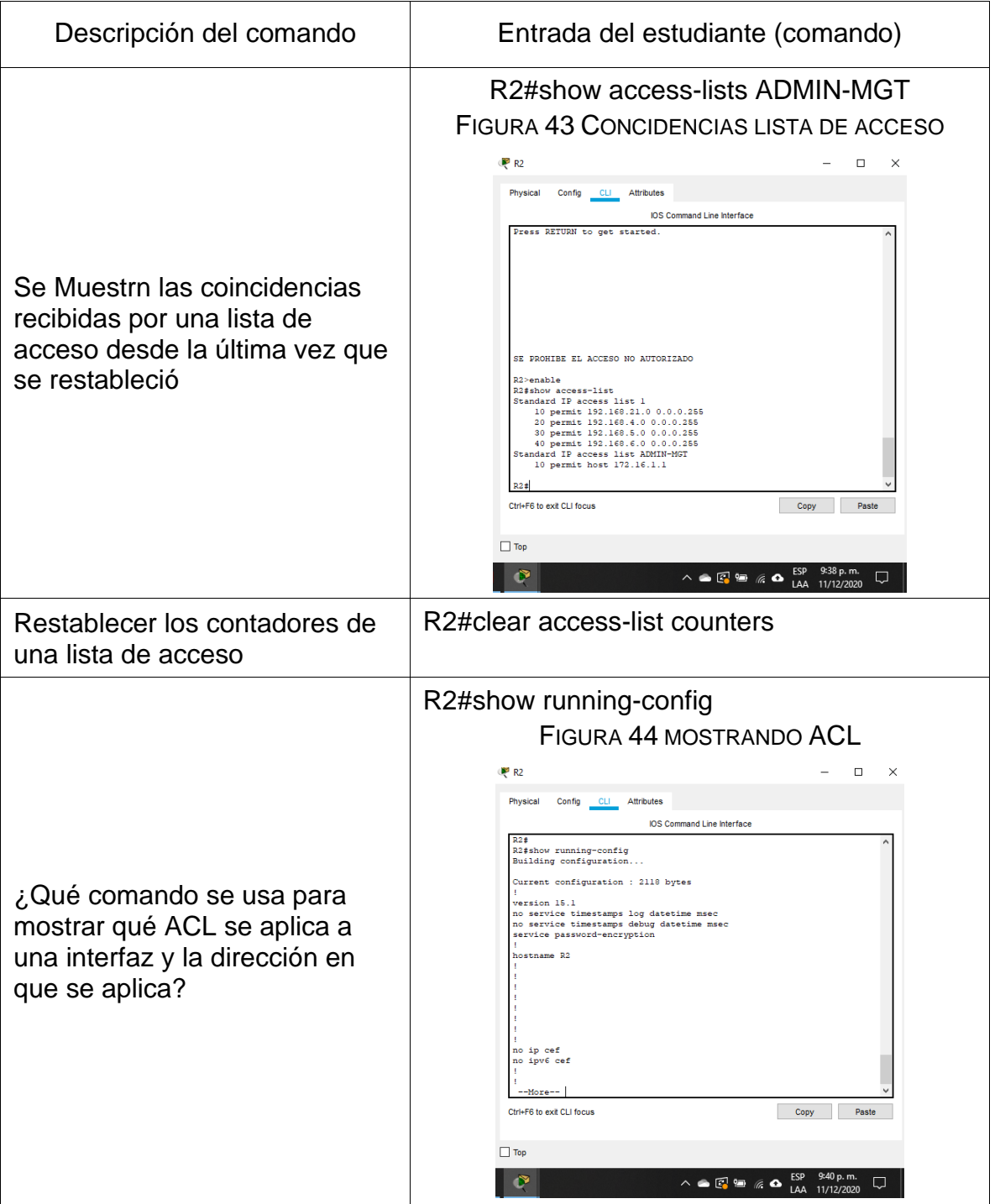

## TABLA 32 COMANDOS CLI PARA ACL

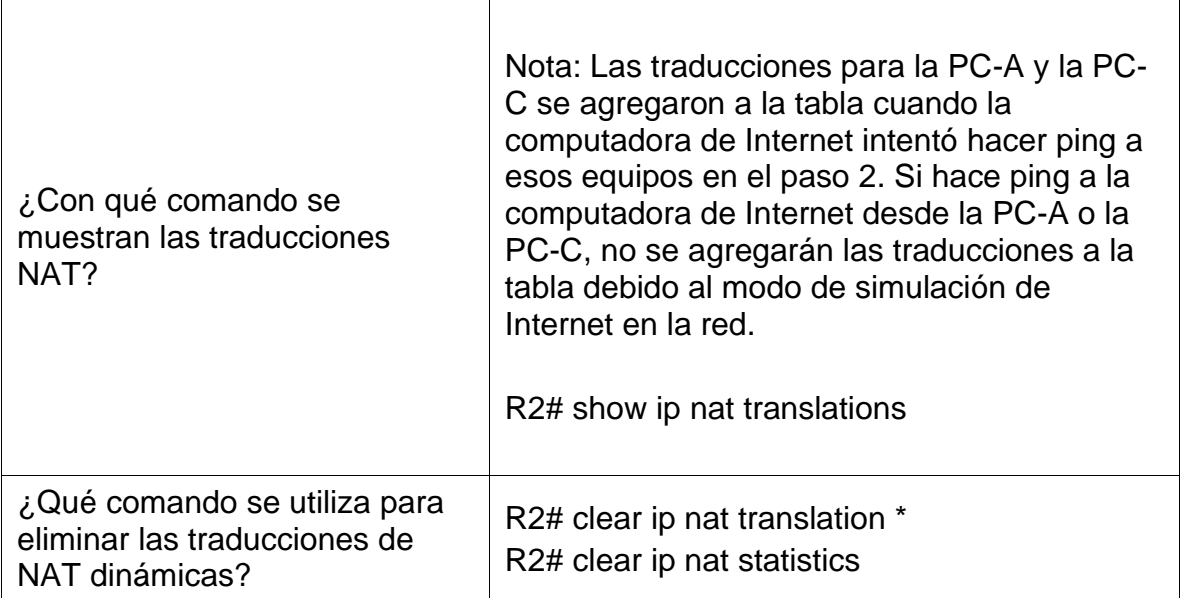

### CONCLUSIONES

En el escenario 1, se colocaron a prueba los conocimientos adquiridos mediante el análisis de diversos protocolos y métricas de enrutamiento.

En el escenario 1 se evidencio la necesidad de que los swictch de packet tracer traen una ios con versión 12 la cual no permite ipv6 , se realizó una actualización mediante una conexión a un servidor para quedar a la versión 15.

En ambos escenarios, se realizaron diversas pruebas que permiten evidenciar el funcionamiento correcto de las redes creadas para los escenarios propuestos.

En ambos escenarios se tuvo la oportunidad de aplicar el conocimiento adquirido en el diplomado de profundización en el desarrollo de esta prueba de habilidades practica final.

#### **BIBLIOGRAFIA**

Di Tommaso, L. (28 de Febrero de 2010). CONFIGURACIÓN DE PPP Y PAP EN CISCO. Obtenido de https://www.mikroways.net/2010/02/28/configuracion-de-pppy-pap-en-cisco/

Martinez G., V. E. (20 de Febrero de 2013). Configuración de rutas estáticas (static route) Router Cisco. Obtenido de http://theosnews.com/2013/02/configuracion-derutas-estaticas-static-route-router-cisco/

CISCO. (2014). Introducción a redes conmutadas. Principios de Enrutamiento y Conmutación. recuperado de https://static-course assets.s3.amazonaws.com/RSE50ES/module1/index.html#1.0.1.1. (s.f.).

CISCO. (2014). Enrutamiento entre VLANs. Principios de Enrutamiento y Conmutación. Recuperado de: https://static-courseassets.s3.amazonaws.com/RSE50ES/module5/index.html#5.0.1.1. (s.f.).

W0LF F4NG, 2020. Configuración Básica Ipv6 Router Cisco. [online] WFNetworking. Recuperado de: https://www.w0lff4ng.org/configuracion-basicaipv6 router-cisco/

#### ANEXOS

ANEXO 1

(Enlace de descarga de los archivos de simulación escenario 1 y 2) [https://unadvirtualedu](https://unadvirtualedu-my.sharepoint.com/:f:/g/personal/jjramirezlon_unadvirtual_edu_co/Es8mubD1QNJIgc9iVcATrEgBibM3yxgcvR-VLNclHqYoEQ?e=wicpRs)[my.sharepoint.com/:f:/g/personal/jjramirezlon\\_unadvirtual\\_edu\\_co/Es8mubD1QNJI](https://unadvirtualedu-my.sharepoint.com/:f:/g/personal/jjramirezlon_unadvirtual_edu_co/Es8mubD1QNJIgc9iVcATrEgBibM3yxgcvR-VLNclHqYoEQ?e=wicpRs) [gc9iVcATrEgBibM3yxgcvR-VLNclHqYoEQ?e=wicpRs](https://unadvirtualedu-my.sharepoint.com/:f:/g/personal/jjramirezlon_unadvirtual_edu_co/Es8mubD1QNJIgc9iVcATrEgBibM3yxgcvR-VLNclHqYoEQ?e=wicpRs)

ANEXO 2

(Enlace de descarga para el Articulo Científico IEEE) [https://unadvirtualedu](https://unadvirtualedu-my.sharepoint.com/:f:/g/personal/jjramirezlon_unadvirtual_edu_co/Es8mubD1QNJIgc9iVcATrEgBibM3yxgcvR-VLNclHqYoEQ?e=wicpRs)[my.sharepoint.com/:f:/g/personal/jjramirezlon\\_unadvirtual\\_edu\\_co/Es8mubD1QNJI](https://unadvirtualedu-my.sharepoint.com/:f:/g/personal/jjramirezlon_unadvirtual_edu_co/Es8mubD1QNJIgc9iVcATrEgBibM3yxgcvR-VLNclHqYoEQ?e=wicpRs) [gc9iVcATrEgBibM3yxgcvR-VLNclHqYoEQ?e=wicpRs](https://unadvirtualedu-my.sharepoint.com/:f:/g/personal/jjramirezlon_unadvirtual_edu_co/Es8mubD1QNJIgc9iVcATrEgBibM3yxgcvR-VLNclHqYoEQ?e=wicpRs)